## brother

# **GUÍA DEL USUARIO**

## TD-2020 TD-2120N TD-2130N

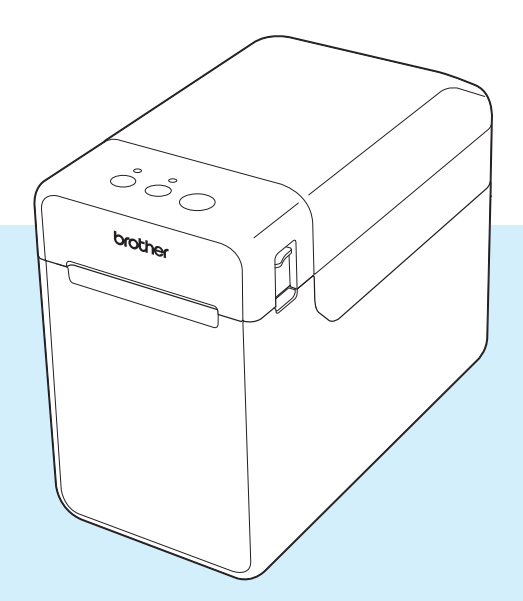

Antes de utilizar esta impresora, asegúrese de haber leído esta guía del usuario.

Guarde este manual en un lugar accesible para futuras consultas.

Visítenos en [support.brother.com](http://support.brother.com/), donde hallará consejos para la solución de problemas así como la lista de preguntas y respuestas más frecuentes.<br>
Versión 04

## **Introducción**

Gracias por comprar la TD-2020/2120N/2130N de Brother. La impresora TD-2020/2120N/2130N (en lo sucesivo, "la impresora") es una potente impresora térmica de sobremesa. Asegúrese de leer la Guía del usuario, la Guía de seguridad del producto, la Guía rápida de referencia, la Guía del usuario de software y la Guía del usuario en red (solo TD-2120N/2130N) antes de utilizar la impresora. Le sugerimos mantener estos documentos siempre a mano para futuras consultas.

Los documentos siguientes están incluidos en el CD-ROM.

- Guía del usuario
- Guía del usuario de software
- Guía del usuario en red (solo para TD-2120N/2130N)

## **Símbolos utilizados en este documento**

En este documento se utilizan los siguientes símbolos.

## **A AVISO**

Este símbolo indica las instrucciones que debe seguir. Si las ignora o no las realiza correctamente puede incurrir en lesiones o daños.

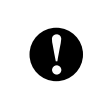

Este símbolo indica información o instrucciones a seguir. No seguirlas puede ocasionar daños materiales o errores en operaciones.

#### **NOTA**

Este símbolo indica notas que proporcionan información o indicaciones que pueden ayudarle a comprender mejor el producto y a que lo utilice de una manera más eficaz.

### **Acerca de este documento**

Este documento (PDF) se incluye en el CD-ROM.

#### **NOTA**

Si se usa Adobe<sup>®</sup> Reader<sup>®</sup> para visualizar este documento en un ordenador, el cursor cambia a s<sup>[h</sup>] cuando se sitúa sobre un enlace. Haga clic en el enlace para abrir la página correspondiente.

Para obtener información sobre el uso de Adobe® Reader®, consulte el archivo de Ayuda que se incluve con Adobe<sup>®</sup> Reader<sup>®</sup>.

## **Contenido**

#### **[1 Procedimientos iniciales 1](#page-6-0)**

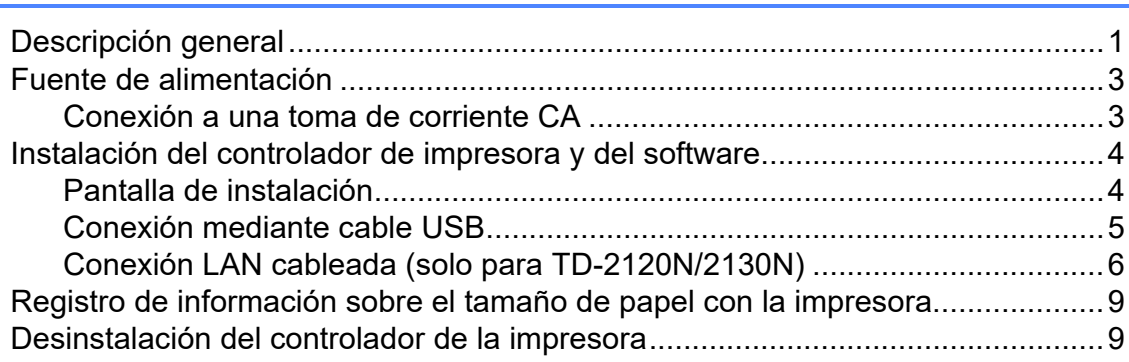

## **[2 Impresión 12](#page-17-0)**

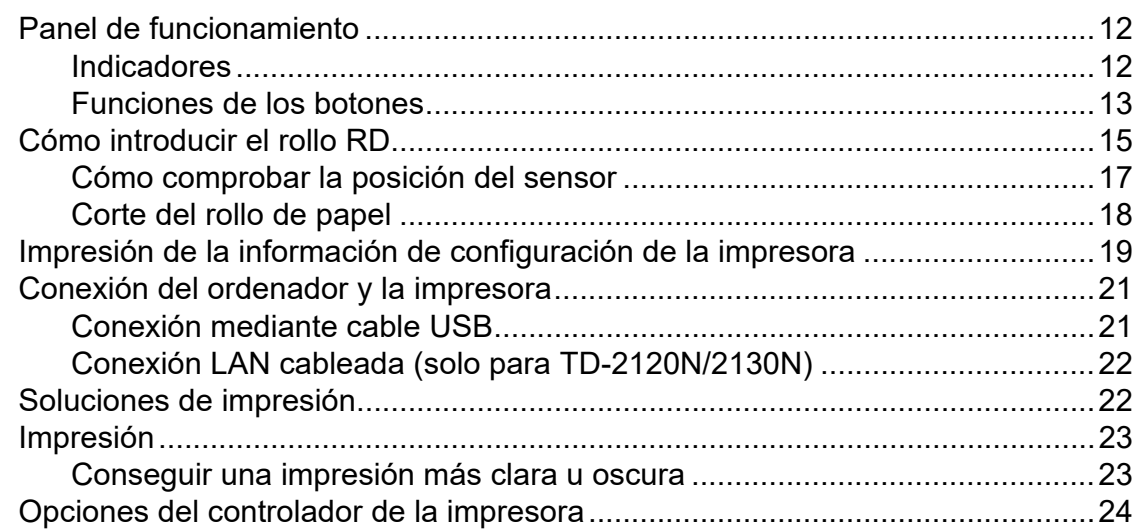

#### **[3 Herramienta de configuración de la impresora 25](#page-30-0)**

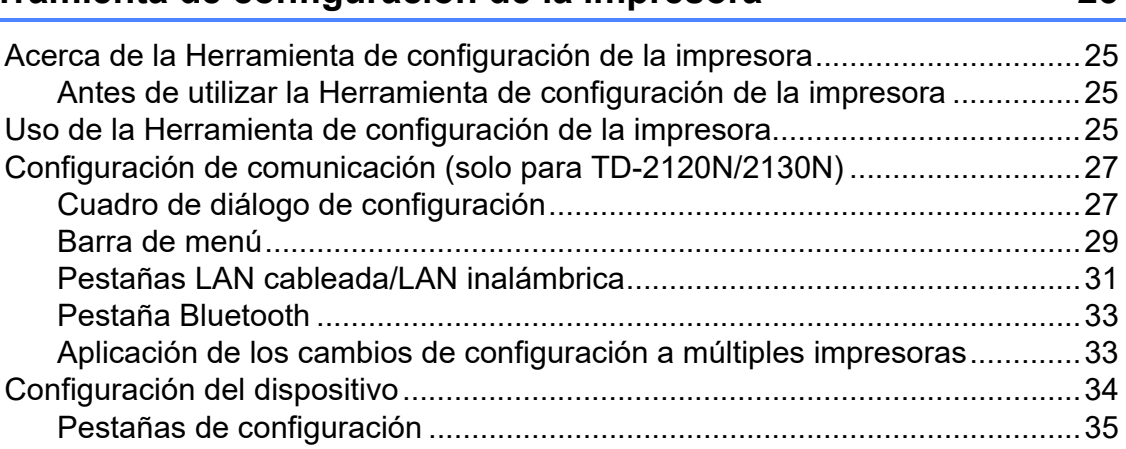

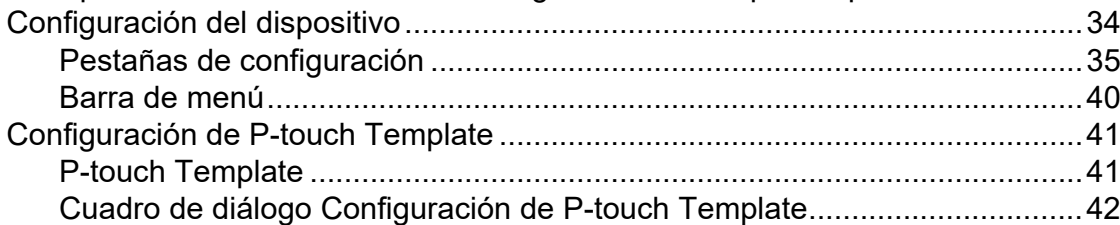

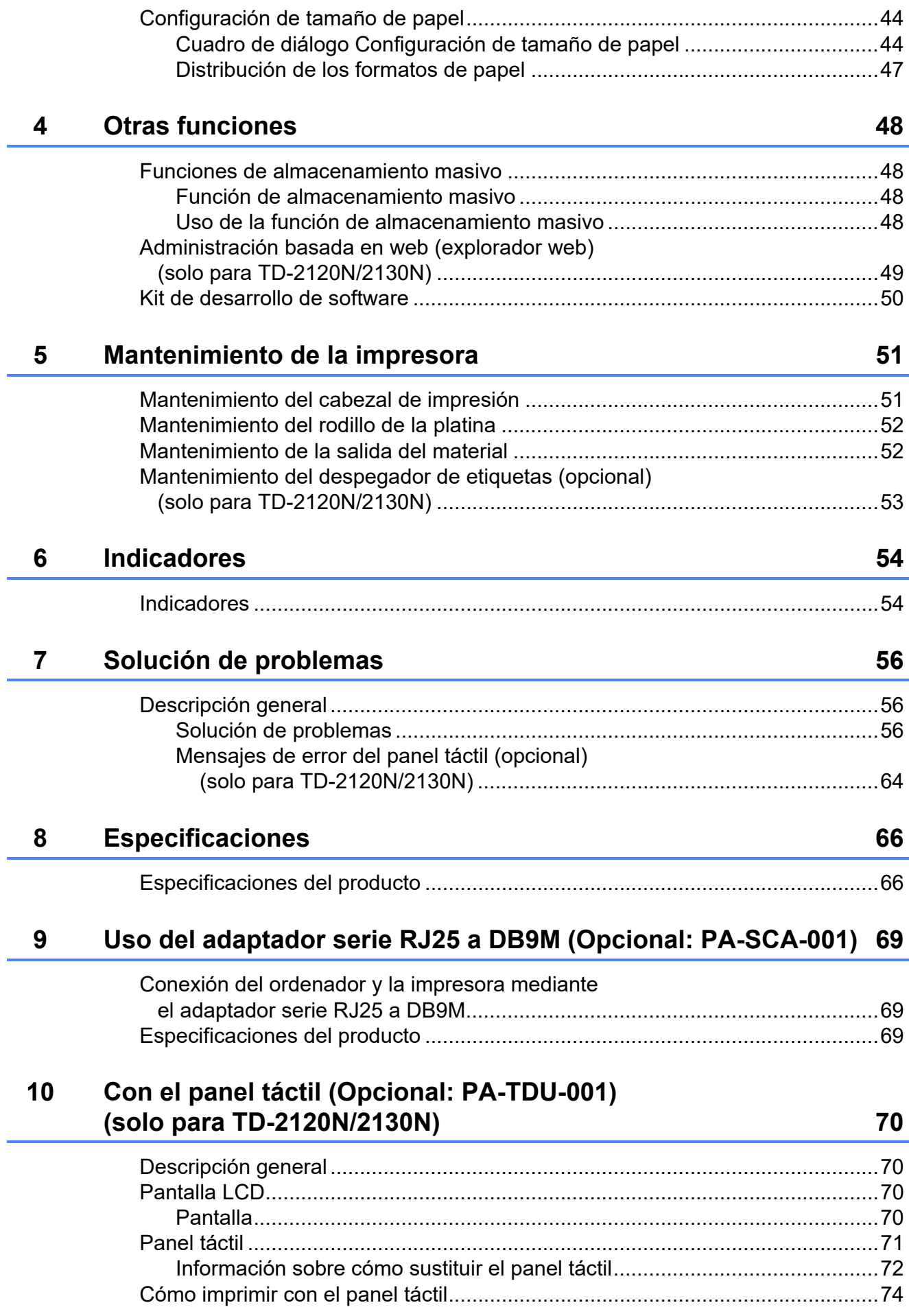

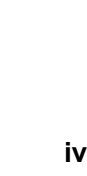

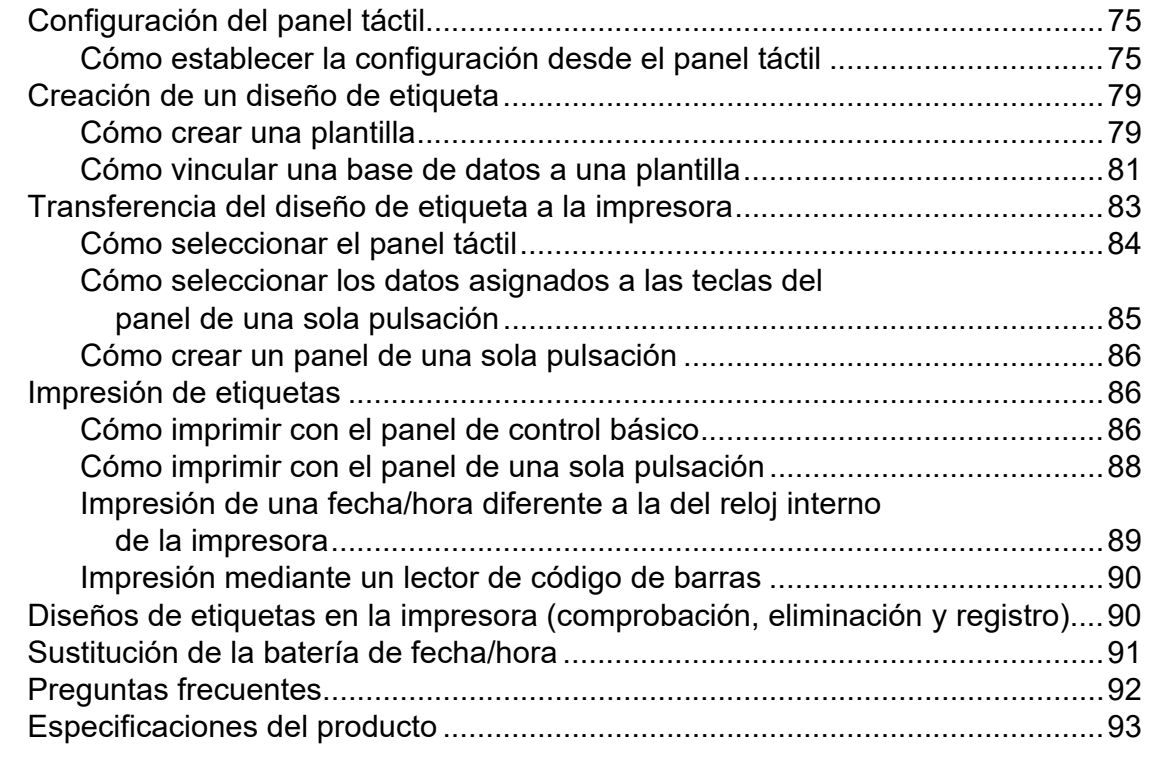

#### **11 Uso de la interfaz WLAN (Opcional: PA-WI-001) [\(solo para TD-2120N/2130N\) 94](#page-99-0)**

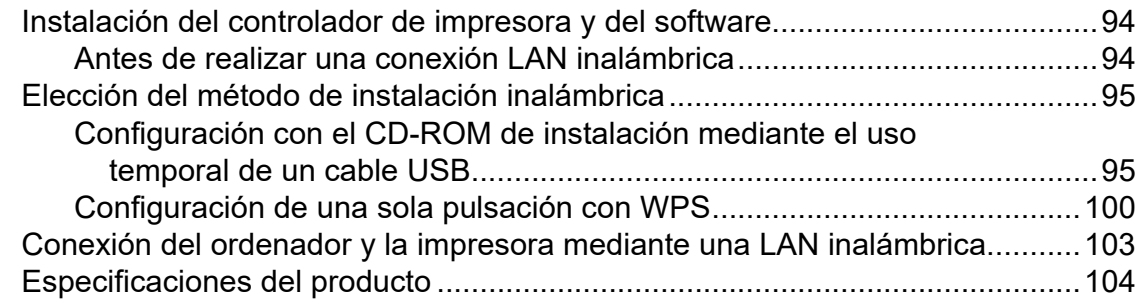

#### **12 Uso de la interfaz Bluetooth (Opcional: PA-BI-001) [\(solo para TD-2120N/2130N\) 105](#page-110-0)**

[Conexión del ordenador y la impresora mediante Bluetooth.............................105](#page-110-1) [Uso de Bluetooth para las comunicaciones durante la impresión...............106](#page-111-0) [Especificaciones del producto ...........................................................................106](#page-111-1)

#### **[13 Uso del despegador de etiquetas \(Opcional: PA-LP-001\)](#page-112-0)  (solo para TD-2120N/2130N) 107**

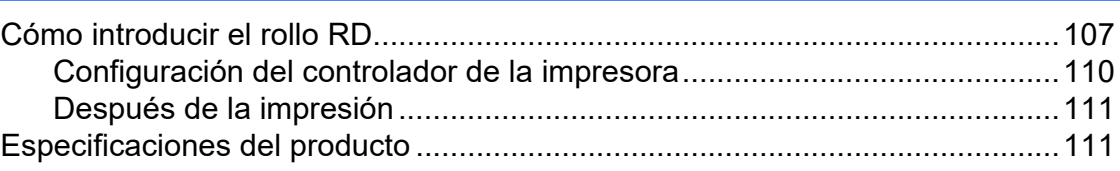

#### **[14 Uso de la batería recargable de iones de litio/Base p/ batería](#page-117-0)  (Opcional: PA-BT-4000LI/PA-BB-001) (solo para TD-2120N/2130N) 112**

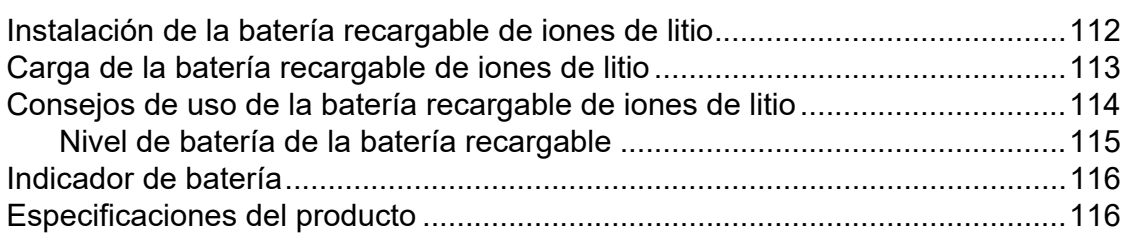

**1**

## <span id="page-6-0"></span>**Procedimientos iniciales <sup>1</sup>**

## <span id="page-6-1"></span>**1** Indicador POWER (encendido)

#### **Vista frontal <sup>1</sup>**

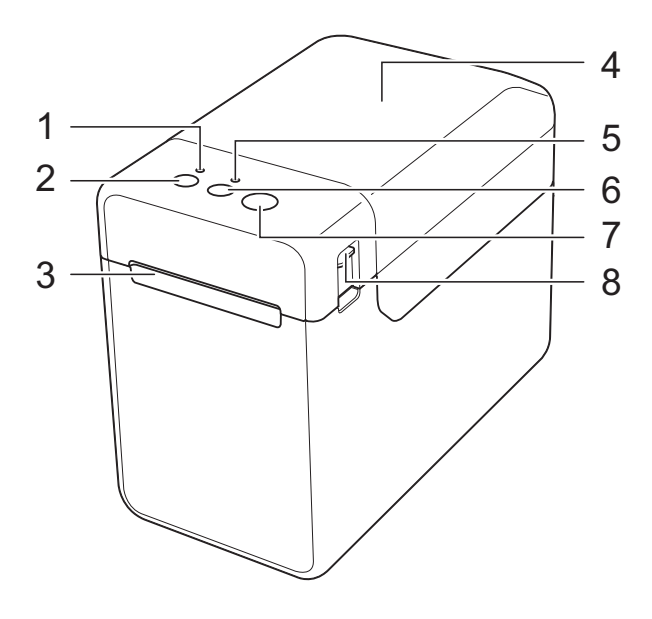

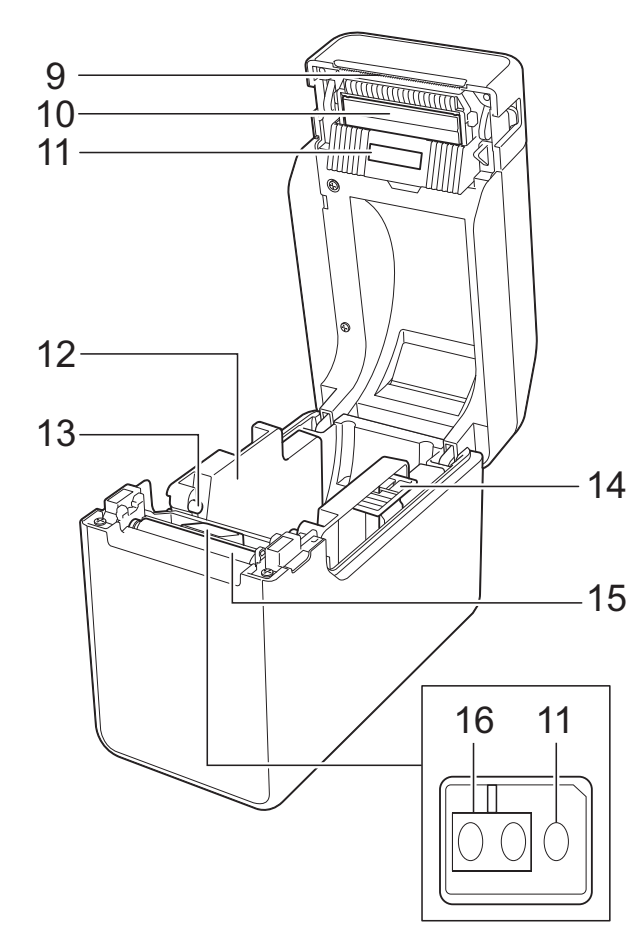

- **1 Indicador POWER (encendido)**
- **2** (<sup>1</sup>) botón (encendido)
- **3 Salida del material**
- **4 Cubierta de compartimento de rollo RD**
- **5 Indicador STATUS (estado)**
- **6 botón (alimentación)**
- **7 botón (imprimir)**
- **8 Palanca de liberación de la cubierta**
- **9 Barra de corte**

La barra de corte ya está instalada cuando compra la impresora.

#### **NOTA**

• Antes de utilizar la impresora, retire la cubierta de la barra de corte.

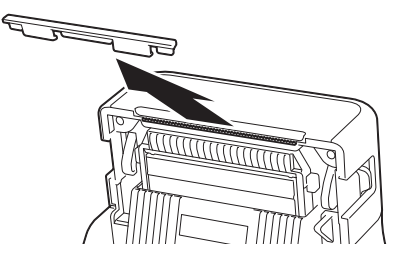

• No tire la cubierta que ha retirado. Para evitar posibles daños cuando la impresora no está en uso, monte la cubierta de la barra de corte.

**A** AVISO

La barra de corte está afilada. Para evitar daños, no toque la barra de corte.

- **10 Cabezal de impresión**
- **11 Sensor transmisivo/separación**
- **12 Guía del material**
- **13 Guía del extremo del material**
- **14 Palanca de ajuste de la guía del material**
- **15 Rodillo de la platina**
- **16 Sensor reflectivo/de marca negra**

#### **Vista posterior (TD-2020) <sup>1</sup>**

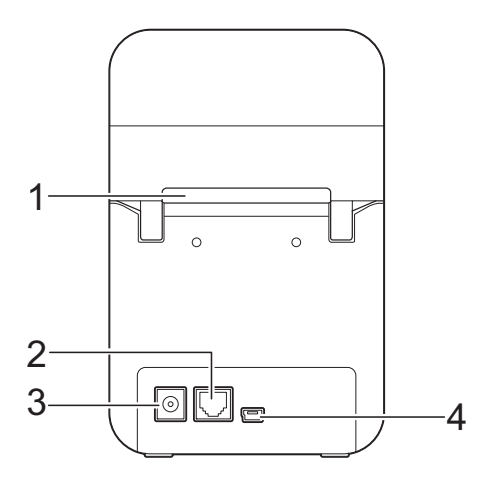

#### **(TD-2120N/2130N) <sup>1</sup>**

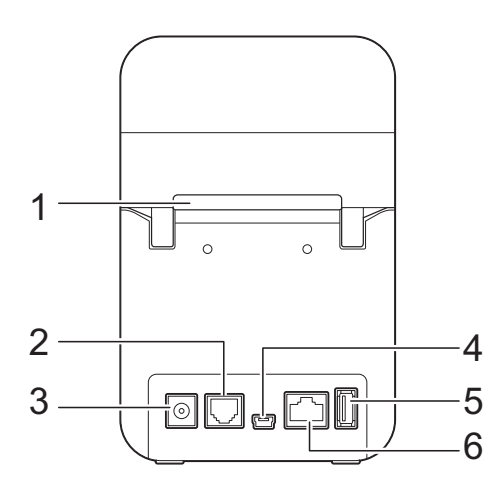

- **1 Ranura de alimentación del material externa**
- **2 Puerto serie**
- **3 Conector de alimentación**
- **4 Puerto mini-USB**
- **5 Puerto de host USB (solo para TD-2120N/2130N)**
- **6 Puerto de red Ethernet (solo para TD-2120N/2130N)**

#### **Opciones (solo para TD-2120N/2130N)1**

- Panel táctil (PA-TDU-001)
- Interfaz WLAN (PA-WI-001)
- Interfaz Bluetooth (PA-BI-001)
- Despegador de etiquetas (PA-LP-001)
- Base p/ batería (PA-BB-001)
- Adaptador serie RJ25 a DB9M (PA-SCA-001)
- Batería recargable de Litio-Ion (PA-BT-4000LI)
- Cargador de 4 baterías (PA-4BC-4000)

## <span id="page-8-0"></span>**Fuente de alimentación**

Esta impresora se puede alimentar mediante el adaptador de CA (incluido) o mediante una batería recargable de iones de litio (opcional, solo para TD-2120N/2130N). Utilice la fuente de alimentación adecuada para el uso previsto del producto.

El adaptador de CA proporciona energía directamente a la impresora, haciéndola adecuada para impresiones de alto volumen.

Esta impresora puede utilizarse en ubicaciones en las que no se disponga de alimentación de CA si se le instala la batería recargable de iones de litio.

Para obtener información sobre la utilización de la batería recargable de iones de litio, consulte *[Uso de la batería recargable de iones de litio/](#page-117-2) Base p/ batería (Opcional: PA-BT-4000LI/ PA-BB-001) (solo para TD-2120N/2130N)* [en la página 112.](#page-117-2)

### <span id="page-8-1"></span>**Conexión a una toma de corriente CA <sup>1</sup>**

Conecte el adaptador de CA a la impresora, y, a continuación, enchufe el cable de alimentación de CA a una toma de corriente CA para alimentar la impresora. Conecte el adaptador de CA de la misma forma cuando recargue la batería recargable de iones de litio.

- Conecte el adaptador de CA a la impresora.
- b Conecte el cable de alimentación de CA al adaptador de CA.
- **63** Conecte el cable de alimentación de CA a una toma de corriente CA cercana (100-240 V, 50/60 Hz).

Presione el botón  $\circlearrowright$  (encendido) de la impresora para encenderla. El indicador POWER (encendido) se ilumina en verde y la impresora se queda en modo de espera.

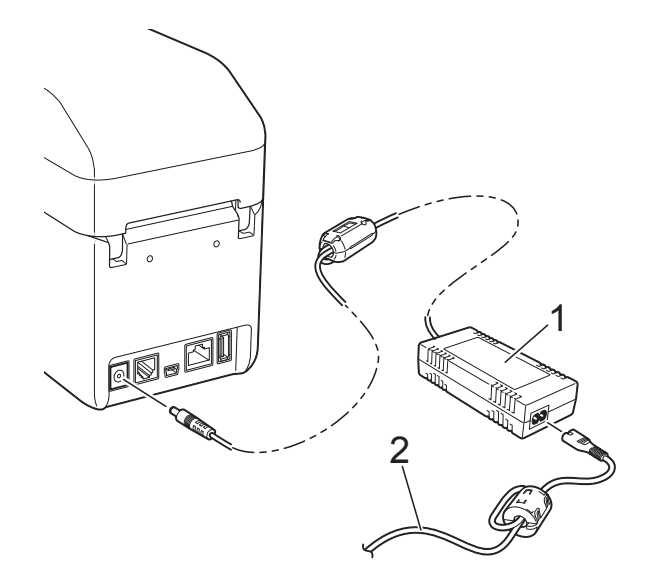

- **1 Adaptador de CA**
- **2 Cable de alimentación de CA**

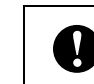

No utilice los cables mientras estén recogidos.

## <span id="page-9-2"></span><span id="page-9-0"></span>**Instalación del controlador de impresora y del software**

El controlador y el software de la impresora se pueden instalar mediante cualquiera de los tres métodos siguientes:

- Conexión mediante cable USB ([página 5](#page-10-0))
- Conexión LAN cableada (solo para TD-2120N/2130N) [\(página 6](#page-11-0))
- Conexión LAN inalámbrica (solo para TD-2120N/2130N) (si se ha adjuntado la interfaz WLAN)

Para utilizar una conexión LAN inalámbrica, se debe acoplar una interfaz WLAN (opcional) a la impresora. Para más información sobre cómo acoplar la interfaz WLAN (opcional) consulte su manual de instrucciones. Para obtener información sobre cómo crear una conexión LAN inalámbrica, consulte *[Uso](#page-99-3)  [de la interfaz WLAN \(Opcional: PA-WI-001\)](#page-99-3)  [\(solo para TD-2120N/2130N\)](#page-99-3)* en la página 94.

Se utiliza Windows 7 en el siguiente procedimiento. El proceso de instalación puede variar según el sistema operativo que se utilice. Si se utiliza un sistema operativo distinto de Windows 7, lea los procedimientos con las pantallas sustituidas por las pantallas correspondientes para su sistema operativo. Además, el procedimiento de instalación está sujeto a cambios sin previo aviso.

Si utiliza Windows 8, asegúrese de que el programa predeterminado para abrir archivos PDF es Adobe® Reader® antes de utilizar este CD-ROM. De lo contrario, es posible que los archivos PDF no se abran y que los enlaces que contienen no funcionen correctamente. Además, cerciórese de que su explorador web predeterminado es Internet Explorer® antes de utilizar este CD-ROM. De lo contrario, es posible que los enlaces a los sitios web no funcionen correctamente.

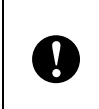

de que ha iniciado sesión con derechos de administrador.

## <span id="page-9-3"></span><span id="page-9-1"></span>**Pantalla de instalación <sup>1</sup>**

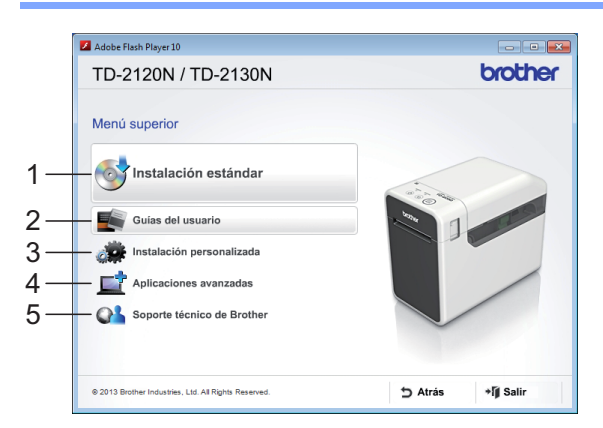

#### **1 Instalación estándar**

Instala P-touch Editor, el controlador de la impresora, P-touch Update Software, la Herramienta de configuración de la impresora, la Guía del usuario, la Guía del usuario de software y la Guía del usuario en red (solo para TD-2120N/2130N).

#### **2 Guías del usuario**

Muestra o instala la Guía del usuario, la Guía del usuario de software y la Guía del usuario en red (solo para TD-2120N/2130N).

#### **3 Instalación personalizada**

Permite seleccionar P-touch Editor, el controlador de la impresora, P-touch Update Software y la Herramienta de configuración de la impresora para instalarlos de forma individual.

#### **4 Aplicaciones avanzadas**

Instala la utilidad BRAdmin Light (solo para TD-2120N/2130N), o muestra el Brother Developer Center.

**5 Soporte técnico de Brother** Muestra el sitio web de soporte.

#### **NOTA**

- Los siguientes procedimientos de instalación son para la "**Instalación estándar**".
- Si la impresora está conectada al ordenador mediante un cable USB, la "**Herramienta de configuración de la impresora**" se puede usar para especificar distintas configuraciones de la impresora. Para utilizar la "**Herramienta de configuración de la impresora**" para especificar las configuraciones de la impresora, Antes de iniciar la instalación, asegúrese | a impresora debe estar instalada.

## <span id="page-10-0"></span>**Conexión mediante cable USB1**

a Inserte el CD-ROM de instalación en la unidad de CD-ROM. Si aparece la pantalla de idiomas, seleccione su idioma.

#### **NOTA**

- Para Windows XP/Windows Vista/ Windows 7: Si la pantalla de instalación no aparece automáticamente, muestre los contenidos de la carpeta de la unidad de CD-ROM y haga doble clic en [**start.exe**].
- Para Windows 8:

Si la pantalla de instalación no aparece automáticamente, haga clic en [**Ejecutar start.exe**] en la pantalla [**Inicio**], o muestre los contenidos de la carpeta de la unidad de CD-ROM del escritorio y haga doble clic en [**start.exe**].

- b Haga clic en [**Instalación estándar**].
- Lea el contrato de licencia y haga clic en [**Aceptar**] si está de acuerdo con las condiciones.
- d Haga clic en [**Instalar**] para iniciar la instalación y siga las instrucciones en pantalla.
- **6** Con TD-2120N/2130N: Cuando aparece la pantalla para seleccionar el método de conexión, seleccione [**Conexión local (cable USB)**] y luego haga clic en [**Siguiente**].

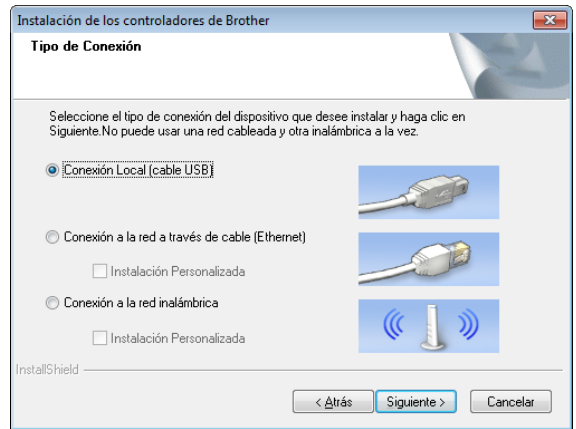

Cuando se le solicite, conecte la impresora al ordenador con un cable USB y, a continuación, encienda la impresora. La instalación se iniciará automáticamente.

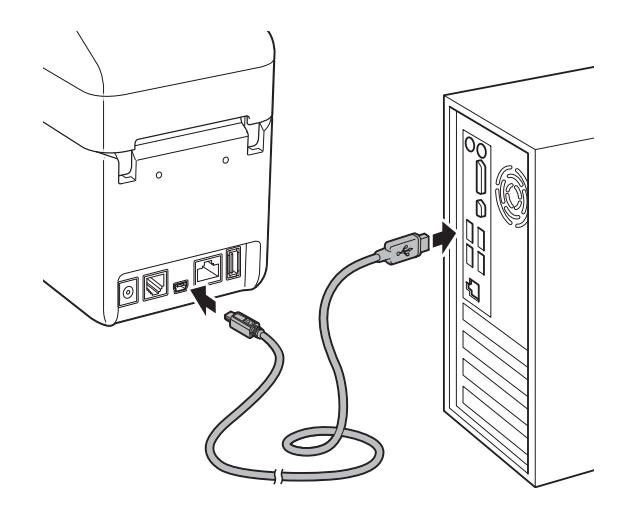

- Se puede utilizar P-touch Update Software para buscar actualizaciones. Si aparece el mensaje [**¿Desea utilizar P-touch Update Software para actualizar el software a la versión más reciente? (Se necesita una conexión a Internet para realizar la actualización.)**] haga clic en [**Sí**] o en [**No**].
	- Para comprobar si hay nuevas versiones del software y actualizarlo, [h](#page-11-1)aga clic en [**Sí**] y vaya al paso **@**.
	- $\blacksquare$  Si no desea comprobar si hay nuevas actualizaciones ni instalarlas, haga cl[i](#page-11-2)c en [**No**] y vaya al paso **.**.

#### **NOTA**

Si hace clic en [**No**], podrá ejecutar P-touch Update Software en otra ocasión para comprobar si se dispone de nuevas versiones de software y actualizarlas. Haga doble clic en el icono de P-touch Update Software en el escritorio. (Su ordenador debe estar conectado a Internet.)

- <span id="page-11-1"></span>8 Se iniciará P-touch Update Software.
	- Si aparece una aplicación en la lista [**Lista de archivos**], significa que hay una nueva versión de la aplicación. Si la casilla de verificación está seleccionada y ha hecho clic en [**Instalar**], se puede instalar la aplicación. Espere hasta que aparezca un mensaje que indique que la instalación se ha completado.

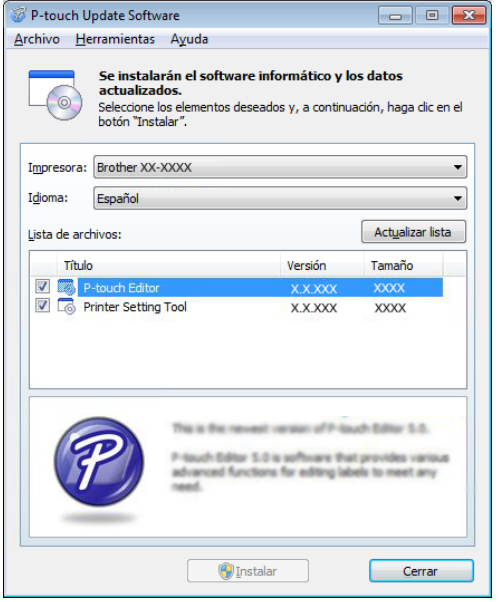

- Si no aparece ninguna aplicación en la lista [**Lista de archivos**], la aplicación instalada actualmente es la versión más reciente. No es necesario actualizarla. Haga clic en [**Cerrar**].
- <span id="page-11-2"></span>**9** Cuando se muestre la pantalla para el registro de usuario en línea, haga clic en [**Aceptar**] o [**Cancelar**].
	- Si hace clic en [**Aceptar**], irá a la página de registro de usuario en línea antes de finalizar la instalación (recomendado).
	- Si hace clic en [**Cancelar**], la instalación continuará.
- **10** Haga clic en [**Finalizar**]. Ha finalizado la instalación.

#### **NOTA**

Cuando se le pida que reinicie el ordenador, haga clic en [**Reiniciar**].

### <span id="page-11-0"></span>**Conexión LAN cableada (solo para TD-2120N/2130N) <sup>1</sup>**

- Conecte el cable LAN a la impresora y, a continuación, encienda la impresora.
- b Inserte el CD-ROM de instalación en la unidad de CD-ROM. Si aparece la pantalla de idiomas, seleccione su idioma.

#### **NOTA**

- Para Windows XP/Windows Vista/ Windows 7<sup>.</sup> Si la pantalla de instalación no aparece automáticamente, muestre los contenidos de la carpeta de la unidad de CD-ROM y haga doble clic en [**start.exe**].
- Para Windows 8:

Si la pantalla de instalación no aparece automáticamente, haga clic en [**Ejecutar start.exe**] en la pantalla [**Inicio**], o muestre los contenidos de la carpeta de la unidad de CD-ROM del escritorio y haga doble clic en [**start.exe**].

**3** Haga clic en [**Instalación estándar**].

 $\overline{4}$  Lea el contrato de licencia y haga clic en [**Aceptar**] si está de acuerdo con las condiciones.

**6** Haga clic en [Instalar] para iniciar la instalación y siga las instrucciones en pantalla.

6 Cuando aparece la pantalla para seleccionar el método de conexión, seleccione [**Conexión a la red a través de cable (Ethernet)**] y luego haga clic en [**Siguiente**].

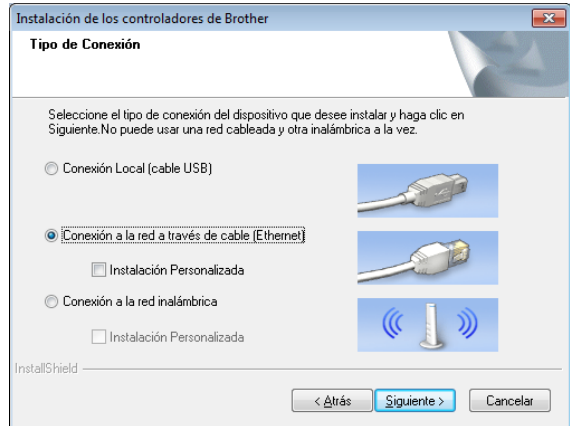

Cuando aparezca la pantalla de [**Se ha detectado un firewall/antivirus**], seleccione [**Cambie la configuración de puertos del cortafuegos para permitir la conexión en red y continúe con la instalación. (Recomendado)**] y haga clic en [**Siguiente**].

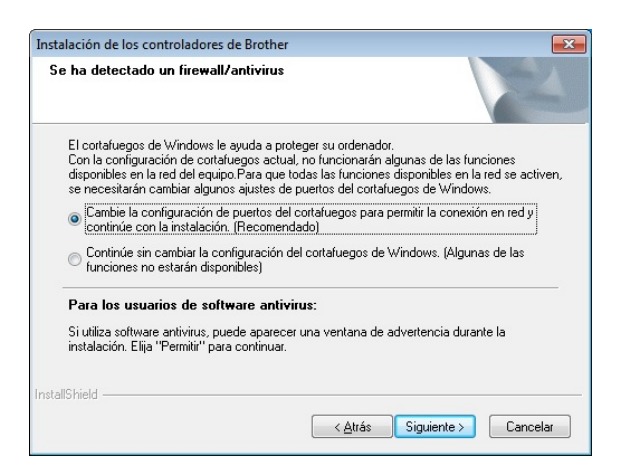

Si no utiliza el Firewall de Windows, permita el acceso mediante los puertos UDP 137 y 161.

8 Seleccione la impresora de la lista y haga clic en [**Siguiente**].

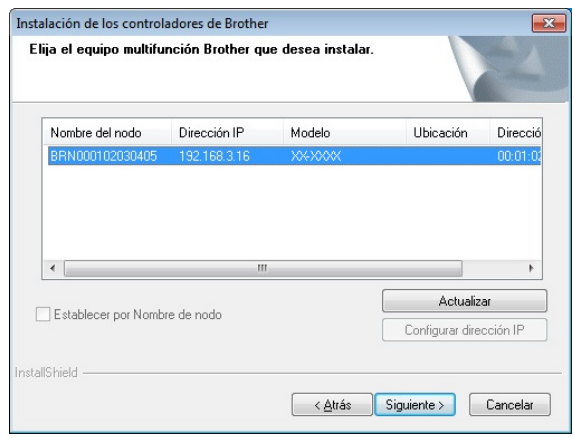

#### **NOTA**

Si no se ha detectado ninguna impresora, aparece la siguiente pantalla.

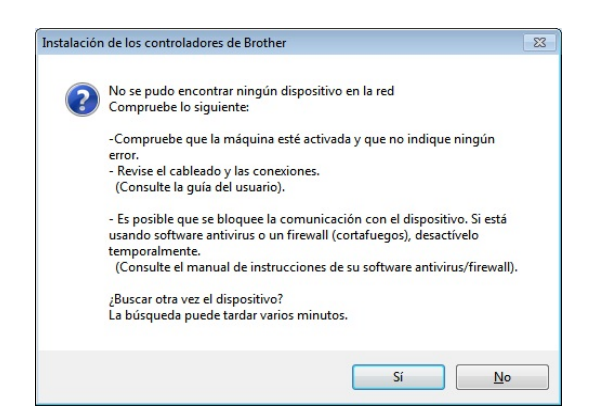

Siga las instrucciones que aparecen en la pantalla para comprobar la configuración.

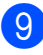

**9** Se iniciará la instalación del controlador de la impresora y del software.

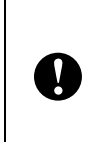

NO cancele ninguna de las pantallas durante la instalación. Pueden tardar algunos segundos en aparecer todas las pantallas.

#### **NOTA**

- Para usuarios de Windows Vista/ Windows 7/Windows 8: Cuando aparezca la pantalla [**Seguridad de Windows**], seleccione la casilla de verificación y haga clic en [**Instalar**] para completar correctamente la instalación.
- Dependiendo de su configuración de seguridad, puede que aparezca una ventana del software antivirus o de seguridad de Windows cuando utilice la impresora o su software. Otorgue permisos al instalador para continuar.
- **10** Se puede utilizar P-touch Update Software para buscar actualizaciones. Si aparece el mensaje [**¿Desea utilizar P-touch Update Software para actualizar el software a la versión más reciente? (Se necesita una conexión a Internet para realizar la actualización.)**] haga clic en [**Sí**] o en [**No**].
	- $\blacksquare$  Para comprobar si hay nuevas versiones del software y actualizarlo, haga clic en [**Sí**] y vaya al paso [k](#page-13-0).
	- $\blacksquare$  Si no desea comprobar si hay nuevas actualizaciones ni instalarlas, haga c[l](#page-13-1)ic en [**No**] y vaya al paso **@**.

#### **NOTA**

Si hace clic en [**No**], podrá ejecutar P-touch Update Software en otra ocasión para comprobar si se dispone de nuevas versiones de software y actualizarlas. Haga doble clic en el icono de P-touch Update Software en el escritorio. (Su ordenador debe estar conectado a Internet.)

- <span id="page-13-0"></span>Se iniciará P-touch Update Software.
	- Si aparece una aplicación en la lista [**Lista de archivos**], significa que hay una nueva versión de la aplicación. Si la casilla de verificación está seleccionada y ha hecho clic en [**Instalar**], se puede instalar la aplicación. Espere hasta que aparezca un mensaje que indique que la instalación se ha completado.

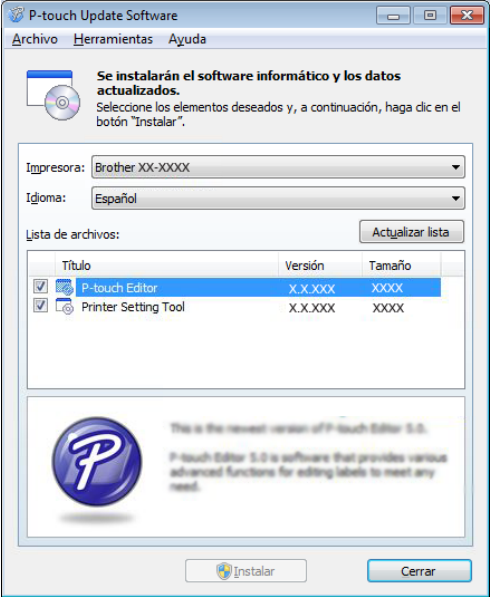

- Si no aparece ninguna aplicación en la lista [**Lista de archivos**], la aplicación instalada actualmente es la versión más reciente. No es necesario actualizarla. Haga clic en [**Cerrar**].
- <span id="page-13-1"></span>12 Cuando se muestre la pantalla para el registro de usuario en línea, haga clic en [**Aceptar**] o [**Cancelar**].
	- Si hace clic en [**Aceptar**], irá a la página de registro de usuario en línea antes de finalizar la instalación (recomendado).
	- Si hace clic en [**Cancelar**], la instalación continuará.
	- - m Haga clic en [**Finalizar**]. Ha finalizado la instalación.

#### **NOTA**

Cuando se le pida que reinicie el ordenador, haga clic en [**Reiniciar**].

## <span id="page-14-2"></span><span id="page-14-0"></span>**Registro de información sobre el tamaño de papel con la impresora <sup>1</sup>**

Se debe registrar la información sobre el tamaño del papel que se usará en la impresora para obtener un funcionamiento óptimo.

- Conecte el ordenador a la impresora con un cable USB.
- b Con [**Configuración de tamaño de papel**] en la "**Herramienta de configuración de la impresora**", especifique la información de tamaño (anchura y longitud de la etiqueta, distancia entre etiquetas, etc.) para el medio que se vaya a utilizar, y luego añada el formato del papel. También se puede ajustar la configuración de [**Ajuste de punto de referencia de impresión**], [**Nivel de energía**] y puede hacer clic en [**Importar**] o [**Exportar**] para realizar las operaciones correspondientes con la lista de información sobre el tamaño del papel que se ha añadido.
- **3** Haga clic en [**Registrar el tamaño de papel con la impresora**] desde el botón [**Opción**] del cuadro de diálogo [**Configuración de tamaño de papel**] para registrar la información sobre el tamaño del papel con la impresora. Para obtener información, consulte *[Configuración de tamaño de papel](#page-49-2)* [en la página 44](#page-49-2).

## <span id="page-14-1"></span>**Desinstalación del controlador de la impresora <sup>1</sup>**

Interprete "TD-XXXX" en los siguientes pasos como el nombre de su modelo.

Realice este procedimiento solo si ya no es necesaria la impresión desde la unidad TD-XXXX o cuando se va a reinstalar el controlador de la impresora TD-XXXX.

#### **Windows XP**

- Si la impresora está conectada al ordenador y encendida, pulse y mantenga pulsado el botón (encendido) para apagarla.
- b Haga clic en [**Inicio**] [**Panel de control**] [**Impresoras y otro hardware**] - [**Impresoras y faxes**].
- Seleccione [**Brother TD-XXXX**] y haga clic en [**Archivo**] - [**Eliminar**], o haga clic con el botón secundario en el icono y, a continuación, haga clic en [**Eliminar**].
- d Haga clic en [**Archivo**] [**Propiedades del servidor**]. Aparecerá la ventana [**Propiedades del servidor de impresión**].
- e Haga clic en la pestaña [**Controladores**] y seleccione [**Brother TD-XXXX**]. Haga clic en [**Eliminar**].
- f Cierre la ventana [**Propiedades del servidor de impresión**]. El controlador de la impresora se ha desinstalado.

#### **Windows Vista <sup>1</sup>**

- Si la impresora está conectada al ordenador y encendida, pulse y mantenga pulsado el botón (encendido) para apagarla.
- **Haga clic en <sup>19</sup>** [Panel de control] -[**Hardware y sonido**] - [**Impresoras**].
- **3** Seleccione [**Brother TD-XXXX**] y haga clic en [**Eliminar esta impresora**], o haga clic con el botón secundario en el icono y, a continuación, haga clic en [**Eliminar**].
- Haga clic con el botón secundario en la ventana [**Impresoras**] y, a continuación, haga clic en [**Ejecutar como administrador**] - [**Propiedades del servidor...**].

Si aparece la ventana de confirmación de autorización, haga clic en [**Continuar**]. Si aparece la ventana [**Control de cuentas de usuario**], escriba la contraseña y haga clic en [**Aceptar**]. Aparecerá la ventana [**Propiedades del servidor de impresión**].

- **6** Haga clic en la pestaña [**Controladores**], seleccione [**Brother TD-XXXX**] y haga clic en [**Eliminar...**].
- **6** Seleccione **[Quitar el controlador y el paquete de controladores**] y haga clic en [**Aceptar**].
- g Cierre la ventana [**Propiedades del servidor de impresión**]. El controlador de la impresora se ha desinstalado.

#### **Windows 7**

- Si la impresora está conectada al ordenador y encendida, pulse y mantenga pulsado el botón (encendido) para apagarla.
- **2** Haga clic en **44** [Dispositivos e **impresoras**].

Seleccione [**Brother TD-XXXX**] y haga clic en [**Quitar dispositivo**], o haga clic con el botón secundario en el icono y luego seleccione [**Quitar dispositivo**]. Si se muestra un mensaje de Control de la cuenta de usuario, introduzca la contraseña y haga clic en [**Sí**].

- d Seleccione [**Faxes**] o [**Escritor de documentos XPS de Microsoft**] en la ventana [**Dispositivos e impresoras**] y, a continuación, haga clic en [**Propiedades del servidor de impresión**], que aparece en la barra de menú.
- 5 Haga clic en la pestaña [**Controladores**] y, a continuación, haga clic en [**Cambiar configuración de controladores**]. Si se muestra un mensaje de Control de la cuenta de usuario, introduzca la contraseña y haga clic en [**Sí**]. Seleccione [**Brother TD-XXXX**] y haga clic en [**Quitar...**].
- **6** Seleccione [Quitar el controlador y el **paquete de controladores**] y haga clic en [**Aceptar**]. Siga las instrucciones que irán apareciendo en pantalla.
- g Cierre la ventana [**Propiedades del servidor de impresión**]. El controlador de la impresora se ha desinstalado.

#### **Windows 8**

- Si la impresora está conectada al
- ordenador y encendida, pulse y mantenga pulsado el botón (encendido) para apagarla.
- **2** Haga clic en [**Panel de control**] en la pantalla [**Aplicaciones**] - [**Hardware y sonido**] - [**Dispositivos e impresoras**].
- **3** Seleccione [**Brother TD-XXXX**] y haga clic en [**Quitar dispositivo**], o haga clic con el botón secundario en el icono y luego seleccione [**Quitar dispositivo**]. Si se muestra un mensaje de Control de la cuenta de usuario, introduzca la contraseña y haga clic en [**Sí**].
- d Seleccione [**Faxes**] o [**Escritor de documentos XPS de Microsoft**] en la ventana [**Dispositivos e impresoras**] y, a continuación, haga clic en [**Propiedades del servidor de impresión**], que aparece en la barra de menú.
- e Haga clic en la pestaña [**Controladores**] y, a continuación, haga clic en [**Cambiar configuración de controladores**]. Si se muestra un mensaje de Control de la cuenta de usuario, introduzca la contraseña y haga clic en [**Sí**]. Seleccione [**Brother TD-XXXX**] y haga clic en [**Quitar...**].
- **6** Seleccione [Quitar el controlador y el **paquete de controladores**] y haga clic en [**Aceptar**]. Siga las instrucciones que irán apareciendo en pantalla.
- g Cierre la ventana [**Propiedades del servidor de impresión**]. El controlador de la impresora se ha desinstalado.

<span id="page-17-0"></span>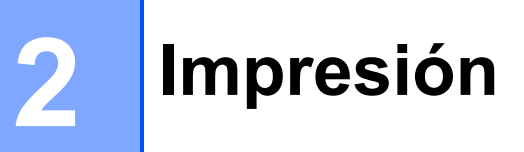

## <span id="page-17-1"></span>**Panel de funcionamiento <sup>2</sup>**

El panel de funcionamiento incluye los siguientes botones e indicadores.

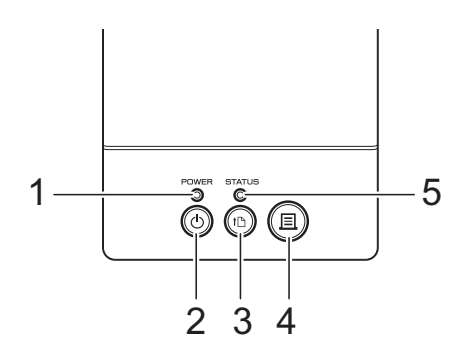

**4 botón (imprimir)**

**5 Indicador STATUS (estado)**

- **1 Indicador POWER (encendido)**
- **2 botón (encendido)**
- **3 botón (alimentación)**

### <span id="page-17-2"></span>**Indicadores <sup>2</sup>**

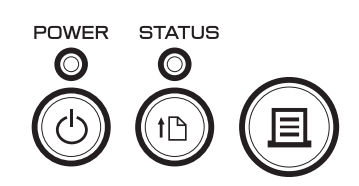

Los indicadores se iluminan y parpadean para indicar el estado de la impresora. Cada indicador puede iluminarse o parpadear en verde, rojo o naranja. Para obtener información, consulte *Indicadores* [en la página 54.](#page-59-2)

## <span id="page-18-0"></span>**Funciones de los botones <sup>2</sup>**

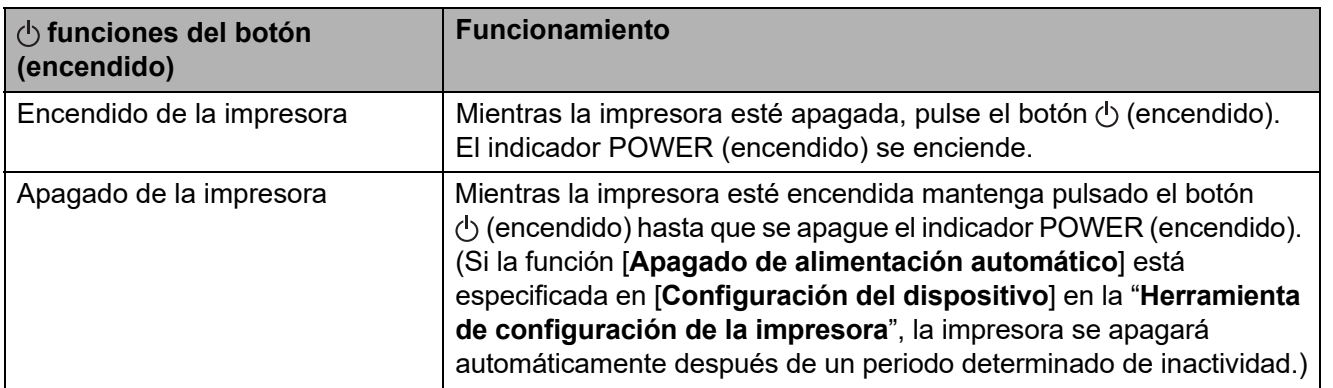

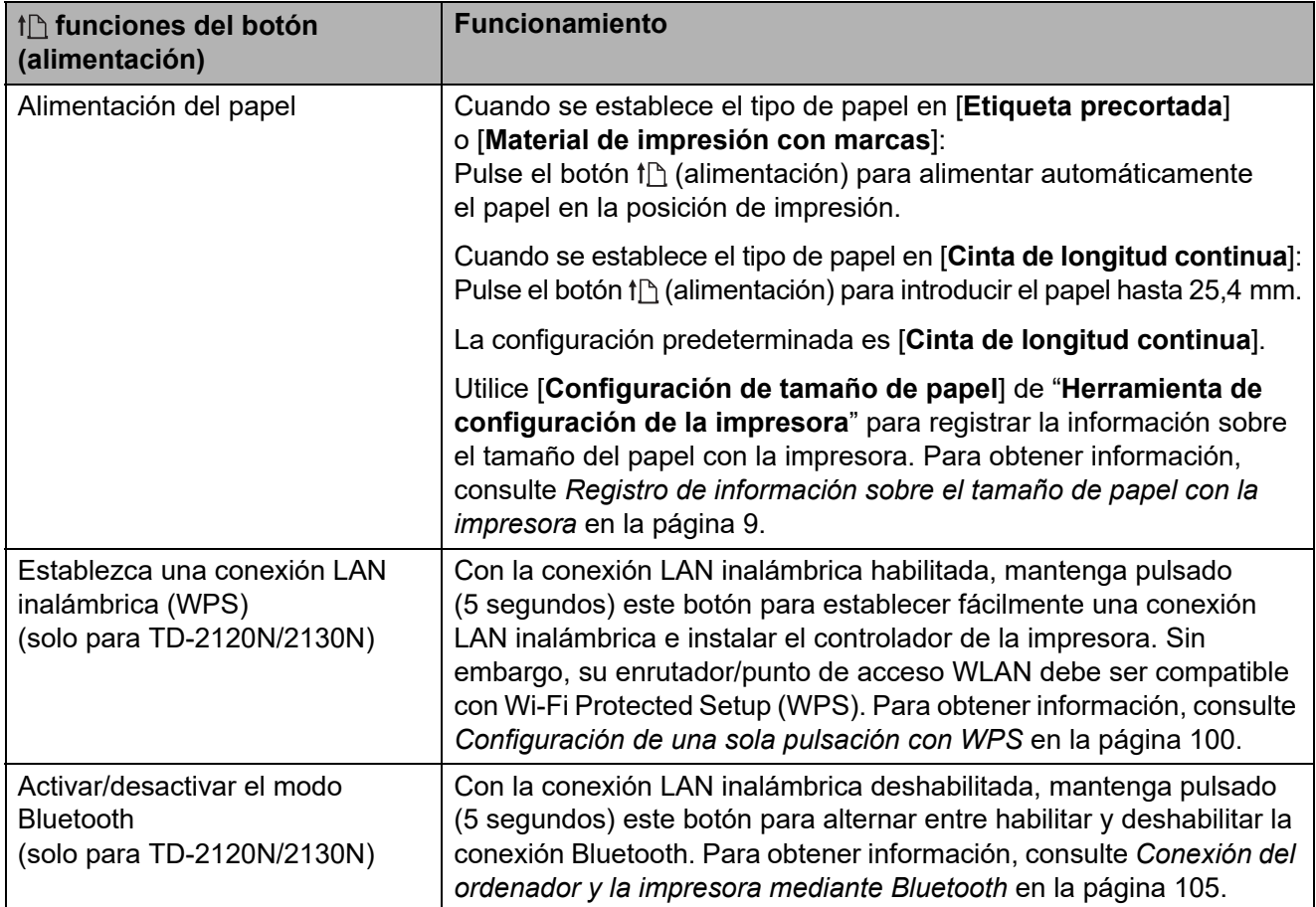

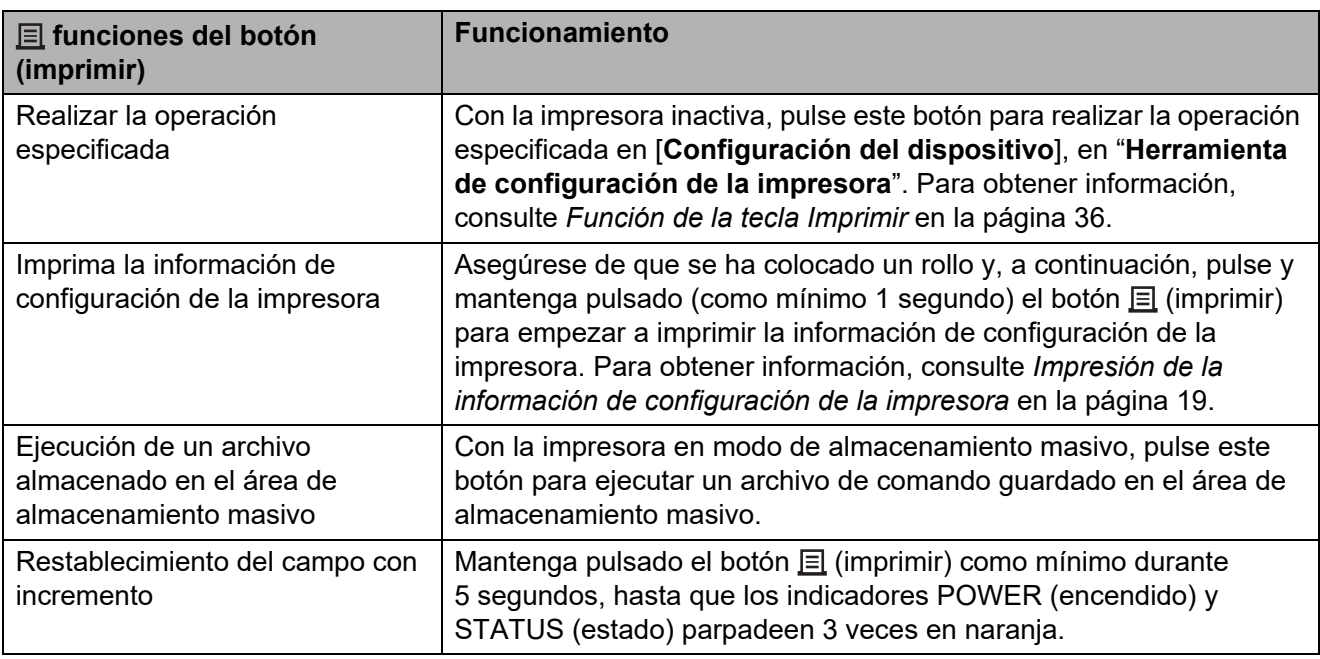

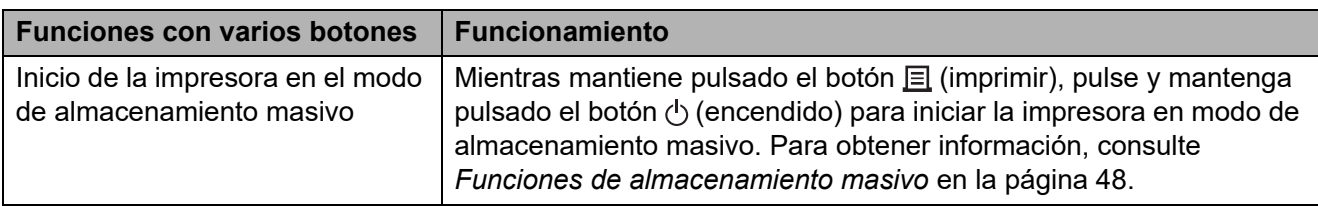

## <span id="page-20-0"></span>**Cómo introducir el rollo RD <sup>2</sup>**

 $\mathbf{I}$ 

Utilice rollos de material Brother original. Actualmente no se dispone de papel plegado en acordeón Brother original.

Mantenga pulsado el botón  $\circlearrowright$  (encendido) para apagar la impresora. Presione la palanca de liberación de la cubierta (1) en cualquiera de sus lados y levante la cubierta de compartimento de

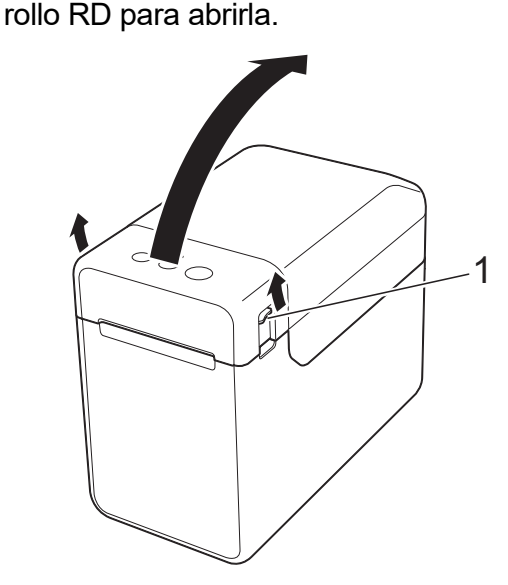

**2** Abra las guías del material de impresión levantándolas con la palanca de ajuste de la guía de material (1) y tirando de las guías de material hacia afuera.

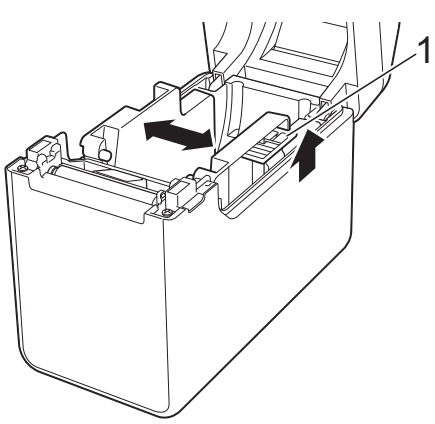

#### **NOTA**

Las guías del material se entregan totalmente abiertas de fábrica.

- <span id="page-20-1"></span>Inserte un rollo RD en el compartimento para rollos RD y cierre la cubierta del compartimento.
	- Para un rollo RD
		- **1** Inserte el rollo RD de modo que las etiquetas queden con el lado que se deba imprimir hacia arriba (1), como se muestra en la imagen.

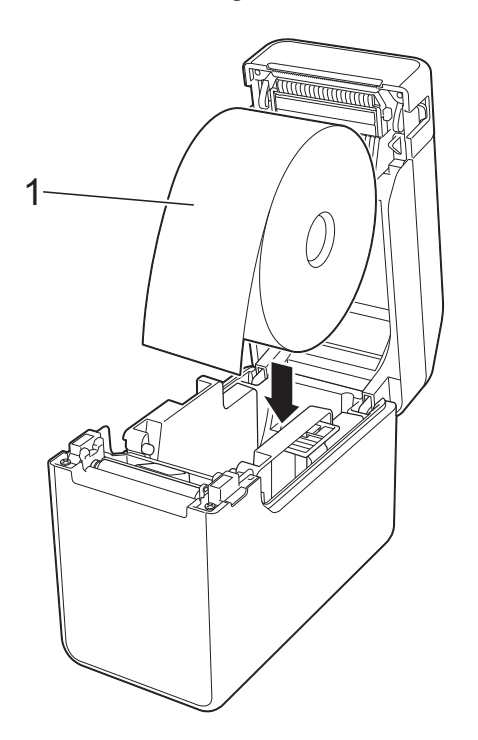

- Utilice rollos RD con una dimensión exterior de rollo de 127 mm o menor. Utilice rollos RD diseñados para las impresoras de la serie TD. Con independencia del tamaño, algunos rollos RD podrían ser incompatibles.
- Inserte el rollo RD orientado en la dirección correcta. Si el rollo RD no está insertado correctamente, la impresora imprimirá en el lado erróneo del papel o de la etiqueta.

A

■ Cuando utilice materiales con las etiquetas enrolladas hacia adentro, inserte el rollo en la dirección opuesta a la que se muestra en el subpaso 1 del paso  $\bigcirc$  $\bigcirc$  $\bigcirc$ , de modo que aparezca hacia arriba el lado de las etiquetas.

**2** Cuando levante la palanca de ajuste de la guía del material de impresión (1), pulse ambas guías del material (2) para ajustar la anchura del papel.

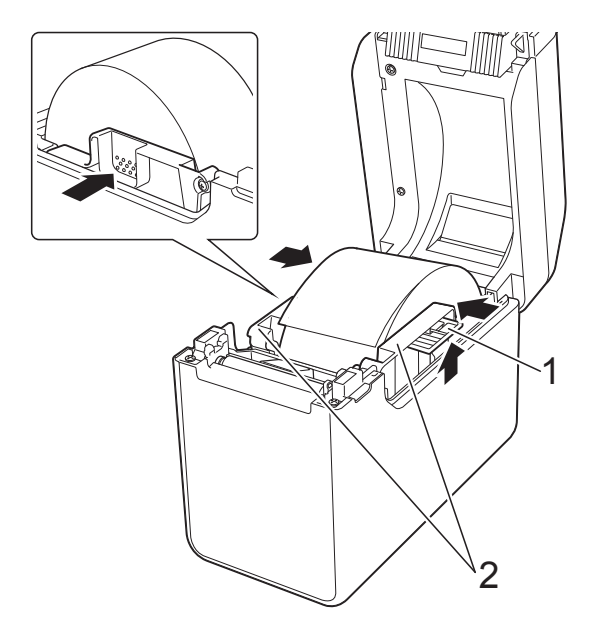

**3** Saque el extremo del rollo RD por debajo de las guías del extremo del material (1).

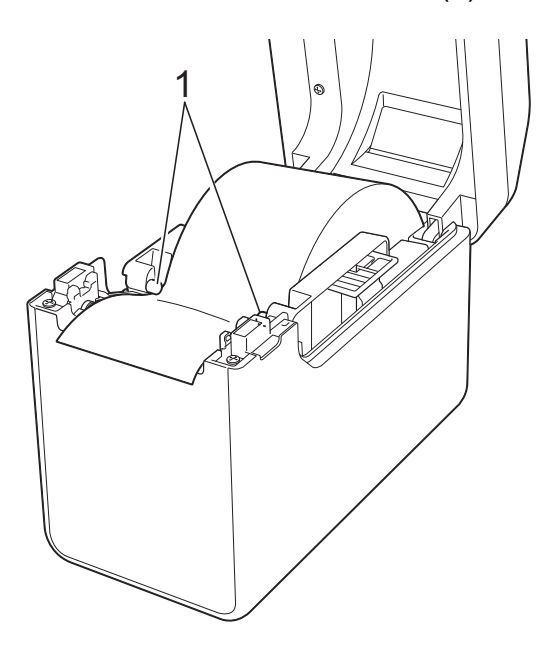

**4** Coloque el extremo del papel centrado sobre el rodillo de la platina y sáquelo ligeramente de la salida del material de impresión.

**5** Cierre la cubierta del compartimento del rollo RD presionando por su parte central hasta que quede encajada con un clic.

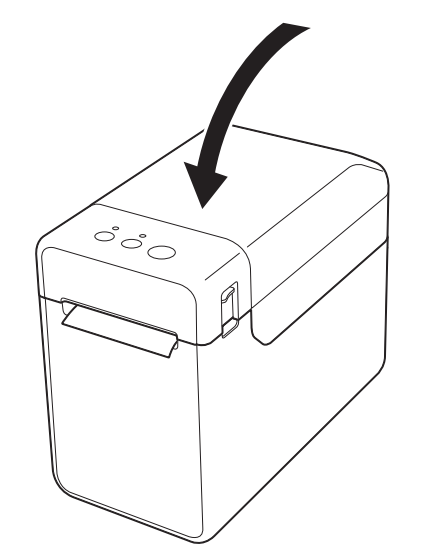

- Para papel plegado en acordeón
	- **1** Inserte el papel plegado en acordeón en la dirección que se indica.

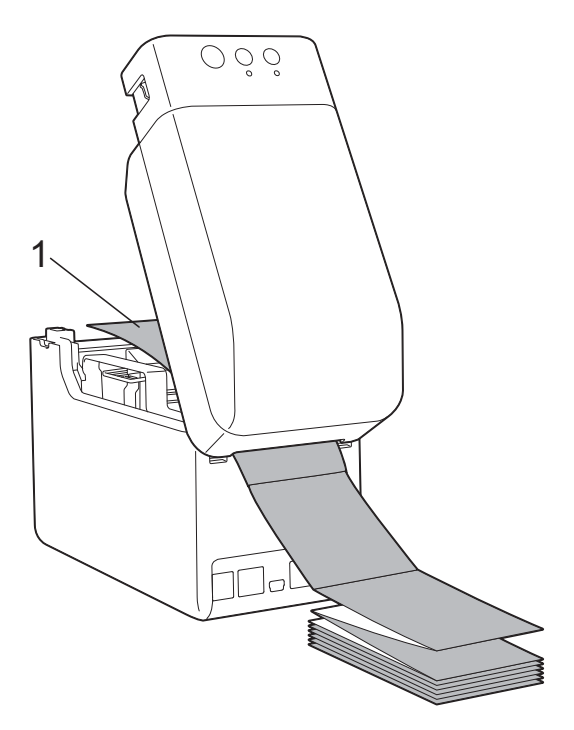

**1 Lado impreso**

**2** Saque el extremo del papel plegado en acordeón por debajo de las guías del extremo del material (1).

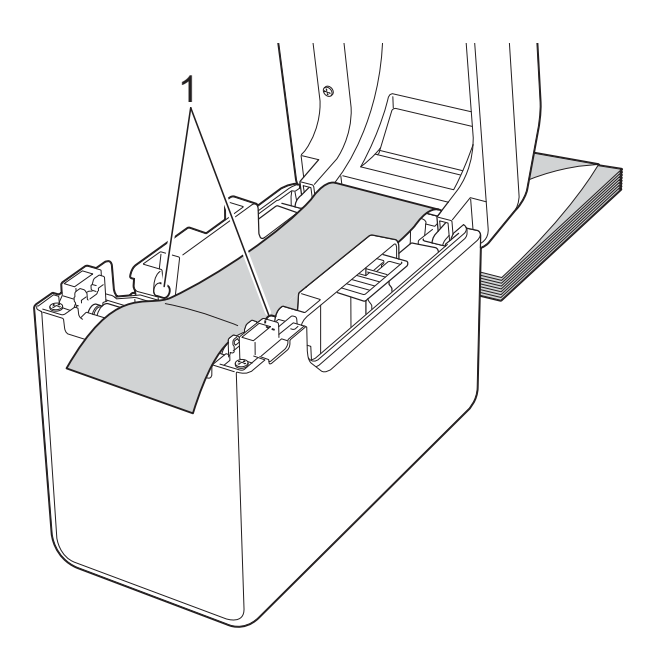

- **3** Coloque el extremo del papel centrado sobre el rodillo de la platina y sáquelo ligeramente de la salida del material de impresión.
- **4** Cierre la cubierta del compartimento del rollo RD presionando por su parte central hasta que quede encajada con un clic.

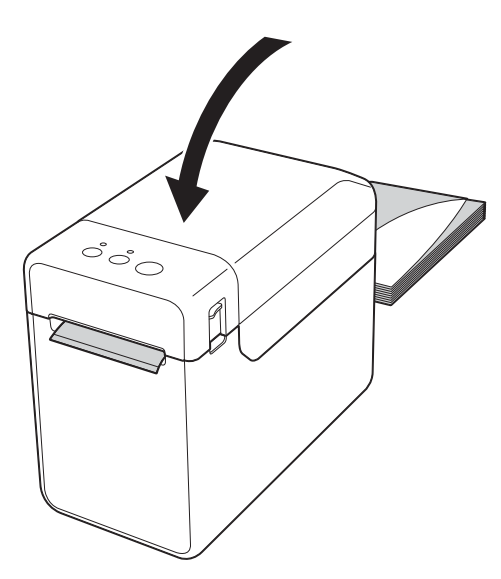

Pulse el botón  $\circlearrowleft$  (encendido) para encender la impresora.

#### **NOTA**

Si la información de tamaño de papel de las etiquetas precortadas utilizadas se ha registrado en la impresora, pulse el botón (alimentación) para colocar la etiqueta en la posición correcta. Para obtener información, consulte *[Registro de](#page-14-2)  [información sobre el tamaño de papel con](#page-14-2)  la impresora* [en la página 9.](#page-14-2)

### <span id="page-22-0"></span>**Cómo comprobar la posición del sensor <sup>2</sup>**

Compruebe la posición del sensor para el tipo de papel que va a utilizar.

- En etiquetas precortadas sin marca negra, el sensor transmisivo/separación detecta el inicio de la etiqueta y la coloca en la posición adecuada.
- En papel de recibo sin marca negra, el sensor reflectivo/de marca negra detecta si se ha acabado el papel.
- Con materiales con marca negra, el sensor reflectivo/de marca negra detecta la marca y coloca el material en la posición adecuada.

#### **Sin marca negra**

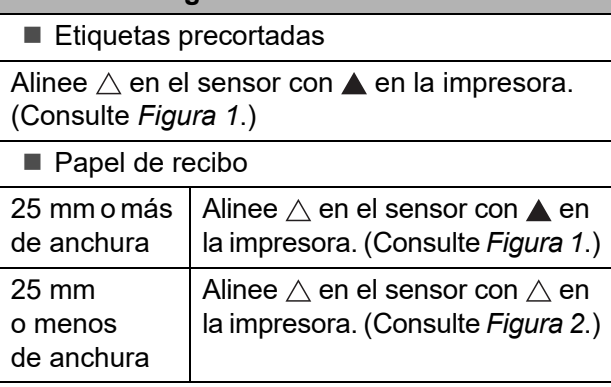

#### **Con marca negra**

Alinee la marca negra del papel con la línea central del sensor reflectivo/de marca negra. (Consulte *[Figura 3](#page-23-3)*.)

Asegúrese de que hay un mínimo de 4 mm de marca negra a la izquierda y a la derecha de la línea central del sensor reflectivo/de marca negra.

#### <span id="page-23-1"></span>**Figura 1**

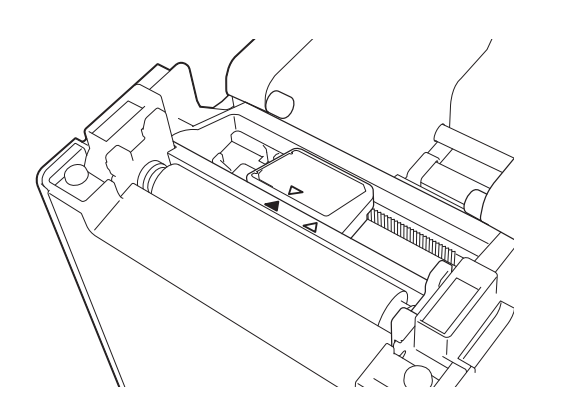

#### **NOTA**

El sensor está en esta posición tras comprar la impresora.

#### <span id="page-23-2"></span>**Figura 2 <sup>2</sup>**

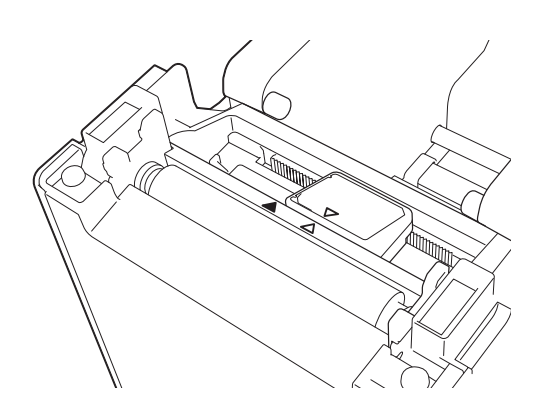

#### <span id="page-23-3"></span>**Figura 3 <sup>2</sup>**

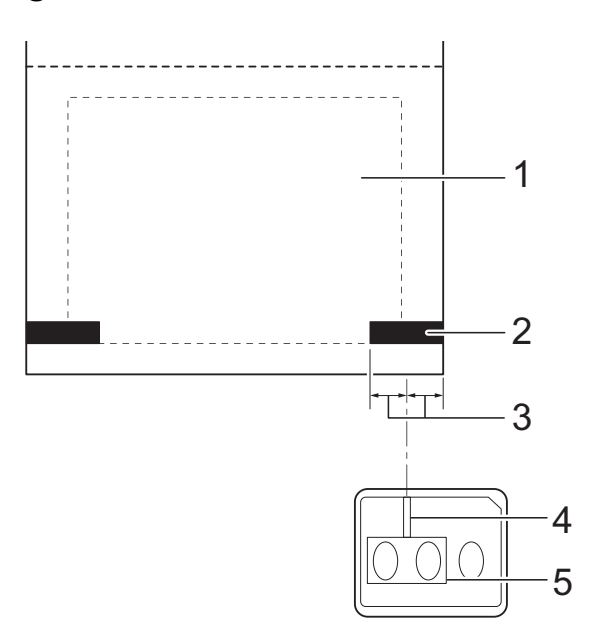

- **1 Parte posterior del material**
- **2 Marca negra**
- **3 4 mm o más**
- **4 Línea central**
- **5 Sensor reflectivo/de marca negra**

#### **NOTA**

Cuando utilice papel de recibo con una anchura máxima de 63 mm, dibuje una marca negra de un mínimo de 9 mm de largo desde el lado izquierdo o derecho del papel para que el sensor reflectivo/ de marca negra pueda detectar la marca. Si la marca negra es demasiado corta, el sensor reflectivo/de marca negra no la detectará.

## <span id="page-23-0"></span>**Corte del rollo de papel <sup>2</sup>**

El rollo de papel puede cortarse utilizando la barra de corte de la impresora. Tire de un extremo del papel expulsado hacia arriba y hacia el otro extremo de forma diagonal.

## **A AVISO**

La barra de corte está afilada. Para evitar daños, no toque la barra de corte.

## <span id="page-24-0"></span>**Impresión de la información de configuración de la impresora <sup>2</sup>**

Puede usar el botón  $\equiv$  (imprimir) para imprimir un informe que enumera la siguiente configuración de impresora:

- Versión del programa
- Historial de uso de la impresora
- Patrón de prueba de puntos faltantes
- $\blacksquare$  Lista de datos transferidos
- Configuración de comunicación

#### **NOTA**

- Puede utilizar [**Configuración del dispositivo**] en "**Herramienta de configuración de la impresora**" para establecer con anticipación qué elementos se imprimirán. Para obtener información, consulte *[Documento de información de la impresora](#page-42-0)* en la página 37.
- El nombre del nodo también aparecerá en las configuraciones de comunicación. El nombre de nodo predeterminado es "BRWxxxxxxxxxxxx". ("xxxxxxxxxxxx" se basa en la dirección MAC/dirección Ethernet de la impresora).
- **1** Asegúrese de que se ha cargado un rollo de papel de recibo de 58 mm y de que la cubierta de compartimento de rollo RD está cerrada.

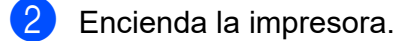

**C** Mantenga pulsado (durante 1 segundo como mínimo) el botón  $\equiv$  (imprimir) hasta que el indicador POWER (encendido) empiece a parpadear en verde y se imprima la información de configuración de la impresora.

#### **NOTA**

• Para imprimir la información de configuración de la impresora, recomendamos utilizar papel de recibo de 58 mm.

La longitud necesaria para la impresión variará según la información que se deba imprimir.

• La información de configuración de la impresora también se puede imprimir desde [**Configuración del dispositivo**] en "**Configuración del dispositivo**". Para obtener información, consulte *[Imprimir documento de información](#page-46-2)* en la página 41.

## **Muestra de impresión de información de configuración de la impresora <sup>2</sup>**

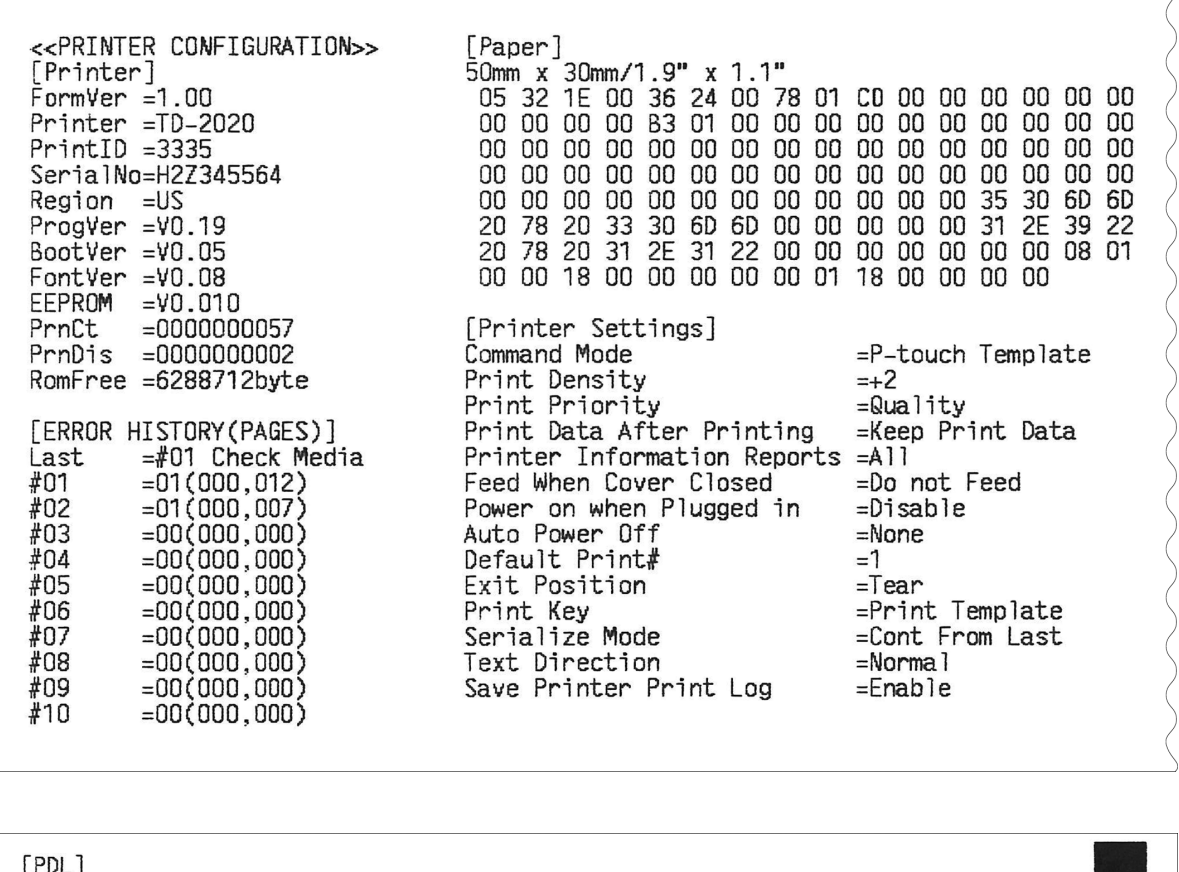

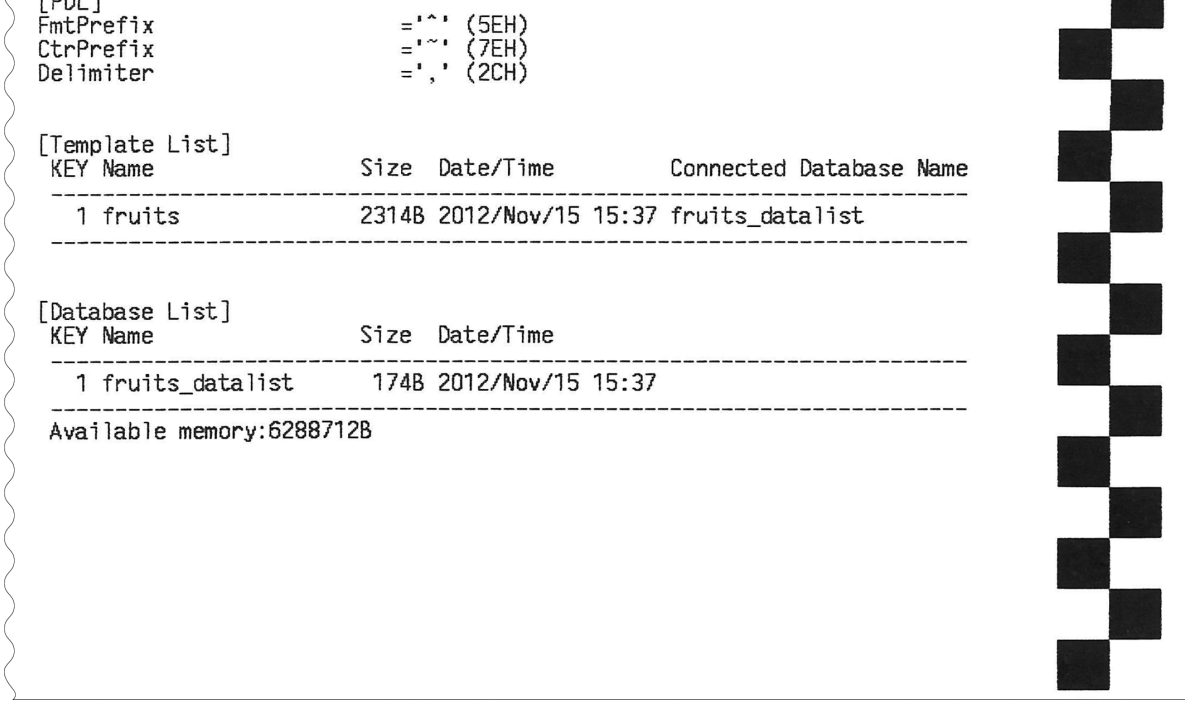

La muestra de impresión solo es un ejemplo ilustrativo.

 $\overline{\phantom{a}}$ 

## <span id="page-26-0"></span>**Conexión del ordenador y la impresora <sup>2</sup>**

La impresora se puede conectar a su ordenador mediante cualquiera de los métodos que aparecen a continuación.

- Conexión mediante cable USB
- Conexión LAN cableada (solo para TD-2120N/2130N)
- Conexión del cable de serie
- Conexión LAN inalámbrica (solo para TD-2120N/2130N)
- Conexión Bluetooth (solo para TD-2120N/2130N)

Para obtener más información sobre cómo realizar la conexión con el cable de serie, consulte *[Conexión del ordenador y la](#page-74-3)  [impresora mediante el adaptador serie RJ25](#page-74-3)  a DB9M* [en la página 69.](#page-74-3)

Para obtener más información sobre cómo realizar la conexión con una LAN inalámbrica, consulte *[Conexión del ordenador y la](#page-108-1)  [impresora mediante una LAN inalámbrica](#page-108-1)* [en la página 103](#page-108-1).

Para obtener más información sobre cómo realizar la conexión mediante Bluetooth, consulte *[Conexión del ordenador y la](#page-110-2)  [impresora mediante Bluetooth](#page-110-2)* [en la página 105](#page-110-2).

#### <span id="page-26-1"></span>**Conexión mediante cable USB <sup>2</sup>**

- Instale el controlador de la impresora T antes de conectarla al ordenador.Antes de conectar el cable USB. asegúrese de que la impresora está
- b Conecte el extremo del cable USB de la impresora en el puerto mini-USB en la parte posterior de la impresora.

desconectada.

Conecte el otro extremo del cable USB en el puerto USB del ordenador.

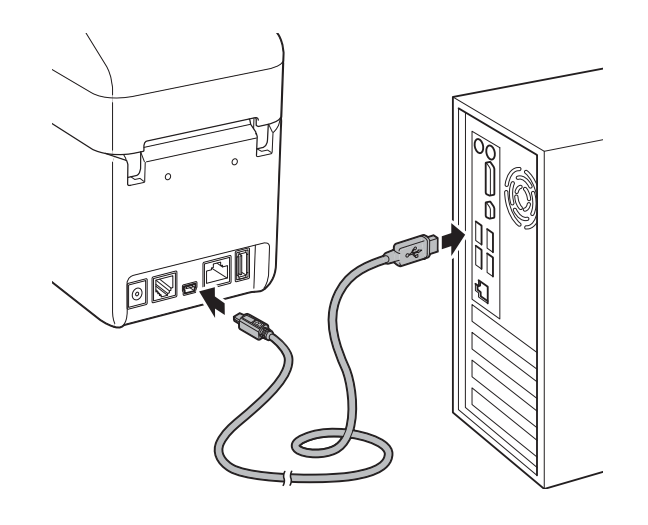

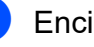

Encienda la impresora.

## <span id="page-27-0"></span>**Conexión LAN cableada (solo para TD-2120N/2130N) <sup>2</sup>**

Para que la impresora utilice una dirección IP estática para comunicarse mediante una conexión LAN cableada deben instalarse con anterioridad el controlador de la impresora y "**Herramienta de configuración de la impresora**" y debe especificarse la configuración de la conexión LAN cableada. Para obtener información, consulte *[Instalación del controlador de](#page-9-2)  [impresora y del software](#page-9-2)* en la página 4.

- **Antes de conectar el cable LAN,** asegúrese de que la impresora está desconectada.
- 2 Conecte el cable LAN a un puerto de red Ethernet en la parte posterior de la impresora y conéctela.

#### **NOTA**

 $\mathbf{V}$ 

- La configuración de comunicación de la impresora se puede cambiar con [**Configuración de comunicación**] en "**Herramienta de configuración de la impresora**". Para obtener información, consulte *[Configuración de comunicación](#page-32-2)  [\(solo para TD-2120N/2130N\)](#page-32-2)* [en la página 27](#page-32-2).
- Mediante "**Herramienta de configuración de la impresora**" podrá cambiar la configuración de comunicación fácilmente y aplicarla a varias impresoras. Para obtener información, consulte *[Aplicación](#page-38-2)  [de los cambios de configuración a](#page-38-2)  [múltiples impresoras](#page-38-2)* en la página 33.

## <span id="page-27-1"></span>**Soluciones de impresión <sup>2</sup>**

La impresora puede utilizarse con distintas versiones del sistema operativo Windows.

En la mayoría de las situaciones, la impresora requiere el software controlador para comunicarse con su ordenador. Estos controladores pueden instalarse mediante el CD-ROM de configuración. Recomendamos que visite el sitio web para asegurarse de que dispone de la versión más reciente de los controladores. Las versiones más recientes pueden descargarse desde el sitio web soporte técnico. [\(support.brother.com](http://support.brother.com/)).

## <span id="page-28-0"></span>**Impresión <sup>2</sup>**

Existen varios métodos de impresión con esta impresora. A continuación se describe el procedimiento de impresión desde un ordenador.

- Inicie P-touch Editor y abra el documento que se desea imprimir. Para usuarios de P-touch Editor: consulte la Guía del usuario de software que se incluye en el CD-ROM.
- 2 Compruebe que la impresora cuenta con una fuente de alimentación adecuada. (Cerciórese de que el adaptador de CA está conectado a una toma de corriente CA o que está instalada una batería recargable de iones de litio.)
- **6** Encienda la impresora. El indicador POWER (encendido) se ilumina en verde.

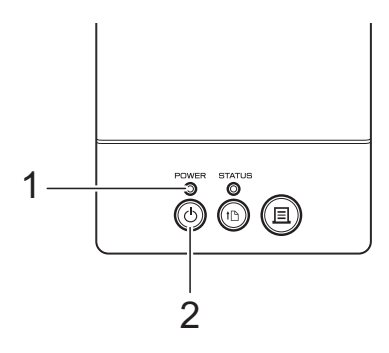

- **1 Indicador POWER (encendido)**
- **2 botón (encendido)**
- $\overline{4}$  Conecte la impresora a un ordenador. Para obtener más detalles sobre los métodos y procedimientos de conexión, consulte *[Conexión del ordenador y la](#page-26-0)  impresora* [en la página 21.](#page-26-0)

#### **b** Inserte el rollo RD.

Para obtener información, consulte *[Cómo](#page-20-0)  [introducir el rollo RD](#page-20-0)* en la página 15. Asegúrese de que utiliza material de impresión en rollos original de Brother.

- Si fuera necesario, cambie la configuración de impresión mediante el controlador de la impresora o la *[Herramienta de configuración de la](#page-30-4)  impresora* [en la página 25.](#page-30-4)
- g Haga clic en [**Imprimir**] en el menú del programa del ordenador.

El indicador POWER (encendido) parpadeará en verde para indicar que la impresora está recibiendo datos y que el documento se está imprimiendo.

h Apague de la impresora. El indicador POWER (encendido) se apaga. Si desea seguir usando la impresora, no es necesario apagarla cada vez.

#### <span id="page-28-1"></span>**Conseguir una impresión más clara u oscura <sup>2</sup>**

Puede realizar impresiones más claras o más oscuras ajustando la configuración de densidad de impresión en el cuadro de diálogo del controlador de la impresora o en "**Herramienta de configuración de la impresora**". (Consulte *[Densidad de](#page-41-1)  impresión* [en la página 36](#page-41-1).)

Cuando utilice la batería recargable, cambiar la configuración de densidad de impresión puede suponer un ligero cambio en la velocidad de impresión y el número de páginas que se pueden imprimir con una única carga.

## <span id="page-29-0"></span>**Opciones del controlador de la impresora <sup>2</sup>**

Puede configurar diversas configuraciones en el cuadro de diálogo de la pantalla del controlador de la impresora, como el tamaño del papel, el número de copias, la calidad de impresión, etc.

#### **NOTA**

También puede utilizar "**Herramienta de configuración de la impresora**" para ajustar opciones más avanzadas.

Para obtener información, consulte *[Herramienta de configuración de la](#page-30-4)  impresora* [en la página 25.](#page-30-4)

**3**

## <span id="page-30-4"></span><span id="page-30-0"></span>**Herramienta de configuración de la impresora <sup>3</sup>**

## <span id="page-30-1"></span>**Acerca de la Herramienta de configuración de la impresora <sup>3</sup>**

Mediante "**Herramienta de configuración de la impresora**" puede configurar desde el ordenador detalles como las configuraciones de comunicación de la impresora, la configuración del dispositivo, la configuración de P-touch Template y el tamaño de papel.

#### **NOTA**

- "**Herramienta de configuración de la impresora**" se instala al mismo tiempo que el resto del software, como el controlador de la impresora. Para obtener información, consulte *[Pantalla de](#page-9-3)  instalación* [en la página 4.](#page-9-3)
- La "**Herramienta de configuración de la impresora**" aparece en inglés como [**Printer Setting Tool**] en el [**Panel de control**] y el icono de acceso directo.

"**Herramienta de configuración de la**  Ŵ **impresora**" solo está disponible para impresoras compatibles con Brother.

## <span id="page-30-2"></span>**Antes de utilizar la Herramienta de configuración de la impresora3**

- Asegúrese de que el adaptador de CA está conectado a una toma de corriente CA o que la batería recargable está totalmente cargada.
- Asegúrese de que el controlador de la impresora está instalado y funciona correctamente.

■ Conecte la impresora al ordenador con un cable USB.

Con esta herramienta no se pueden especificar las configuraciones mediante una LAN cableada, una LAN inalámbrica o una conexión Bluetooth.

## <span id="page-30-3"></span>**Uso de la Herramienta de configuración de la impresora <sup>3</sup>**

- Conecte la impresora que desea configurar al ordenador.
- Para Windows XP/Windows Vista/ Windows 7: Desde el menú Inicio, haga clic en [**Todos los programas**] - [**Brother**] - [**Label & Mobile Printer**] - [**Printer Setting Tool**].

Para Windows 8: Haga clic en el icono [**Printer Setting Tool**] en la pantalla [**Inicio**] o [**Aplicaciones**].

Aparece la ventana principal.

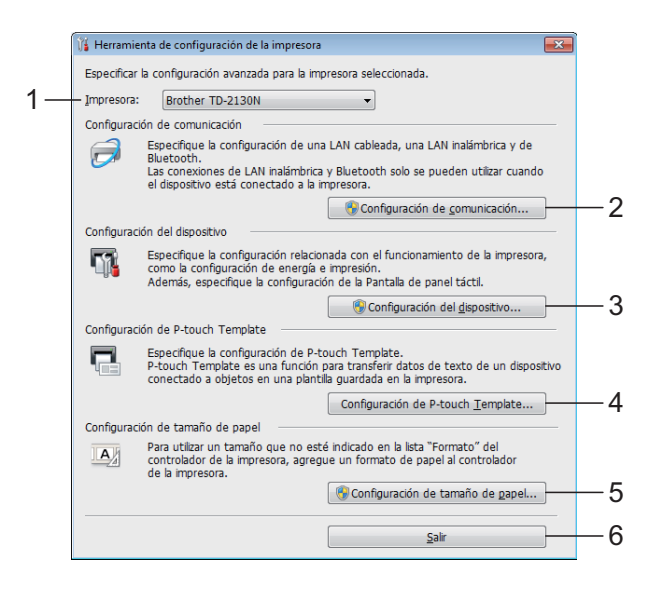

#### **1 Impresora**

Seleccione la impresora que se va a configurar. Si solo hay una impresora conectada, no es necesario realizar la selección, ya que solo aparecerá una impresora.

#### **2 Configuración de comunicación (solo para TD-2120N/2130N)**

Especifique la configuración de una LAN cableada, una LAN inalámbrica y de Bluetooth. Las conexiones por LAN inalámbrica y Bluetooth solo se pueden utilizar si está acoplada la impresora la unidad opcional correspondiente y si se han completado las configuraciones de conexión.

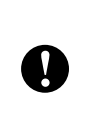

Para abrir [**Configuración de comunicación**], tiene que haber iniciado la sesión con derechos de administrador.

#### **3 Configuración del dispositivo** Especifique la configuración del dispositivo de impresora, por ejemplo, la configuración de energía y de impresión. Las configuraciones también se pueden ajustar desde el panel táctil (solo para TD-2120N/2130N).

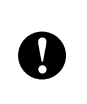

Para abrir [**Configuración del dispositivo**], tiene que haber iniciado la sesión con derechos de administrador.

- **4 Configuración de P-touch Template** Especifique la configuración de P-touch Template.
- **5 Configuración de tamaño de papel** Añada información sobre el material y la configuración del controlador de la impresora para utilizar un tamaño que no aparezca en la lista [**Tamaño de papel**] del controlador de la impresora.

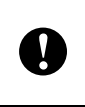

Para abrir [**Configuración de tamaño de papel**], tiene que haber iniciado la sesión con derechos de administrador.

**6 Salir**

Cierra la ventana.

 $\overline{3}$  Compruebe que la impresora que se va a configurar aparece junto a [**Impresora**]. Si se muestra otra impresora distinta, seleccione la impresora deseada del cuadro de lista desplegable.

#### **NOTA**

Si solo hay una impresora conectada, no es necesario realizar la selección, ya que solo aparecerá una impresora.

- 4 Seleccione el elemento que se va a especificar en la configuración y luego establezca o cambie la configuración en el cuadro de diálogo que aparece. Para obtener información sobre los cuadros de diálogo de configuración, consulte *[Configuración de comunicación](#page-32-0)  [\(solo para TD-2120N/2130N\)](#page-32-0)* [en la página 27](#page-32-0), *[Configuración del](#page-39-0)  dispositivo* [en la página 34,](#page-39-0) *[Configuración de P-touch Template](#page-46-0)* [en la página 41](#page-46-0) o *[Configuración de](#page-49-0)  [tamaño de papel](#page-49-0)* en la página 44.
- **b** Después de cambiar la configuración, haga clic en [**Aplicar**] - [**Salir**] en el cuadro de diálogo para aplicar la configuración a la impresora.
- f Haga clic en [**Salir**] en la ventana principal para acabar de especificar la configuración.

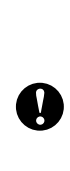

Utilice "**Herramienta de configuración de la impresora**" para configurar la impresora solo cuando la unidad está en espera. La impresora puede funcionar de forma incorrecta si intenta configurarla mientras esté procesando un trabajo.

## <span id="page-32-2"></span><span id="page-32-0"></span>**Configuración de comunicación (solo para TD-2120N/2130N) <sup>3</sup>**

Con [**Configuración de comunicación**] en "**Herramienta de configuración de la impresora**" se puede especificar o cambiar la información de comunicación de la impresora cuando se conecta a un ordenador con un cable USB. No solo puede cambiar la configuración de comunicación de una impresora, sino que también puede aplicar fácilmente esta configuración a varias impresoras distintas.

## <span id="page-32-1"></span>**Cuadro de diálogo de configuración <sup>3</sup>**

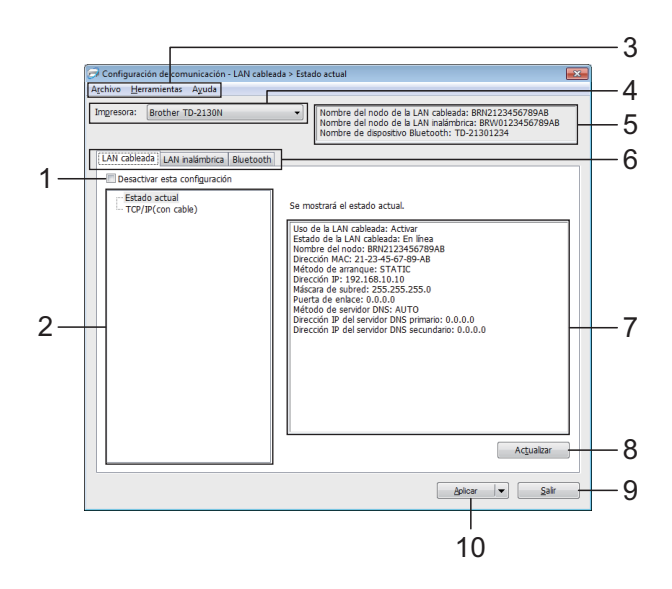

#### **1 Desactivar esta configuración**

Cuando esta casilla de verificación está

seleccionada, **inco** aparece en la pestaña y no se puede establecer o cambiar la configuración.

Las configuraciones de una pestaña en la que

aparezca no se aplicarán a la impresora

aunque se haga clic en [**Aplicar**]. Además, las configuraciones de la pestaña no se guardarán ni exportarán cuando se ejecuten los comandos [**Guardar en archivo de comandos**] o [**Exportar**].

Para aplicar las configuraciones a la impresora, guardarlas o exportarlas, asegúrese de desactivar la casilla de verificación.

#### **2 Elementos**

Cuando se selecciona [**Estado actual**], aparece la configuración actual en el área de cambios/visualización de configuración. Seleccione el elemento de configuración que desee cambiar.

#### **3 Barra de menú**

Seleccione un comando contenido en cada menú de la lista.

#### **4 Impresora**

Selecciona la impresora cuya configuración va a cambiarse.

Si solo hay una impresora conectada, no es necesario realizar la selección, ya que solo aparecerá una impresora.

#### **5 Nombre del nodo**

Muestra el nombre del nodo. Este nombre también se puede modificar. (Consulte *[Cambiar nombre del nodo/nombre del](#page-35-0)  [dispositivo Bluetooth](#page-35-0)* en la página 30.)

#### **6 Pestañas de configuración**

Haga clic en la pestaña que contenga la configuración que desea especificar o cambiar.

Si aparece el icono  $\|\mathbf{Q}\|$  en la pestaña la configuración de la misma no se aplicará a la impresora.

#### **7 Área de cambios/visualización de configuración**

Muestra la configuración actual del elemento seleccionado. Cambie la configuración según sea necesario con la ayuda de los menús desplegables, con la entrada directa o mediante otros métodos adecuados.

#### **8 Actualizar**

Haga clic para actualizar la configuración mostrada con la información más reciente.

#### **9 Salir**

A

Sale de [**Configuración de comunicación**] y vuelve a la ventana principal de "**Herramienta de configuración de la impresora**".

Las configuraciones no se aplican a las impresoras si hace clic en el botón [**Salir**] sin haber hecho clic en el botón [**Aplicar**] tras cambiar las configuraciones.

#### **10 Aplicar**

Haga clic en [**Aplicar**] para guardar la configuración en la impresora. Para guardar las configuraciones especificadas en un archivo de comandos, seleccione [**Guardar en archivo de comandos**] en la lista desplegable. El archivo de comando guardado se podrá usar con la función de almacenamiento masivo para aplicar la configuración a la impresora. (Consulte *[Funciones de](#page-53-4)  [almacenamiento masivo](#page-53-4)* en la página 48.)

 $\mathbf \Omega$ 

Al hacer clic en [**Aplicar**] se aplican todas las configuraciones a todas las pestañas de la impresora.

Si la casilla de verificación [**Desactivar esta configuración**] está seleccionada, no se aplicarán las configuraciones que aparecen en la pestaña.

Herramienta de configuración de la impresora

### <span id="page-34-0"></span>**Barra de menú <sup>3</sup>**

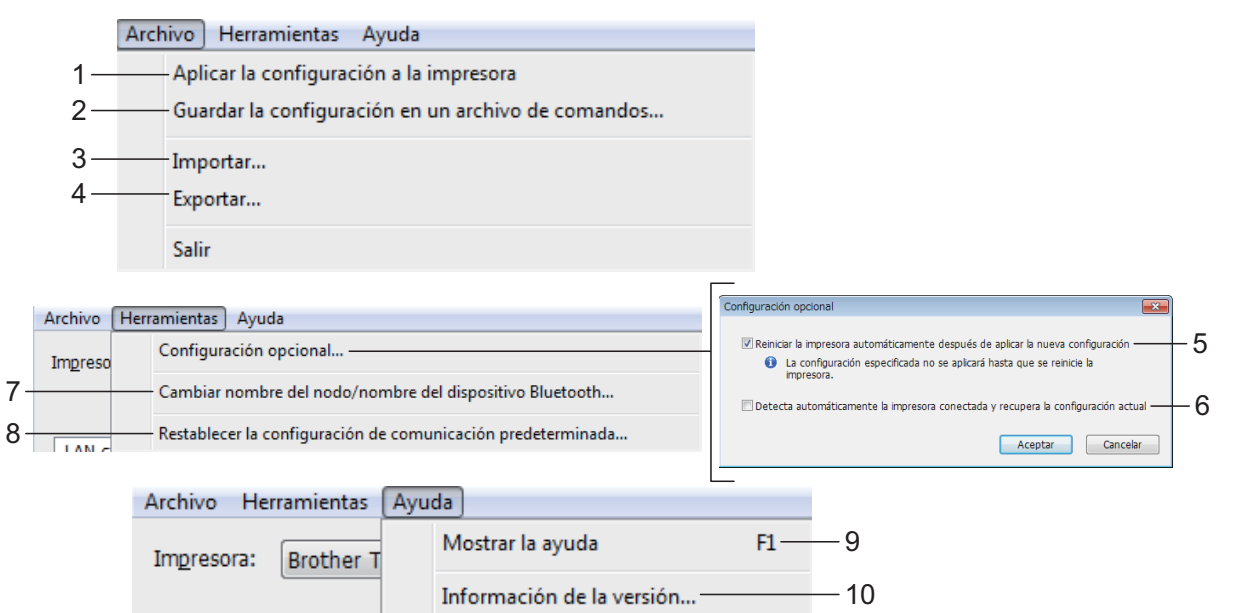

 $\mathbf{I}$ 

#### **1 Aplicar la configuración a la impresora** Aplica la configuración a la impresora.

#### **2 Guardar la configuración en un archivo de comandos**

Guarda la configuración especificada en un archivo de comandos. La extensión del archivo es " bin"

El archivo de comando guardado se podrá usar con la función de almacenamiento masivo para aplicar la configuración a la impresora. (Consulte *[Funciones de almacenamiento](#page-53-4)  masivo* [en la página 48](#page-53-4).)

#### **NOTA**

Si la casilla de verificación [**Desactivar esta configuración**] está seleccionada, no se guardarán las configuraciones que aparecen en la pestaña

■ La información que aparece a continuación no se guarda en los comandos de configuración.

- Nombre del nodo
- Dirección IP, máscara de subred y dirección de puerta de enlace predeterminada (cuando la dirección IP se ha establecido como [**STATIC**]).
- Los comandos de configuraciones de comunicación guardados están pensados únicamente para su aplicación en configuraciones de impresora. La configuración no se puede aplicar importando este archivo de comandos.
- Los archivos de comandos guardados contienen claves de autenticación y contraseñas. Tome las medidas necesarias para proteger los archivos de comandos guardados, como por ejemplo guardarlos en una ubicación a la que no puedan acceder otros usuarios.
- No envíe el archivo de comandos a una impresora cuyo modelo no se haya especificado al exportar el archivo de comandos.

#### **3 Importar**

 **Importar la configuración inalámbrica del ordenador actual**

Importa la configuración del ordenador.

#### **NOTA**

- Solo puede importarse la configuración de autenticación de seguridad personal (sistema abierto, autenticación de clave pública y WPA/WPA2-PSK). Las configuraciones de autenticación de seguridad de empresa (como LEAP y EAP-FAST) y WPA2-PSK (TKIP) no pueden importarse.
- Si se habilitan diversas LAN inalámbricas para el ordenador utilizado, se importarán las primeras configuraciones inalámbricas detectadas (solo las configuraciones personales).
- Solo pueden importarse configuraciones (modo de comunicación, SSID, método de autenticación, modo cifrado y clave de autenticación) de la pestaña [**LAN inalámbrica**] en el panel [**Configuración inalámbrica**].
	- **Seleccionar un perfil a importar** Importa el archivo exportado y aplica las configuraciones a una impresora. Haga clic en [**Examinar**] para mostrar un cuadro de diálogo para buscar el archivo. Seleccione el archivo que va a importar. Las configuraciones del archivo seleccionado aparecen en el área de cambios/visualización de la configuración.

#### **NOTA**

- Pueden importarse todas las configuraciones, como las configuraciones inalámbricas o las configuraciones de TCP/IP. Sin embargo, los nombres de nodo no pueden importarse.
- Solo pueden importarse los perfiles que sean compatibles con la impresora seleccionada.
- Si la dirección IP del perfil importado está establecida como [**STATIC**], cambie la dirección IP del perfil importado según sea necesario de forma que no se duplique la dirección IP de una impresora existente en la red.

#### **4 Exportar**

Guarda la configuración actual en un archivo.

#### **NOTA**

Si la casilla de verificación [**Desactivar esta configuración**] está seleccionada, no se guardarán las configuraciones que aparecen en la pestaña.

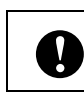

Los archivos exportados no están cifrados.

**5 Reiniciar la impresora automáticamente después de aplicar la nueva configuración** Si esta casilla de verificación está seleccionada, la impresora se reinicia automáticamente

después de aplicar las configuraciones de comunicación.

Si esta casilla de verificación no está marcada, las impresoras deberán reiniciarse de forma manual.

#### **NOTA**

Cuando configure diversas impresoras, puede reducir el tiempo necesario para cambiar la configuración si deja en blanco esta casilla de verificación. En este caso recomendamos seleccionar esta casilla de verificación al configurar la primera impresora de forma que podrá confirmar que cada configuración funciona de la forma esperada.

#### **6 Detecta automáticamente la impresora conectada y recupera la configuración actual**

Si esta casilla de verificación está marcada y la impresora está conectada al ordenador, la impresora se detecta de forma automática y la configuración actual de la impresora se muestra en el panel de [**Estado actual**].

#### **NOTA**

Cuando el modelo de impresora conectada sea distinto al de la impresora mostrada en la lista desplegable [**Impresora**], la configuración disponible en cada una de las pestañas cambiará para adaptarse a la impresora conectada.

#### <span id="page-35-0"></span>**7 Cambiar nombre del nodo/nombre del dispositivo Bluetooth**

Permite cambiar el nombre de cada nodo.

- **8 Restablecer la configuración de comunicación predeterminada** Establece la configuración de comunicación predeterminada.
- **9 Mostrar la ayuda** Muestra la ayuda.
- **10 Información de la versión** Muestra la información de la versión.
## **Pestañas LAN cableada/LAN inalámbrica <sup>3</sup>**

## **TCP/IP (con cable) <sup>3</sup>**

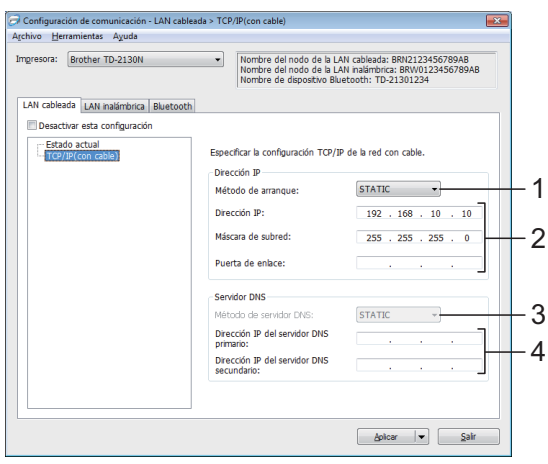

## **TCP/IP (inalámbrica) <sup>3</sup>**

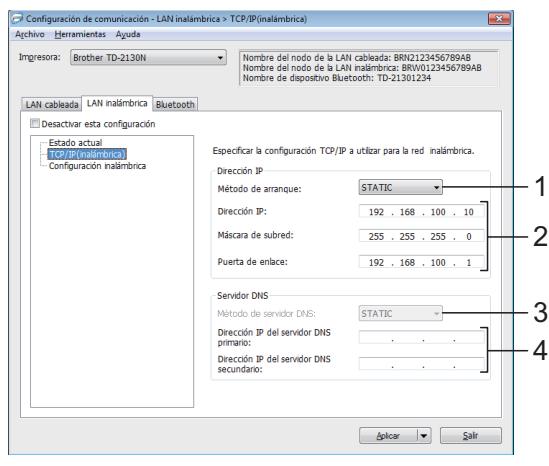

- **1 Método de arranque** Seleccione [**STATIC**], [**AUTO**], [**BOOTP**], [**DHCP**] o [**RARP**].
- **2 Dirección IP/Máscara de subred/Puerta de enlace**

Especifique los distintos valores.

Solo puede introducir configuraciones cuando la configuración de dirección IP esté establecida como [**STATIC**].

**3 Método de servidor DNS** Seleccione [**STATIC**] o [**AUTO**]. **4 Dirección IP del servidor DNS primario/ Dirección IP del servidor DNS secundario**

Solo puede introducir configuraciones cuando la configuración del servidor DNS esté establecida como [**STATIC**].

**3**

## **Configuración inalámbrica <sup>3</sup>**

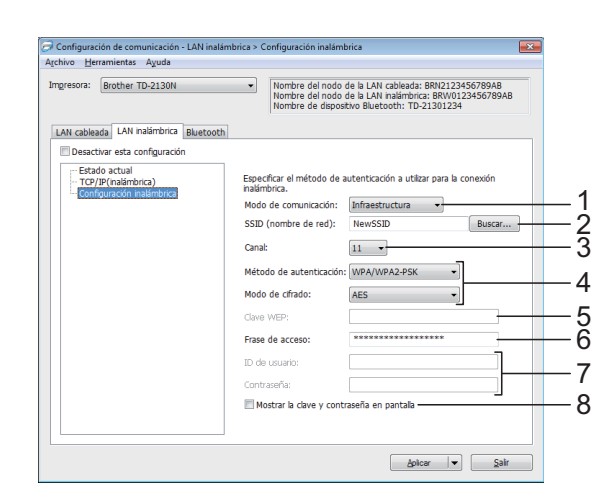

**1 Modo de comunicación** Seleccione [**Ad hoc**] o [**Infraestructura**].

## **NOTA**

Es posible que no todos los ordenadores, dispositivos móviles y sistemas operativos sean compatibles con el modo Ad-hoc.

## **2 SSID (nombre de red)**

Haga clic en el botón [**Buscar**] para mostrar las selecciones SSID en un cuadro de diálogo independiente.

## **3 Canal**

Seleccione una de las opciones que aparecen.

## **4 Método de autenticación/Modo de cifrado**

Los modos de cifrado compatibles para los distintos métodos de autenticación aparecen en *[Modos de comunicación y métodos de](#page-37-0)  [cifrado/autenticación](#page-37-0)* en la página 32.

## **5 Clave WEP**

Solo puede especificar una configuración cuando WEP está seleccionado como modo de cifrado.

#### **6 Frase de acceso**

Solo puede especificar una configuración cuando WPA-PSK, WPA2-PSK o WPA-PSK/WPA2-PSK están seleccionados como métodos de autenticación.

### **7 ID de usuario/Contraseña**

Solo puede especificar una configuración cuando LEAP, EAP-FAST, EAP-TTLS o EAP-TLS están seleccionados como métodos de autenticación. Además, con EAP-TLS no es necesario introducir una contraseña, aunque se debe registrar un certificado de cliente. Para registrar un certificado, conecte con la impresora mediante un explorador web y especifique el certificado que desea usar. Para obtener información sobre el uso de un explorador web, consulte *[Administración](#page-54-0)  [basada en web \(explorador web\) \(solo para](#page-54-0)  [TD-2120N/2130N\)](#page-54-0)* en la página 49.

**8 Mostrar la clave y contraseña en pantalla** Si esta casilla de verificación no está seleccionada, las claves y las contraseñas aparecerán como texto plano (texto sin cifrar).

## <span id="page-37-0"></span>**Modos de comunicación y métodos de cifrado/autenticación <sup>3</sup>**

 Cuando el [**Modo de comunicación**] está establecido en [**Ad hoc**]

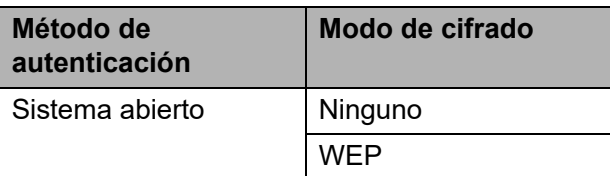

 Cuando el **[Modo de comunicación**] está establecido en [**Infraestructura**]

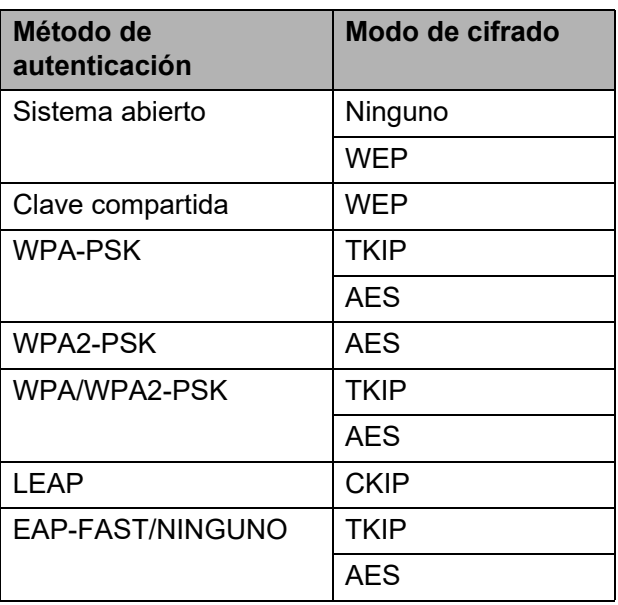

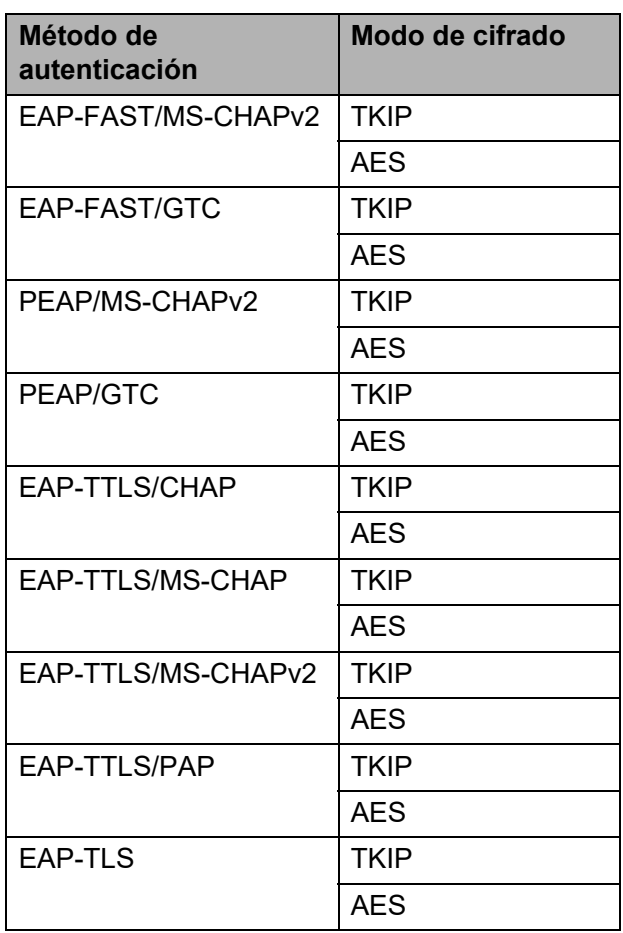

Para configurar niveles de seguridad superiores:

Cuando realice una verificación de certificado con los métodos de autenticación EAP-FAST, PEAP, EAP-TTLS o EAP-TLS, el certificado no se podrá especificar mediante la Herramienta de configuración de red. Después de que la impresora se haya configurado para conectarse a la red, especifique el certificado accediendo a la impresora desde un explorador web.

 $\mathbf{I}$ 

Para obtener información sobre el uso de un explorador web, consulte *[Administración basada en web](#page-54-0)  (explorador web) (solo para [TD-2120N/2130N\)](#page-54-0)* en la página 49.

## **Pestaña Bluetooth <sup>3</sup>**

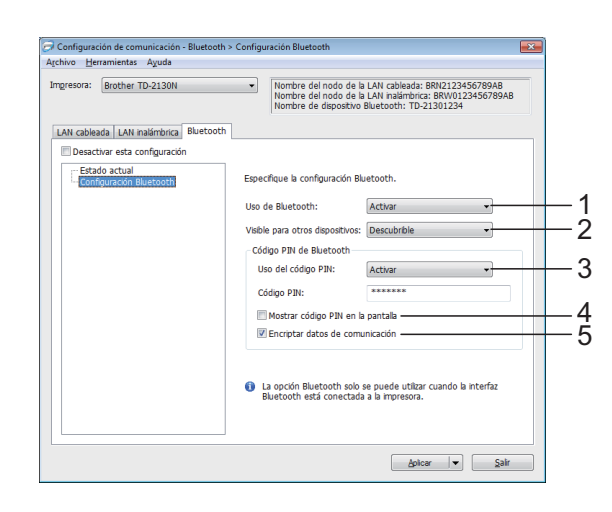

## **1 Uso de Bluetooth**

Seleccione si desea o no activar una conexión **Bluetooth** 

Opciones de configuración disponibles: [**Activar**], [**Desactivar (puerto serie)**]

## **2 Visible para otros dispositivos**

Seleccione si la impresora puede ser "descubierta" por otros dispositivos Bluetooth. Opciones de configuración disponibles: [**Descubrible**], [**No descubrible**]

## **3 Uso del código PIN**

Si está seleccionada la opción [**Activar**], el código PIN especificado también deberá almacenarse en el ordenador para comunicarse con la impresora cuando se utilice una conexión Bluetooth. Puede cambiar el código PIN según sea necesario.

Opciones de configuración disponibles: [**Activar**], [**Desactivar**]

**4 Mostrar código PIN en la pantalla**

Si esta casilla de verificación está seleccionada, los códigos PIN aparecerán en las ventanas del ordenador.

#### **5 Encriptar datos de comunicación**

Si esta casilla de verificación está seleccionada, los datos de comunicación Bluetooth se encriptarán antes de enviarlos.

## **Aplicación de los cambios de configuración a múltiples impresoras <sup>3</sup>**

<span id="page-38-0"></span>Después de aplicar la configuración a la primera impresora, desconéctela del ordenador y conecte la segunda impresora.

Seleccione la impresora recién conectada en la lista desplegable [**Impresora**].

## **NOTA**

Si la casilla de verificación [**Detecta automáticamente la impresora conectada y recupera la configuración actual.**] está seleccionada en el cuadro de diálogo [**Configuración opcional**], se seleccionará automáticamente la impresora conectada mediante el cable USB.

Para obtener información, consulte *[Detecta](#page-35-0)  [automáticamente la impresora conectada y](#page-35-0)  recupera la configuración actual* [en la página 30.](#page-35-0)

<span id="page-38-1"></span>**3** Haga clic en el botón [**Aplicar**]. Las mismas configuraciones que se hayan aplicado en la primera impresora se aplicarán en la segunda impresora.

## **NOTA**

Si la casilla [**Reiniciar la impresora automáticamente después de aplicar la nueva configuración**] está desactivada, las impresoras no se reiniciarán después de cambiar los ajustes, por lo que se reducirá el tiempo necesario para configurarlas. Sin embargo, recomendamos seleccionar la casilla de verificación [**Reiniciar la impresora automáticamente después de aplicar la nueva configuración**] cuando configure la primera impresora para confirmar que la conexión con el punto de acceso se puede establecer correctamente con la configuración. Para obtener información, consulte *[Reiniciar la impresora](#page-35-1)  [automáticamente después de aplicar la](#page-35-1)  [nueva configuración](#page-35-1)* en la página 30.

Repit[a](#page-38-0) los pasos  $\bigcirc$  $\bigcirc$  $\bigcirc$ - $\bigcirc$  para todas las impresoras cuya configuración desee cambiar.

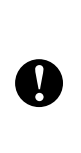

Si la dirección IP está establecida como [**STATIC**], la dirección IP de la impresora también se cambiará a la misma dirección que la primera impresora. Cambie la dirección IP si es necesario.

## **NOTA**

Para guardar la configuración actual en un archivo, haga clic en [**Archivo**] - [**Exportar**].

Se puede aplicar la misma configuración a otra impresora haciendo clic en [**Archivo**] - [**Importar**] y seleccionando a continuación el archivo con la configuración exportada. (Consulte *Importar* [en la página 30](#page-35-2).)

## **Configuración del dispositivo <sup>3</sup>**

Con [**Configuración del dispositivo**] en "**Herramienta de configuración de la impresora**", se puede cambiar la configuración de la impresora, así como la configuración del panel táctil (opcional, solo para TD-2120N/2130N).

Cuando imprima desde una aplicación del ordenador, podrá especificar diferentes configuraciones de impresión desde el controlador de la impresora. Sin embargo, si se utiliza [**Configuración del dispositivo**] en "**Herramienta de configuración de la impresora**", se pueden especificar configuraciones más avanzadas.

Cuando se abre [**Configuración del dispositivo**], se recopila y se muestra la configuración actual de la impresora. Si no se puede recopilar la configuración actual, se mostrará la configuración anterior. Si no se puede recuperar la configuración anterior y no se han especificado configuraciones anteriores, aparecerá la configuración predeterminada de la herramienta.

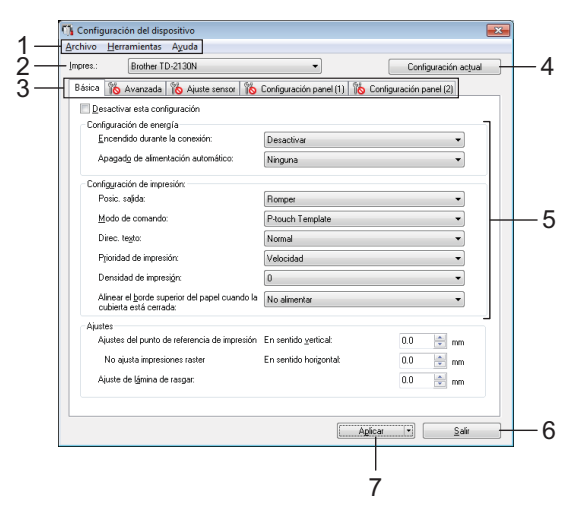

## **1 Barra de menú**

Seleccione un comando contenido en cada menú de la lista.

#### **2 Impresora**

Seleccione la impresora cuya configuración del dispositivo vaya a especificar.

Si solo hay una impresora conectada, no es necesario realizar la selección, ya que solo aparecerá una impresora.

## **3 Pestañas de configuración**

Haga clic en la pestaña que contenga la configuración que desea especificar o cambiar.

## **NOTA**

- $\cdot$  Si  $\blacksquare$  aparece en la pestaña, la configuración de la pestaña no se podrá especificar ni cambiar. Además, las configuraciones de la pestaña no se aplicarán a la impresora aunque se haga clic en [**Aplicar**]. Las configuraciones de la pestaña no se guardarán ni exportarán cuando se ejecuten los comandos [**Guardar en archivo de comandos**] o [**Exportar**].
- "**Configuración panel (1)**" y "**Configuración panel (2)**" solo aparecen si TD-2120N/2130N está seleccionada en [**Impresora**]. Establezca la configuración cuando utilice el panel táctil (opcional).

## **4 Configuración actual**

Haga clic en este botón para recuperar la configuración de la impresora conectada actualmente y para mostrarla en el cuadro de diálogo. También se recuperará la configuración de los parámetros de las pestañas marcadas

 $\frac{1}{2}$  .  $\frac{1}{2}$  .  $\frac{1$ 

## **NOTA**

Cuando el botón [**Fecha y hora actual**] está seleccionado, se recuperará la fecha actual del ordenador y se mostrará en [**Ajustar reloj**] en la pestaña "**Configuración panel (2)**". (Para especificar la configuración del reloj debe acoplar el panel táctil.)

#### **5 Parámetros**

Muestra los parámetros actuales. Cambie la configuración según sea necesario con la ayuda de los menús desplegables, con la entrada directa o mediante otros métodos adecuados.

#### **6 Salir**

Sale de [**Configuración del dispositivo**] y vuelve a la ventana principal de "**Herramienta de configuración de la impresora**".

## **7 Aplicar**

Haga clic en [**Aplicar**] para guardar la configuración en la impresora.

*[Funciones de almacenamiento masivo](#page-53-0)*

[en la página 48.](#page-53-0))

Para guardar las configuraciones especificadas en un archivo de comandos, seleccione [**Guardar en archivo de comandos**] en la lista desplegable. El archivo de comando guardado se podrá usar con la función de almacenamiento masivo para aplicar la configuración a la impresora. (Consulte

## **Pestañas de configuración <sup>3</sup>**

## **Pestaña Básico <sup>3</sup>**

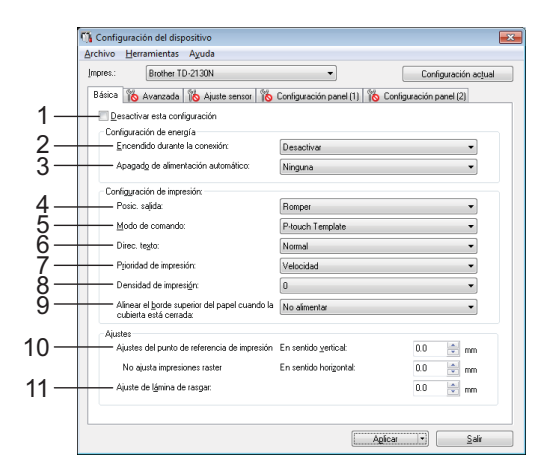

## **1 Desactivar esta configuración**

Cuando esta casilla de verificación está

seleccionada, **incuran** aparece en la pestaña y no se puede establecer o cambiar la configuración.

Las configuraciones de una pestaña en la que

aparezca **na contrara el algo de la impresora** 

aunque se haga clic en [**Aplicar**]. Además, las configuraciones de la pestaña no se guardarán ni exportarán cuando se ejecuten los comandos [**Guardar en archivo de comandos**] o [**Exportar**].

Para aplicar las configuraciones a la impresora, guardarlas o exportarlas, asegúrese de desactivar la casilla de verificación.

## **2 Encendido durante la conexión**

Seleccione si la impresora se debe encender automáticamente o no cuando se conecte el cable de alimentación de CA a una toma de corriente CA.

Opciones de configuración disponibles: [**Activar**], [**Desactivar**]

## **3 Apagado de alimentación automático** Especifica la cantidad de tiempo que

transcurre antes de que la impresora se apague automáticamente.

Opciones de configuración disponibles: [**Ninguna**], 10 min a 60 min (incrementos de 10 min).

**4 Posición de salida (solo para TD-2120N/2130N)** Seleccione la posición de salida del material de impresión.

Opciones de configuración disponibles: [**Romper**], [**Autodespegado**]

**35**

### **5 Modo de comando**

Selecciona el formato de comando de la impresora.

Opciones de configuración disponibles: [**Trama**], [**ESC/P**], [**P-touch template**]

## **6 Direc. texto**

Seleccione la orientación de la impresión. Opciones de configuración disponibles:

## [**Normal**], [**Giro de 180 grados**]

Esta configuración solo se aplica si no se usa el controlador de la impresora. Si se está usando el controlador de la impresora se aplicará la configuración especificada en este controlador.

## **7 Prioridad de impresión**

Selecciona la calidad de impresión de la impresora.

Opciones de configuración disponibles: [**Calidad**], [**Velocidad**]

## **NOTA**

[**Prioridad de impresión**] también se puede modificar mediante el controlador de la impresora. Sin embargo, la configuración se borrará cuando se apague la unidad. Si se cambia la configuración mientras se está usando esta herramienta, se mantendrá incluso después de apagar la impresora. Así pues, si planea imprimir sin utilizar el controlador de la impresora, use esta herramienta para cambiar esta configuración.

## <span id="page-41-0"></span>**8 Densidad de impresión**

Ajuste la densidad de impresión de la impresora. Opciones de configuración disponibles: -5-+5

## **9 Alinear el borde superior del papel cuando la cubierta está cerrada**

Seleccione si se alimenta el papel automáticamente o no cuando se cierra la cubierta.

Opciones de configuración disponibles: [**Alimentar**], [**No alimentar**]

#### **10 Ajustes del punto de referencia de impresión**

Ajuste la posición del punto de referencia (el punto de origen de la impresión). De este modo se corrigen las alineaciones incorrectas en la impresión causadas por diferencias en los modelos de impresora o por los márgenes fijos de algunas aplicaciones.

El punto de referencia no se puede ajustar para la impresión raster.

## **11 Ajuste de lámina de rasgar**

Ajuste la posición de corte si el papel está cortado con la barra de lámina de rasgar. Configuración disponible: de -10,0 mm a 10,0 mm

## **Pestaña Avanzada <sup>3</sup>**

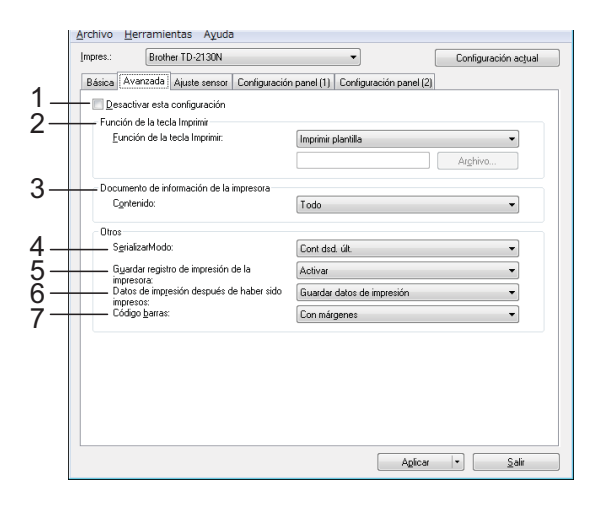

## **1 Desactivar esta configuración**

Cuando esta casilla de verificación está

seleccionada, **inco** aparece en la pestaña y no

se puede establecer o cambiar la configuración.

Las configuraciones de una pestaña en la que

aparezca **no se aplicarán a la impresora** 

aunque se haga clic en [**Aplicar**]. Además, las configuraciones de la pestaña no se guardarán ni exportarán cuando se ejecuten los comandos [**Guardar en archivo de comandos**] o [**Exportar**].

Para aplicar las configuraciones a la impresora, guardarlas o exportarlas, asegúrese de desactivar la casilla de verificación.

## **2 Función de la tecla Imprimir**

Seleccione la operación que se va a realizar cuando se pulse el botón  $\Xi$  (imprimir). Si está seleccionado [**Configuración del programa**], haga clic en el botón [**Archivo**] y seleccione el archivo de comandos.

Opciones de configuración disponibles: [**Imprimir plantilla**], [**Documento de información de la impresora**], [**Desactivar tecla**], [**Configuración del programa**]

**3 Documento de información de la impresora**

Seleccione las secciones que aparecerán al imprimir el documento de información de configuración de la impresora.

Opciones de configuración disponibles: [**Todo**], [**Registro de uso**], [**Configuración de la impresora**], [**Datos de transferencia de la impresora**]

(Consulte *[Impresión de la información de](#page-24-0)  [configuración de la impresora](#page-24-0)* en la página 19.)

## **4 Serializar Modo**

Seleccione si desea serializar los números a partir del último que se ha impreso.

Opciones de configuración disponibles: [**Cont dsd. últ.**], [**Desde inicio#**]

## **5 Guardar registro de impresión de la impresora**

Seleccione si desea o no guardar el registro de impresión de la impresora. Si está seleccionada la opción [**Desactivar**], [**Herramientas**] - [**Guardar registro de impresión de la impresora**] no se llevará a cabo.

Opciones de configuración disponibles: [**Activar**], [**Desactivar**]

**6 Datos de impresión después de haber sido impresos**

Seleccione si desea eliminar automáticamente los datos después de imprimirlos.

Opciones de configuración disponibles: [**Eliminar todos los datos de impresión**], [**Guardar datos de impresión**]

#### **7 Código barras\***

Seleccione si desea añadir márgenes alrededor de los códigos de barras.

Opciones de configuración disponibles: [**Con márgenes**], [**Sin márgenes**]

\* Si este parámetro no aparece en la pestaña, actualice el controlador de impresora a la versión más reciente.

La versión más actualizada puede descargarse desde el sitio web de soporte técnico.

[support.brother.com](http://support.brother.com/)

## **Pestaña Ajuste sensor <sup>3</sup>**

Si se están usando rollos RD, no es necesario ajustar los sensores.

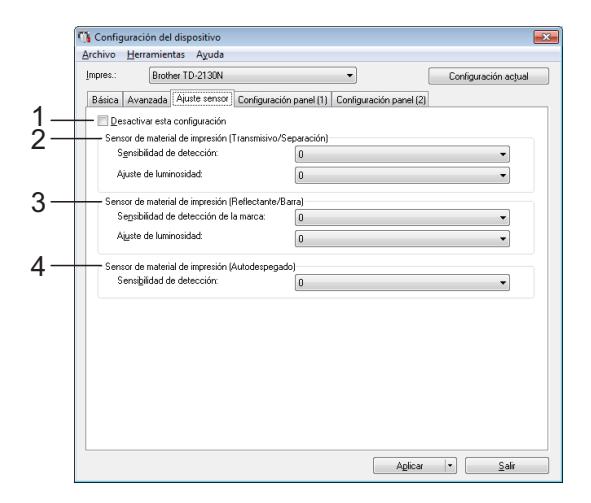

## **1 Desactivar esta configuración**

Cuando esta casilla de verificación está

seleccionada, **incl**a aparece en la pestaña y no se puede establecer o cambiar la configuración.

Además, las configuraciones de una pestaña

en la que aparezca no se aplicarán a la impresora aunque se haga clic en [**Aplicar**]. Para aplicar la configuración especificada o cambiada a la impresora, asegúrese de que la casilla de verificación no está seleccionada.

## <span id="page-42-0"></span>**2 Sensor de material de impresión (Transmisivo/Separación)**

Se pueden ajustar los siguientes parámetros del sensor transmisivo/separación.

#### [**Sensibilidad de detección**]

Ajuste la precisión del sensor que detecta la separación (espaciado) de las etiquetas precortadas.

Opciones de configuración disponibles: -2-+2

#### [**Ajuste de luminosidad**]

Ajuste la cantidad de luz que emite el sensor transmisivo/separación.

Opciones de configuración disponibles: -2-+2

#### <span id="page-43-0"></span>**3 Sensor de material de impresión (Reflectante/Barra)**

Se pueden ajustar los siguientes parámetros del sensor reflectivo/de marca negra.

#### [**Sensibilidad de detección de la marca**]

Ajuste la precisión del sensor que detecta las marcas negras.

Opciones de configuración disponibles: -2-+2

#### [**Ajuste de luminosidad**]

Ajuste la cantidad de luz que emite el sensor reflectivo/de marca negra.

<span id="page-43-1"></span>Opciones de configuración disponibles: -2-+2

**4 Sensor de material de impresión (Autodespegado) (solo para TD-2120N/2130N)**

Esta opción solo aparece si está seleccionado TD-2120N/2130N en [**Impresora**]. Especifique la configuración de uso del autodespegado de etiquetas (opcional).

Ajuste la precisión del sensor que detecta si se ha despegado la etiqueta.

Opciones de configuración disponibles: -2-+2

## **Configuración panel (1) <sup>3</sup>**

Especifique la configuración de uso del panel táctil (opcional) (solo para TD-2120N/2130N).

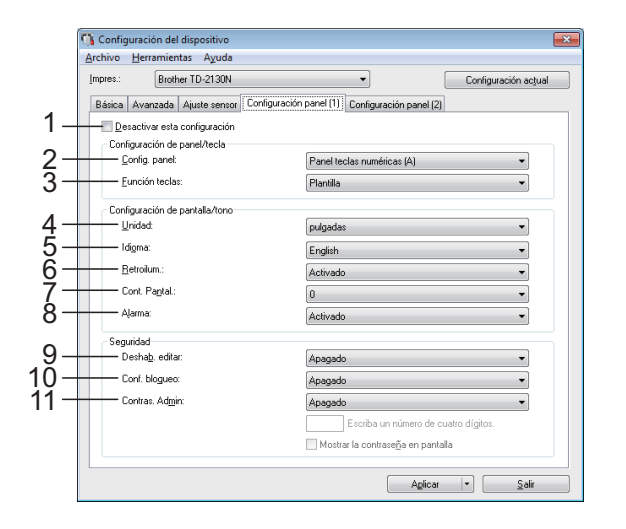

## **Configuración panel (2)**

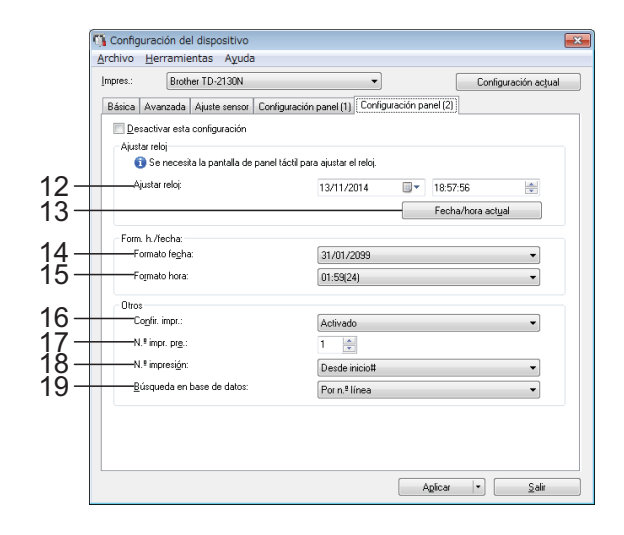

## **1 Desactivar esta configuración**

Cuando esta casilla de verificación está

seleccionada, **inco** aparece en la pestaña y no se puede establecer o cambiar la configuración.

Las configuraciones de una pestaña en la que

aparezca no se aplicarán a la impresora aunque se haga clic en [**Aplicar**]. Además, las configuraciones de la pestaña no se guardarán ni exportarán cuando se ejecuten los comandos [**Guardar en archivo de comandos**] o

[**Exportar**]. Para aplicar las configuraciones a la impresora, guardarlas o exportarlas, asegúrese de desactivar la casilla de verificación.

**2 Config. panel**

Seleccione el panel táctil que va a utilizar. Opciones de configuración disponibles: [**Panel teclas numéricas (A)**], [**Panel teclas una marcación (B)**]

**3 Función teclas**

Seleccione el tipo de datos asignados a las teclas del panel de una sola pulsación. Para asignar plantillas, seleccione [**Plantilla**]. Para asignar las bases de datos a una sola plantilla, seleccione [**Base de datos**]. Opciones de configuración disponibles: [**Plantilla**], [**Base de datos**]

Herramienta de configuración de la impresora

## **4 Unidad**

Seleccione las unidades de medida de la configuración mostrada. Opciones de configuración disponibles: [**mm**], [**pulgadas**]

## **5 Idioma**

Seleccione el idioma del panel táctil. Opciones de configuración disponibles: [**Dansk**], [**Deutsch**], [**English**], [**Español**], [**Français**], [**Italiano**], [**Nederlands**], [**Norsk**], [Português], [Suomi], [Svenska], [中文], 旧本語]

## **NOTA**

Los distintos idiomas del panel varían según el modelo de impresora que se utilice. Si el idioma que ha seleccionado no se puede utilizar en el panel táctil, el idioma del panel no cambiará. Asegúrese de que el panel táctil puede mostrar el idioma seleccionado.

## **6 Retroilum**

Seleccione si desea que se encienda la retroiluminación de la pantalla LCD.

Opciones de configuración disponibles: [**Activado**], [**Apagado**]

### **7 Cont. Pantal.**

Seleccione el contraste de la pantalla LCD. Opciones de configuración disponibles: -2-+2

#### **8 Alarma**

Seleccione si desea que suene un pitido cuando se pulse una tecla del panel táctil. Opciones de configuración disponibles: [**Activado**], [**Apagado**]

#### **9 Deshab. editar**

Seleccione si desea que el diseño de las etiquetas pueda editarse.

Opciones de configuración disponibles: [**Activado**], [**Apagado**]

#### **10 Conf. bloqueo**

Seleccione si se pueden cambiar la configuración seleccionada del panel táctil pulsando [ ) (tecla configuración). Opciones de configuración disponibles:

<span id="page-44-0"></span>[**Activado**], [**Apagado**]

## **11 Contras. Admin.**

Establece una contraseña para acceder a la configuración básica pulsando la tecla [**•••**[i] (tecla admin) en el panel táctil. Indique una contraseña de 4 dígitos. Si la casilla de verificación [**Mostrar la contraseña en pantalla**] está seleccionada, especifique la contraseña que se mostrará en las ventanas del ordenador.

#### **12 Ajustar reloj**

Configure la fecha y la hora del panel táctil. Para especificar la configuración del reloj debe acoplar el panel táctil.

#### **13 Fecha/hora actual**

Haga clic para recuperar la fecha y la hora actuales del ordenador y mostrarlas.

#### **14 Formato fecha**

Seleccione el formato de fecha del reloj.

### **15 Formato hora**

Seleccione el formato de hora del reloj.

#### **16 Confir. impr.**

Seleccione si desea que aparezca un mensaje que confirme el número de copias que se van a imprimir.

Opciones de configuración disponibles: [**Activado**], [**Apagado**]

### **17 N.º impr. pre.**

Configure el número de copias predeterminado que aparece al imprimir.

Opciones de configuración disponibles: 1-999

#### **18 N.º impresión\***

Seleccione si desea que el número de copias configurado desde el panel TDU permanezca ajustado una vez impresas las copias.

Esta configuración del panel TDU estará en vigor hasta que la impresora se apague.

Opciones de configuración disponibles: [**Dsd n.º inicio**], [**Cont dsd. últ**.]

## **19 Búsqueda en base de datos\***

Cuando se utiliza una plantilla con una base de datos vinculada, seleccione si desea buscar los registros de la base de datos por su número de línea o por sus datos.

Opciones de configuración disponibles: [**Por n.º línea**], [**Por datos**]

\* Si este parámetro no aparece en la pestaña, actualice el controlador de impresora a la versión más reciente.

La versión más actualizada puede descargarse desde el sitio web de soporte técnico.

[support.brother.com](http://support.brother.com/)

## **Barra de menú <sup>3</sup>**

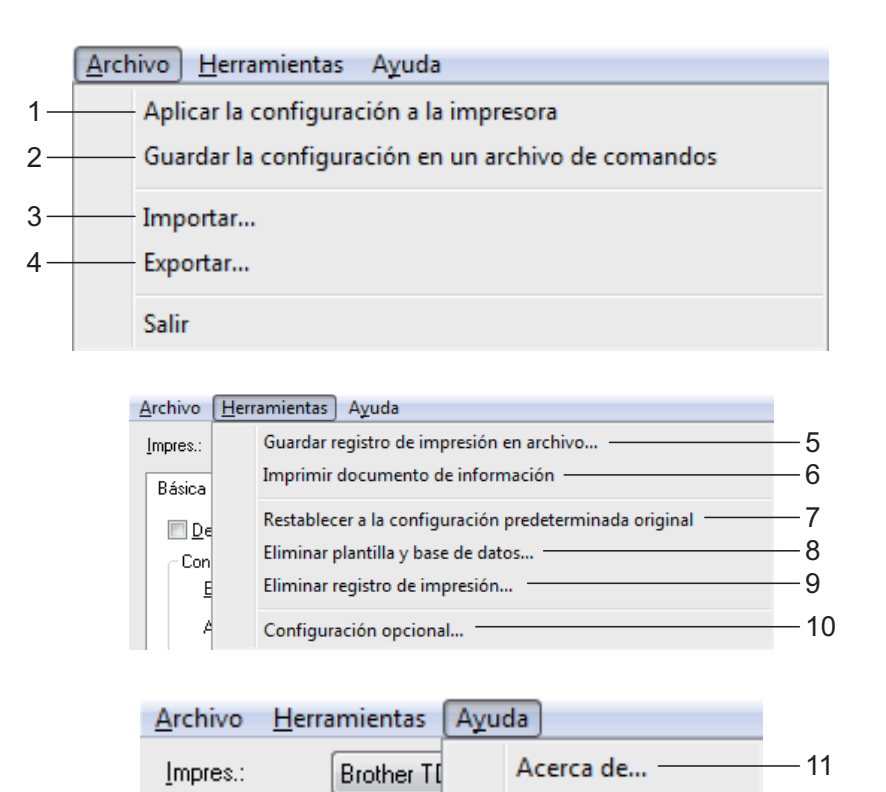

- **1 Aplicar la configuración a la impresora** Aplica la configuración a la impresora. Realiza la misma operación que al pulsar el botón [**Aplicar**].
- **2 Guardar la configuración en un archivo de comandos**

Guarda la configuración especificada en un archivo de comandos.

Realiza la misma operación que al seleccionar [**Guardar en archivo de comandos**] en la lista desplegable [**Aplicar**].

#### **3 Importar**

Importa el archivo exportado y aplica las configuraciones a esta herramienta.

#### **4 Exportar**

Guarda la configuración actual en un archivo.

**5 Guardar registro de impresión en archivo** Guarda el registro de impresión en un archivo con formato CSV.

En el registro de impresión se incluirá la siguiente información:

- Fecha/hora de la impresión (solo si utiliza el panel táctil. La hora que se registra es la hora a la que finaliza la impresión.)
- Número de clave\*
- $\blacksquare$  Nombre de la plantilla\*
- Nombre de la base de datos vinculada a la plantilla\*
- Número de registros en la base de datos\*
- Número de copias impresas
- Información sobre errores

\* Solo al imprimir plantillas guardadas en la impresora

## **NOTA**

El registro de impresión no se podrá guardar en un archivo si [**Guardar registro de impresión de la impresora**] en la pestaña [**Avanzada**] se ha establecido en [**Desactivado**] y ya se había establecido la configuración en la impresora.

## **6 Imprimir documento de información**

Se imprimirá la siguiente configuración de la impresora.

- Versión del programa
- Historial de uso de la impresora
- Patrón de prueba de puntos faltantes
- Lista de datos transferidos
- Configuración de comunicación

## **NOTA**

La información de configuración de la impresora también se puede imprimir con el botón (imprimir). Para obtener información, consulte *[Impresión de la información de](#page-24-0)  [configuración de la impresora](#page-24-0)* en la página 19.

### **7 Restablecer a la configuración predeterminada original**

Restablece toda la configuración de la impresora, incluyendo las configuraciones de comunicación, a sus valores predeterminados. Sin embargo, no se eliminarán las plantillas y las bases de datos almacenadas en la impresora y el registro de impresión.

- **8 Eliminar plantilla y base de datos** Elimina las plantillas y las bases de datos almacenadas en la impresora.
- **9 Eliminar registro de impresión** Elimina el registro de impresión almacenado en la impresora.

#### **10 Configuración opcional**

Si está seleccionad la casilla de verificación [**No mostrar ningún mensaje de error si la configuración actual no se puede recuperar al inicio.**], no aparecerá el mensaje la próxima vez.

## **11 Información de la versión**

Muestra la información de la versión.

## **Configuración de P-touch Template <sup>3</sup>**

El modo P-touch Template proporciona funciones para insertar datos de un dispositivo, como un lector de código de barras conectado a la impresora, en texto y objetos de código de barras incluidos en diseños guardados en la impresora. Esto es muy útil para imprimir fácilmente etiquetas y códigos de barras.

Puede especificar o cambiar las funciones de P-touch Template con [**Configuración de P-touch Template**] en "**Herramienta de configuración de la impresora**".

## **P-touch Template <sup>3</sup>**

A continuación se indican las funciones de P-touch Template.

## **Operaciones básicas <sup>3</sup>**

■ Impresión de plantillas predefinidas

Si hay almacenados en la impresora diseños de etiquetas usados frecuentemente, se pueden imprimir sencillamente escaneando el código de barras de cada diseño de etiqueta.

■ Impresión de códigos de barras

Un código de barras escaneado con el lector de códigos de barras se puede imprimir con el protocolo y el tamaño de una plantilla creada anteriormente.

 $\blacksquare$  Impresión de etiquetas asistida por base de datos

Al vincular objetos de un diseño de etiquetas a una base de datos y posteriormente escanear los códigos de barras de clave, las etiquetas pueden imprimirse con los objetos de la plantilla sustituidos por los datos de la base de datos.

## **Operaciones avanzadas <sup>3</sup>**

■ Impresión con la función de numeración (número serializado)

Las etiquetas pueden imprimirse incrementando automáticamente de forma simultánea un número o un código de barras en la etiqueta.

## **NOTA**

Para obtener información sobre el uso de las funciones de P-touch Template, consulte la Guía del usuario de software en el CD-ROM. Asimismo, si se utiliza una referencia de comando, puede consultar el P-touch Template Command Reference (Referencia de comando de P-touch Template). Las versiones más recientes pueden descargarse desde el sitio web soporte técnico.

## [support.brother.com](http://support.brother.com/)

Seleccione el producto y, a continuación, seleccione [**Manuales**].

## **Cuadro de diálogo Configuración de P-touch Template <sup>3</sup>**

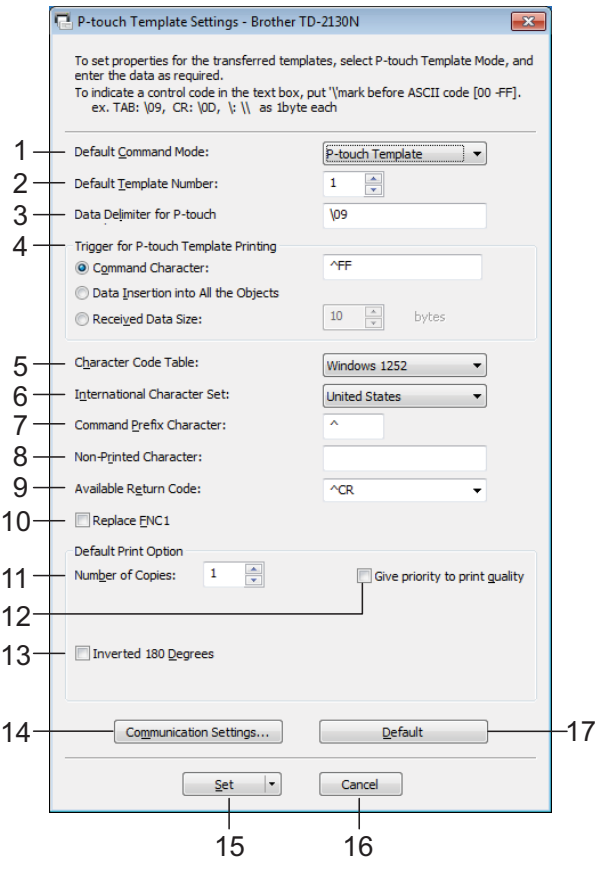

#### **1 Default Command Mode**

Para utilizar las plantillas P-touch, seleccione el modo [**P-touch Template**]. Opciones de configuración disponibles: [**P-touch Template**], [**ESC/P**], [**Raster**]

**2 Default Template Number**

Especifica el número de plantilla seleccionada como predeterminada cuando se enciende la impresora.

Sin embargo, si se ha establecido que alguna plantilla no se transfiera a la impresora, el número de esa plantilla no se especificará.

## **3 Data Delimiter for P-touch**

Un delimitador es un símbolo que se utiliza para indicar cuándo se debe cambiar al siguiente objeto de los datos que se están enviando. Se pueden especificar entre 1 y 20 caracteres.

**4 Trigger for P-touch Template Printing** Seleccione una de las tres opciones siguientes para activar la impresora.

[**Command Character**]: La impresión se inicia cuando se recibe el carácter de comando especificado.

## [**Data Insertion into All the Objects**]:

La impresión se inicia cuando se recibe el delimitador del último objeto.

[**Received Data Size**]: La impresión se inicia cuando se recibe el número especificado de caracteres. Sin embargo, los delimitadores no se cuentan en el número de caracteres.

## **5 Character Code Table**

Seleccione uno de los tres conjuntos de código de caracteres siguientes.

Opciones de configuración disponibles: [**Windows1252**], [**Windows1250**], [**Brother standard**]

## **6 International Character Set**

Seleccione uno de los siguientes países para el conjunto de caracteres.

Opciones de configuración disponibles: [**United States**], [**France**], [**Germany**], [**Britain**], [**Denmark I**], [**Sweden**], [**Italy**], [**Spain I**], [**Japan**], [**Norway**], [**Denmark II**], [**Spain II**], [**Latin America**], [**South Korea**], [**Legal**]

Los 12 códigos siguientes cambian según el país seleccionado en la lista indicada anteriormente.

23h 24h 40h 5Bh 5Ch 5Dh 5Eh 60h 7Bh 7Ch 7Dh 7Eh

Para obtener información sobre los caracteres que cambian, consulte el P-touch Template Command Reference (Referencia de comando de P-touch Template) (que se puede descargar desde el sitio web de Brother support).

#### **7 Command Prefix Character**

Cambia el código de caracteres de prefijo. Establece un único código de caracteres. El carácter de prefijo es un código usado para identificar comandos que se utilizan en el modo P-touch Template.

## **8 Non-Printed Character**

Los caracteres que se especifiquen en este apartado no se imprimirán cuando se reciban los datos. Indique entre 1 y 20 caracteres.

#### **9 Available Return Code**

El código de avance de línea se utiliza al avanzarse datos para indicar que el siguiente objeto debe pasar a la línea siguiente de un objeto de texto. Se puede seleccionar uno de los siguientes cuatro códigos de avance siguientes, o se pueden especificar entre 1 y 20 caracteres como código de avance de línea.

Opciones de configuración disponibles: [**^CR**], [**\0D\0A**], [**\0A**], [**\0D**]

### **10 Replace FNC1**

Selecciona si los códigos GS que están incluidos en los protocolos de códigos de barras, como por ejemplo GS1-128 (UCC/EAN-128), deben sustituirse o no por códigos FNC1. Si se selecciona esta casilla, el código GS recibido se sustituirá por el código FNC1. Si no está seleccionada, el código GS recibido se imprimirá según aparece.

### **11 Number of Copies**

Selecciona el número de copias. Se puede indicar un número entre 1 y 99.

## **12 Give priority to print quality**

Selecciona la configuración de la calidad de impresión. Si esta casilla de verificación está seleccionada, se otorga prioridad a la calidad de la impresión.

Si esta casilla de verificación no está seleccionada, se otorga prioridad a la velocidad de la impresión.

## **13 Inverted 180 Degrees**

Si esta casilla está seleccionada, los datos se imprimirán tras girarse 180 grados.

## **14 Communication Settings**

Establece los siguientes parámetros para una comunicación serializada:

**Baud Rate**: De [**300**] bps a [**115200**] bps **Bit Length**: [**7**] bits, [**8**] bits **Parity**: [**None**], [**Odd**], [**Even**] **Busy Control**: [**DTR**], [**XON/XOFF**]

## **15 Set**

Después de hacer clic en el botón [**Set**] (en el cuadro de diálogo principal o en el cuadro de diálogo Communications Settings), la configuración se guardará en un archivo .ini al cerrar el cuadro de diálogo.

Para guardar las configuraciones especificadas en un archivo de comandos, seleccione

## [**Save in Command File**] en la lista

desplegable. El archivo de comando guardado se podrá usar con la función de almacenamiento masivo para aplicar la configuración a la impresora. (Consulte *[Funciones de](#page-53-0)  [almacenamiento masivo](#page-53-0)* en la página 48.)

#### **16 Cancel**

Cancela la configuración y cierra el cuadro de diálogo. La configuración no presentará ningún cambio.

#### **17 Default**

Haga clic en este botón para restablecer la configuración (incluyendo la configuración del cuadro de diálogo [**Communication Settings**]) a sus valores predeterminados.

## <span id="page-49-0"></span>**Configuración de tamaño de papel <sup>3</sup>**

Con [**Configuración de tamaño de papel**] en "**Herramienta de configuración de la impresora**" se pueden agregar tamaños de papel que no aparecen disponibles en la lista [**Tamaño de papel**] de la impresora. Al contrario que en la especificación de la configuración de papel de una impresora

común, el formato de papel debe enviarse a la impresora para agregar el tamaño del papel a la misma.

Si imprime con un formato de papel que no esté registrado en la impresora puede que los resultados no sean los esperados.

## **Cuadro de diálogo Configuración de tamaño de papel <sup>3</sup>**

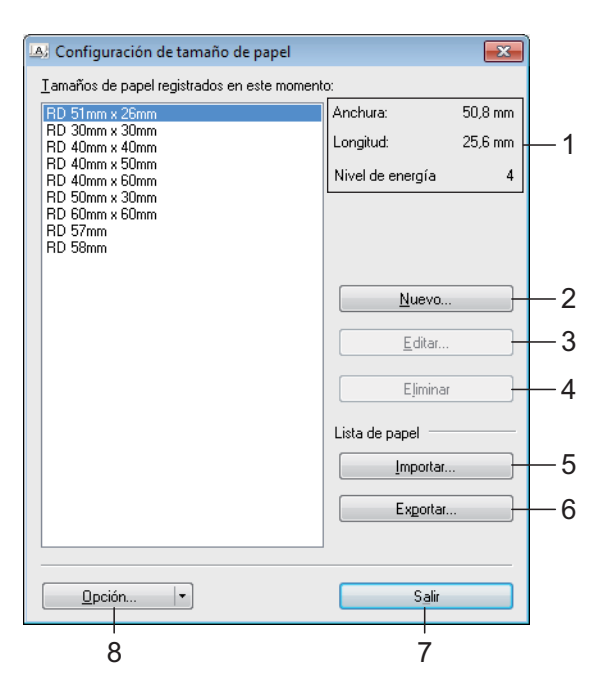

## **1 Configuración actual**

Muestra la configuración actual del formato de papel seleccionado.

**2 Nuevo**

Haga clic en este botón para mostrar el cuadro de diálogo [**Nuevo**] y registrar un nuevo formato de papel. Para obtener información, consulte *[Cuadro de diálogo Nuevo](#page-50-0)* en la página 45.

No registre el tamaño del papel si ya se ha registrado el mismo tamaño de papel. Podría causar un resultado inesperado.

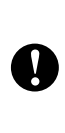

Si desea utilizar un papel del mismo tamaño que otro que ya está registrado, seleccione el tamaño deseado en la lista [**Tamaños de papel registrados en este momento**] del cuadro de diálogo [**Configuración de tamaño de papel**] y luego cambie la configuración desde el cuadro de diálogo [**Editar**].

## **3 Editar**

Edita la configuración del formato de papel seleccionado.

Para guardar el formato de papel seleccionado con la nueva configuración, haga clic en [**Sobrescribir**]. Para añadir un formato de papel con la nueva configuración, cambie el nombre en el cuadro [**Nombre del tamaño de papel**] y, a continuación, haga clic en [**Añadir**]. Los formatos de rollo RD predefinidos no se pueden editar.

## **4 Eliminar**

Elimina el formato de papel seleccionado. Después de eliminados, los formatos de papel no se pueden restaurar.

## **5 Importar**

Lee el archivo de texto que contiene la configuración del formato de papel y lo utiliza para sustituir el contenido de la lista [**Tamaños de papel registrados en este momento**].

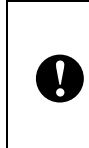

Cuando se importa la lista, se sustituye todo el contenido de la lista [**Tamaños de papel registrados en este momento**] por los formatos de papel importados.

## **6 Exportar**

Exporta los formatos de papel de la lista [**Tamaños de papel registrados en este momento**] a un archivo. Los formatos exportados se pueden distribuir a otros ordenadores. Para obtener información, consulte *[Distribución de los formatos de papel](#page-52-0)* [en la página 47](#page-52-0).

## **7 Salir**

Sale de [**Configuración de tamaño de papel**] y vuelve a la ventana principal de "**Herramienta de configuración de la impresora**".

### **8 Opción**

Haga clic en el botón ▼ y seleccione una operación.

Haga clic en [**Registrar el tamaño de papel con la impresora**] para registrar la configuración del formato de papel seleccionado en la impresora.

Haga clic en [**Guardar en archivo de comandos**] para exportar la configuración del papel como un archivo de comandos. (La extensión del archivo es ".bin".)

## **NOTA**

- Cuando se haya registrado formato del papel en la impresora y se haya hecho clic en [**Salir**], aparecerá el cuadro de diálogo [**Configuración de tamaño de papel**] con el tamaño de papel incorporado en la lista [**Tamaños de papel registrados en este momento**]. Si está ejecutando la aplicación, salga de la misma y reiníciela para que el nuevo formato de papel aparezca en la lista.
- Si se están utilizando las siguientes opciones, puede aplicar fácilmente sus configuraciones a la impresora.
	- Función de almacenamiento masivo ([página 48\)](#page-53-0)
	- Bluetooth (Perfil de inserción de objeto (OPP))
	- Wi-Fi<sup>®</sup> (Perfil de transferencia de archivos (FTP))

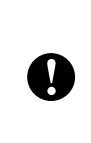

Estos comandos de configuraciones están pensados únicamente para su aplicación en configuraciones de impresora. No se pueden importar a [**Configuración de tamaño de papel**].

## <span id="page-50-0"></span>**Cuadro de diálogo Nuevo <sup>3</sup>**

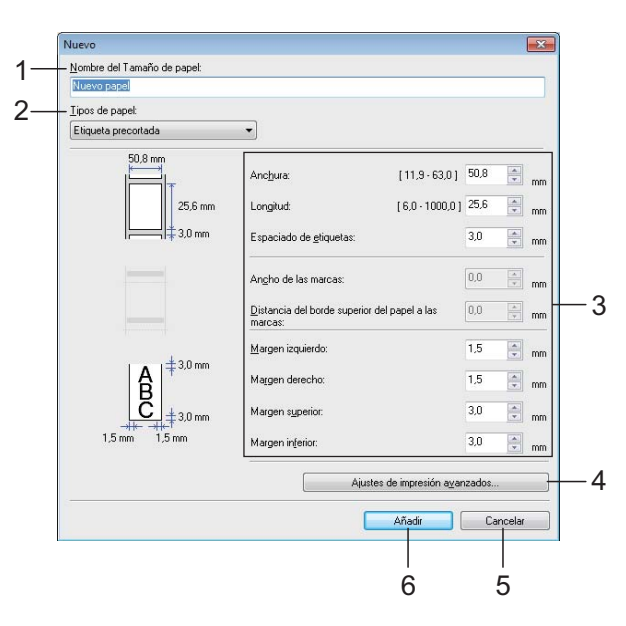

**3**

## **1 Nombre del Tamaño de papel**

Escriba el nombre del formato de papel que se va a agregar.

#### **2 Tipos de papel**

Seleccione el tipo de papel.

Opciones de configuración disponibles: [**Cinta de longitud continua**], [**Material de impresión con marcas**], [**Etiqueta precortada**]

**3 Configuración detallada** Indique los detalles del formato de papel que se va a agregar.

#### **4 Ajustes de impresión avanzados**

Haga clic en este botón para abrir el cuadro de diálogo [**Ajustes de impresión avanzados**] y realizar ajustes de impresión avanzados para cada formato de papel. Para obtener información, consulte *[Cuadro de diálogo Ajustes](#page-51-0)  [de impresión avanzados](#page-51-0)* en la página 46.

**5 Cancelar**

Cancela la configuración y cierra el cuadro de diálogo. La configuración no presentará ningún cambio.

**6 Añadir**

Haga clic en este botón para añadir el formato de papel.

## <span id="page-51-0"></span>**Cuadro de diálogo Ajustes de impresión avanzados <sup>3</sup>**

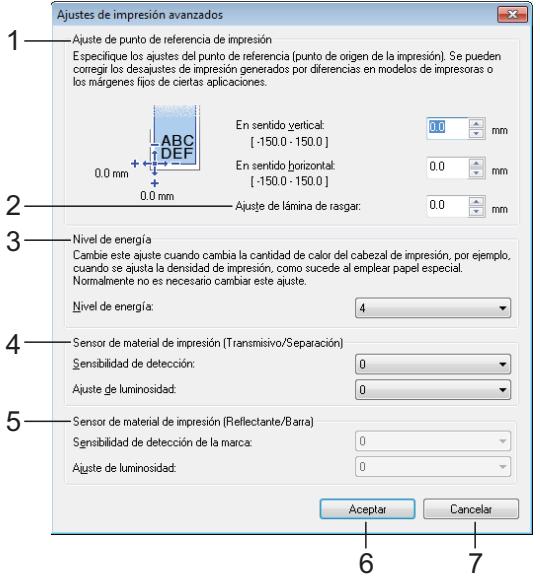

#### **1 Ajuste de punto de referencia de impresión**

Ajuste la posición del punto de referencia (el punto de origen de la impresión). De este modo se corrigen las alineaciones incorrectas en la impresión causadas por diferencias en los modelos de impresora o por los márgenes fijos de algunas aplicaciones.

## **2 Ajuste de lámina de rasgar**

Ajuste la posición de corte si el papel está cortado con la barra de lámina de rasgar. Configuración disponible: de -10,0 mm a 10,0 mm

## **3 Nivel de energía**

Seleccione una configuración cuando sea necesario para ajustar la cantidad de calor (energía) del cabezal de impresión.

## **NOTA**

Puede haber distintas variaciones en el resultado de la impresión debidas al entorno operativo y al material utilizado. Cambie la configuración si es necesario.

## **4 Sensor de material de impresión (Transmisivo/Separación)**

Ajusta la precisión con la que el sensor transmisivo/separación detecta los huecos (espaciado) entre etiquetas precortadas la cantidad de luz que emite el sensor.

La configuración puede indicarse cuando [**Tipos e papel**] está establecido en [**Etiqueta precortada**].

## **NOTA**

Como se hará efectiva la configuración de [**Sensor de material de impresión (Transmisivo/Separación)**] ([página 37](#page-42-0)) en el cuadro de diálogo [**Configuración del dispositivo**], especifique los valores adecuados.

Ejemplo de la configuración:

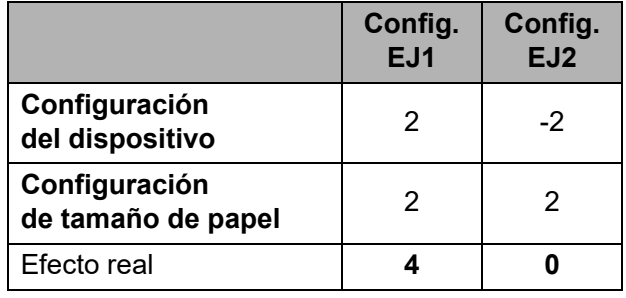

## **5 Sensor de material de impresión (Reflectante/Barra)**

Ajuste la precisión con la que el sensor reflectante/de marca negra detecta las marcas negras y la cantidad de luz que emite el sensor.

La configuración puede indicarse cuando [**Tipos e papel**] está establecido en [**Material de impresión con marcas**].

## **NOTA**

Como se hará efectiva la configuración de [**Sensor de material de impresión (Reflectante/Barra)**] [\(página 38\)](#page-43-0) en el cuadro de diálogo [**Configuración del dispositivo**], especifique los valores adecuados.

Ejemplo de la configuración:

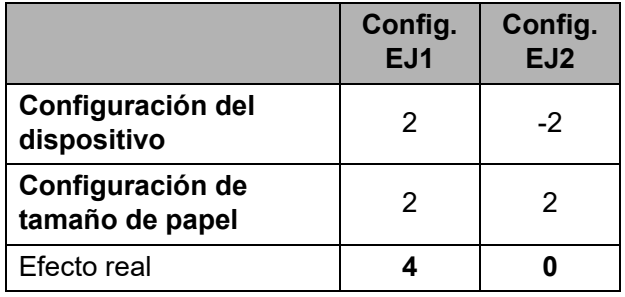

## **6 Aceptar**

Guarda la configuración y vuelve al cuadro de diálogo [**Nuevo**].

## **7 Cancelar**

Cancela la configuración y cierra el cuadro de diálogo. La configuración no presentará ningún cambio.

## <span id="page-52-0"></span>**Distribución de los formatos de papel <sup>3</sup>**

Los formatos de papel exportados de la lista de [**Tamaños de papel registrados en este momento**] pueden distribuirse a otros ordenadores.

## **Distribución solo de los formatos de papel <sup>3</sup>**

Si el controlador de la impresora se ha instalado en el ordenador del destinatario, solo será necesario distribuir los formatos de papel.

En el ordenador del remitente, especifique la configuración de formatos de papel y haga clic en [**Exportar**]. (Para obtener información, consulte *[Configuración de tamaño de papel](#page-49-0)* [en la página 44](#page-49-0).) Se crearán los siguientes archivos. TD-2020: bst202ed.txt, bst202ed.ptd, pdt3335.bin TD-2120N: bst212ed.txt, bst212ed.ptd, pdt3535.bin TD-2130N: bst213ed.txt, bst213ed.ptd, pdt3635.bin

2 Guarde los archivos bst202ed.txt, bst212ed.txt o bst213ed.txt en cualquier ubicación del ordenador del destinatario.

**63** En el ordenador del destinatario, haga clic en [**Importar**]. Los formatos de papel se sustituirán por los importados.

## **Distribuir los formatos de papel incluidos en el instalador <sup>3</sup>**

Si el controlador de la impresora no está instalado en el ordenador del destinatario, los formatos de papel que se pueden distribuir estarán incluidos en el instalador del controlador de la impresora.

<span id="page-52-2"></span>

En el ordenador del remitente. especifique la configuración de formatos de papel y haga clic en [**Exportar**]. (Para obtener información, consulte *[Configuración de tamaño de papel](#page-49-0)* [en la página 44](#page-49-0).)

Se crearán los siguientes archivos. TD-2020:

bst202ed.txt, bst202ed.ptd, pdt3335.bin TD-2120N:

bst212ed.txt, bst212ed.ptd, pdt3535.bin TD-2130N:

bst213ed.txt, bst213ed.ptd, pdt3635.bin

b Inserte el CD-ROM en la unidad de CD-ROM del ordenador del remitente.

- <span id="page-52-1"></span>**8** Copie la carpeta TD-2000 de la unidad de CD-ROM:\su idioma\**Drivers** en cualquier ubicación del ordenador del remitente.
- 4 Sobrescriba el contenido de la carpeta **Custom** en TD-2000\**Drivers** (copiado en el paso  $\bigcirc$  $\bigcirc$  $\bigcirc$ ) con los tres archivos cre[a](#page-52-2)dos en el paso  $\bigcirc$ .
- e Guarde la carpeta TD-2000 en cualquier ubicación del ordenador del destinatario.
- **6** En el ordenador del destinatario, haga doble clic en [**Setup.exe**]. Siga las instrucciones que aparecen en la pantalla para completar la instalación.

**4**

# **Otras funciones <sup>4</sup>**

## <span id="page-53-0"></span>**Funciones de almacenamiento masivo <sup>4</sup>**

## **Función de almacenamiento masivo <sup>4</sup>**

La función de almacenamiento masivo le permite ejecutar comandos mediante el envío de datos desde un ordenador u otro dispositivo similar a una impresora mediante USB. Los archivos que se hayan copiado en el área de almacenamiento masivo de la impresora se procesan cuando pulsa el botón (imprimir).

Esta función es útil en las siguientes situaciones.

- Cuando desee que las plantillas (en formato .blf) y las configuraciones almacenadas en un archivo de comandos (en formato .bin) y distribuidas por el administrador se apliquen en una impresora sin utilizar una herramienta personalizada.
- Cuando desee ejecutar comandos sin instalar el controlador de la impresora.
- Cuando desee imprimir y transmitir datos de un dispositivo que tiene un sistema operativo (entre ellos sistemas operativos ajenos a Windows) con una función de host USB.

## **Uso de la función de almacenamiento masivo <sup>4</sup>**

- Compruebe que la impresora está apagada.
	- Mientras pulsa el botón  $\equiv$  (imprimir), mantenga pulsado el botón (encendido).

La impresora se iniciará en modo de almacenamiento masivo y el indicador POWER (encendido) se iluminará en naranja.

**63** Conecte el ordenador o el dispositivo a la impresora mediante un cable USB. El área de almacenamiento masivo de la impresora aparece en la pantalla del ordenador o dispositivo.

## **NOTA**

Si no se muestra el área de almacenamiento masivo de forma automática, consulte las instrucciones del sistema operativo del ordenador o del dispositivo en busca de información sobre visualización del área de almacenamiento masivo.

- $\overline{4}$  Arrastre y suelte el archivo que desee copiar al área de almacenamiento masivo.
- **b** Pulse el botón  $\mathbf{E}$  (imprimir). Se ejecuta el archivo de comandos. Mientras se ejecuta el archivo, el indicador POWER (encendido) se ilumina en naranja y el indicador STATUS (estado) parpadea en verde.
- **6** Después de ejecutar el archivo, el indicador STATUS (estado) se apagará.
- **7** Para desactivar el modo de almacenamiento masivo, apague la impresora.

La impresora se iniciará en el modo operativo normal.

**4**

- Cuando se apaga la impresora, el modo de almacenamiento masivo se desactiva y se eliminan todos los archivos que se encuentren en el área de almacenamiento masivo.
- $\blacksquare$  Esta función admite archivos .bin y .blf. No utilice otros formatos de archivo con esta función.
- No cree carpetas en el área de almacenamiento masivo. Si se crea una carpeta, los archivos en dicha carpeta no se ejecutarán.
- La capacidad del área de almacenamiento masivo es de 2,45 MB. No se puede garantizar la capacidad de uso de archivos de más de 2 MB.

N

- $\blacksquare$  Si se copian varios archivos, el orden en el que se ejecutarán los archivos no puede garantizarse.
- Las conexiones con cable o inalámbricas, las conexiones Bluetooth y las conexiones con adaptadores de serie RJ25 a DB9M no estarán disponibles durante el tiempo en el que la impresora se ejecute en modo de almacenamiento masivo.
- No acceda a otros archivos del área de almacenamiento masivo mientras se esté ejecutando un archivo copiado.

## <span id="page-54-0"></span>**Administración basada en web (explorador web) (solo para TD-2120N/2130N) <sup>4</sup>**

La impresora está equipada con un servidor web que permite controlar el estado de la unidad o cambiar algunos ajustes mediante HTTP (Protocolo de transferencia de hipertexto).

## **NOTA**

- Asegúrese de que JavaScript y las cookies están siempre habilitadas en el explorador que utilice.
- Para utilizar Administración basada en web, la red debe usar TCP/IP y la impresora y el ordenador deben tener una dirección IP válida. Para ver la dirección IP de la impresora, imprima la información de configuración de la misma. Para obtener información, consulte *[Impresión](#page-24-0)  [de la información de configuración de la](#page-24-0)  impresora* [en la página 19](#page-24-0).
- $\blacksquare$  Abra su explorador web.
- 2 Escriba "http://xxx.xxx.xxx.xxx/" en la barra de direcciones del explorador. ("xxx.xxx.xxx.xxx" es la dirección IP de esta impresora.) Ejemplo: http://192.168.1.2/
- c Ahora puede cambiar los ajustes del servidor de impresión.

## **NOTA**

Si ha especificado una contraseña de red opcional, deberá introducirla cuando se le solicite el acceso a la administración basada en web.

Para obtener más detalles, consulte la Guía del usuario en red en el CD-ROM. Capítulo 4

## **Kit de desarrollo de software <sup>4</sup>**

Existe un kit de desarrollo de software (SDK). Visite el sitio web Brother Developer Center [\(http://www.brother.com/product/dev/index.htm](http://www.brother.com/product/dev/index.htm)).

Se pueden descargar los SDK b-PAC y los SDK para dispositivos móviles (Windows Mobile, Android, iPhone y iPad). (Los SDK descargables están sujetos a cambios sin previo aviso.)

**5**

# **Mantenimiento de la impresora <sup>5</sup>**

El mantenimiento de la impresora se puede realizar según sea necesario. Sin embargo, en algunos entornos será necesario realizar el mantenimiento con más frecuencia (por ejemplo, en lugares polvorientos). Si no se elimina la suciedad o el polvo, las etiquetas impresas podrían contener rayas blancas o el material podría atascarse.

## <span id="page-56-0"></span>**Mantenimiento del cabezal de impresión <sup>5</sup>**

Limpie el cabezal de impresión (1) con un bastoncillo de algodón humedecido en alcohol isopropílico.

Limpie el cabezal de impresión una vez al día o cada vez que cambie el rollo, lo que suceda primero.

## **A** AVISO

Para evitar riesgo de corrosión y daños por electricidad estática, la piel no debe entrar en contacto con el cabezal de impresión.

No toque la superficie del medio de impresión.

Asegúrese de que la impresora esté en una habitación bien ventilada. Si se produce condensación, apague la impresora y espere a que la condensación desaparezca.

No arañe ni golpee la superficie del cabezal de impresión.

No sople para quitar el polvo.

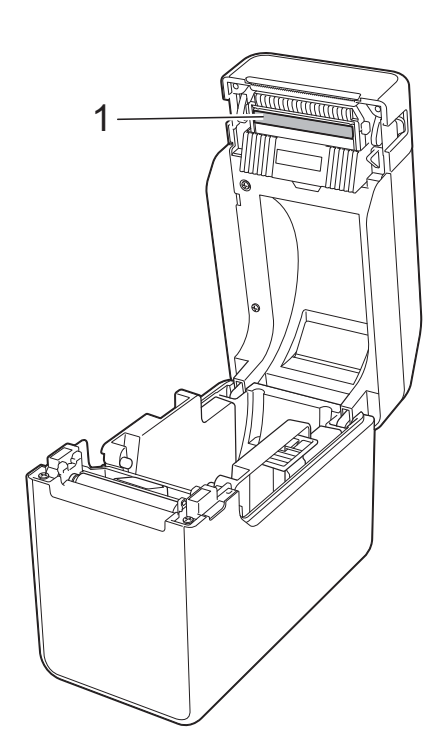

## <span id="page-57-0"></span>**Mantenimiento del rodillo de la platina <sup>5</sup>**

Utilice un trozo de cinta de celofán para retirar la suciedad del rodillo de la platina (1).

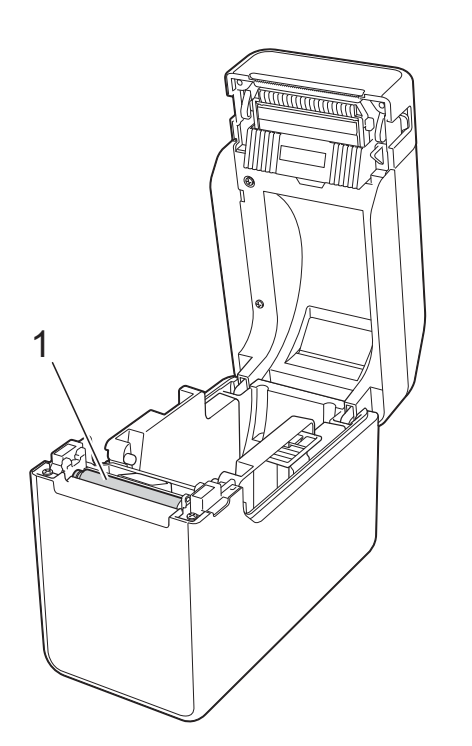

## Si se acumula adhesivo en la salida del material de impresión (1) y este se atasca,

desconecte la impresora de la toma de corriente CA y limpie la ranura de salida con un trapo ligeramente humedecido con alcohol isopropílico.

<span id="page-57-1"></span>**Mantenimiento de la** 

**salida del material <sup>5</sup>**

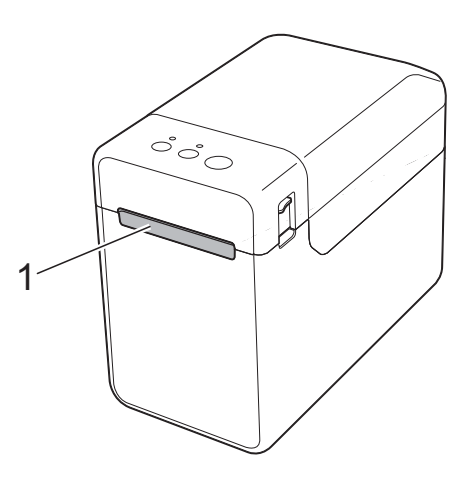

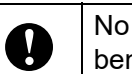

utilice disolventes orgánicos como nceno.

Mantenimiento de la impresora

## **Mantenimiento del despegador de etiquetas (opcional) (solo para TD-2120N/2130N) <sup>5</sup>**

Si se acumula adhesivo en la salida del material de impresión (1), el despegador (2) o en el sensor del despegador (3) y el material se atasca, desconecte la impresora de la toma de corriente CA y limpie cada parte con un trapo ligeramente humedecido con alcohol isopropílico.

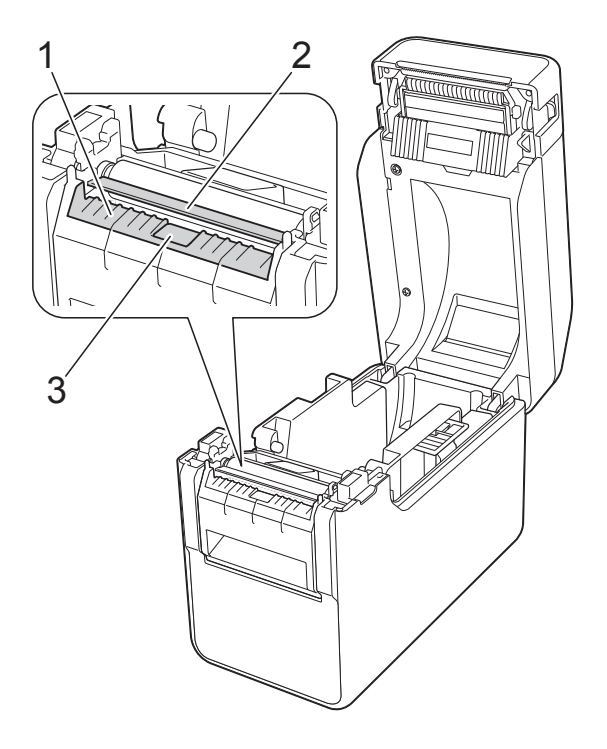

```
6
```
# **Indicadores <sup>6</sup>**

## <span id="page-59-0"></span>**Indicadores <sup>6</sup>**

Los indicadores se iluminan y parpadean para indicar el estado de la impresora. Los siguientes símbolos se utilizan en esta sección para mostrar los distintos colores y patrones indicativos.

Para obtener más información acerca de las causas de errores y sus soluciones, consulte *[Solución de problemas](#page-61-0)* en la página 56.

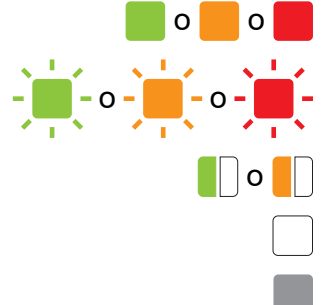

o o El indicador se ilumina en el color mostrado

 $-\frac{1}{2}$   $\frac{1}{2}$   $\frac{1}{2}$   $\frac{1}{2}$   $\frac{1}{2}$   $\frac{1}{2}$   $\frac{1}{2}$  El indicador parpadea en el color mostrado

 $\Box$  o  $\Box$  El indicador parpadea 1 o 3 veces en el color mostrado y luego se apaga

El indicador se ilumina o parpadea en cualquier color o patrón

El indicador está apagado

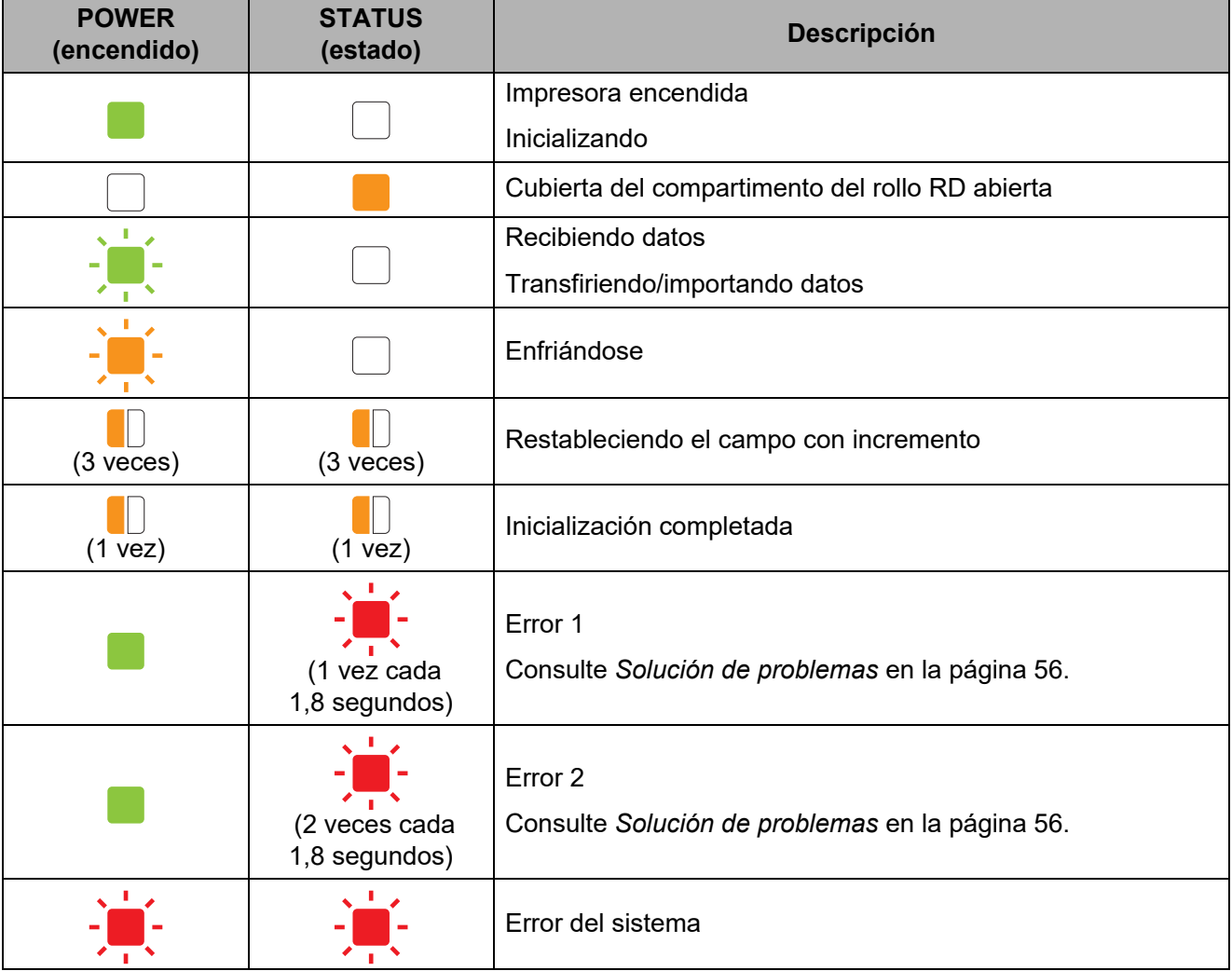

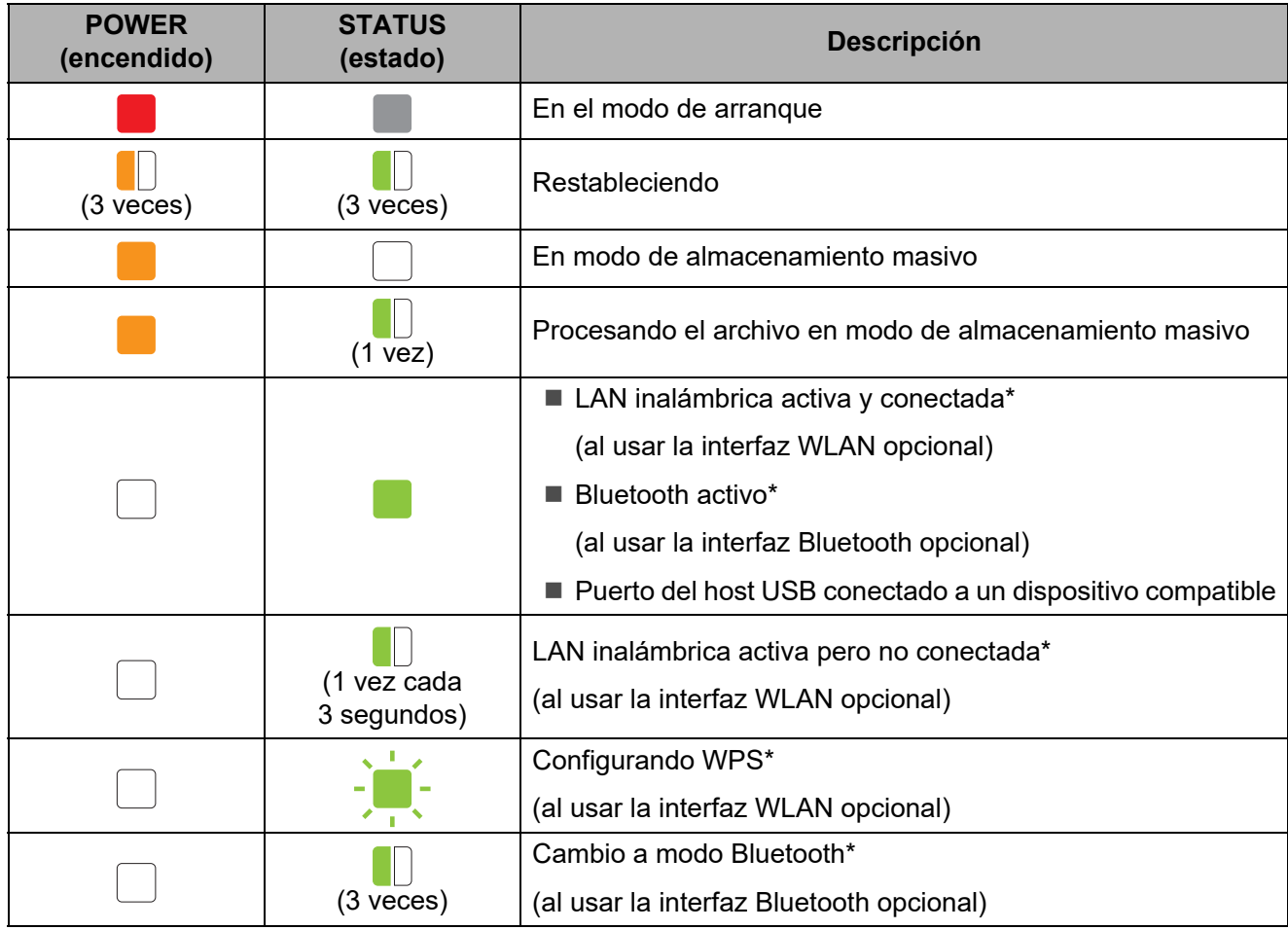

\* Solo para TD-2120N/2130N

**7**

# <span id="page-61-0"></span>**Solución de problemas <sup>7</sup>**

# **Descripción general <sup>7</sup>**

Si tiene algún problema con la impresora, primero compruebe que haya realizado las siguientes tareas correctamente.

 ¿Se está suministrando energía a la impresora mediante un adaptador de CA o mediante una batería recargable de iones de litio (opcional)?

Consulte *[Conexión a una toma de corriente CA](#page-8-0)* en la página 3 o *[Uso de la batería recargable](#page-117-0)  [de iones de litio/Base p/ batería \(Opcional: PA-BT-4000LI/PA-BB-001\) \(solo para](#page-117-0)  [TD-2120N/2130N\)](#page-117-0)* en la página 112.

¿Se ha seleccionado e instalado el controlador adecuado para la impresora?

Consulte *[Instalación del controlador de impresora y del software](#page-9-0)* en la página 4.

¿La impresora está conectada a un ordenador?

Consulte *[Conexión del ordenador y la impresora](#page-26-0)* en la página 21.

Si el problema persiste, lea los consejos de resolución de problemas de este capítulo para obtener ayuda.

## **NOTA**

Para obtener detalles sobre los mensajes de error que aparecen en la pantalla táctil (opcional) (solo para TD-2120N/2130N), consulte *[Mensajes de error del panel táctil \(opcional\) \(solo para](#page-69-0)  [TD-2120N/2130N\)](#page-69-0)* en la página 64.

## **Solución de problemas <sup>7</sup>**

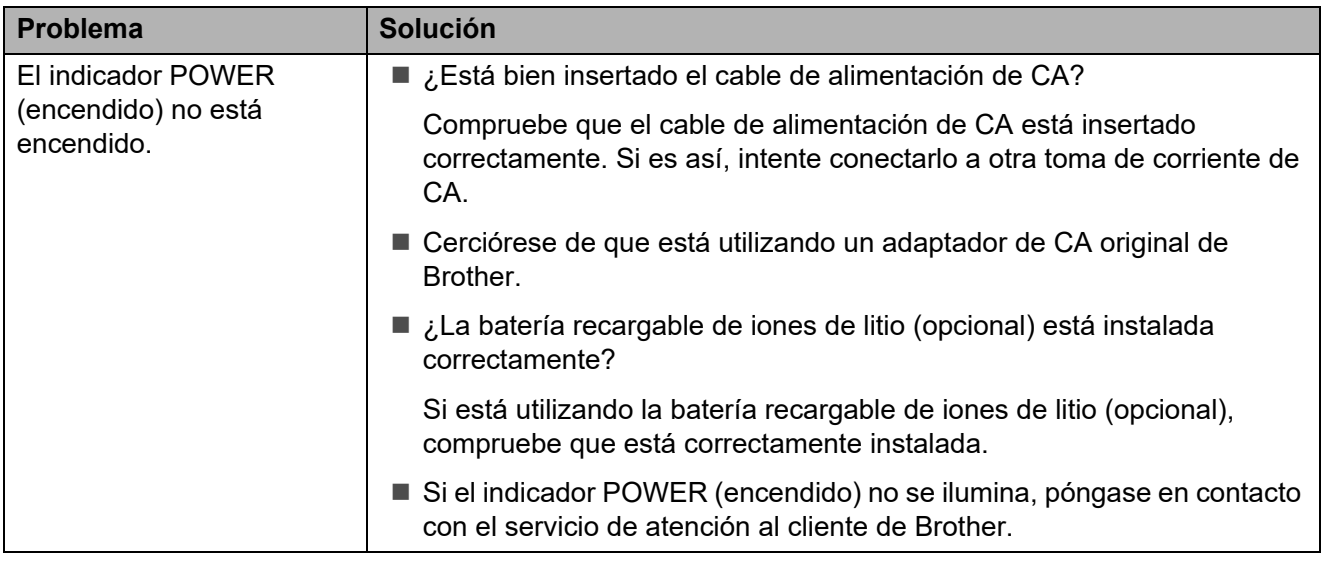

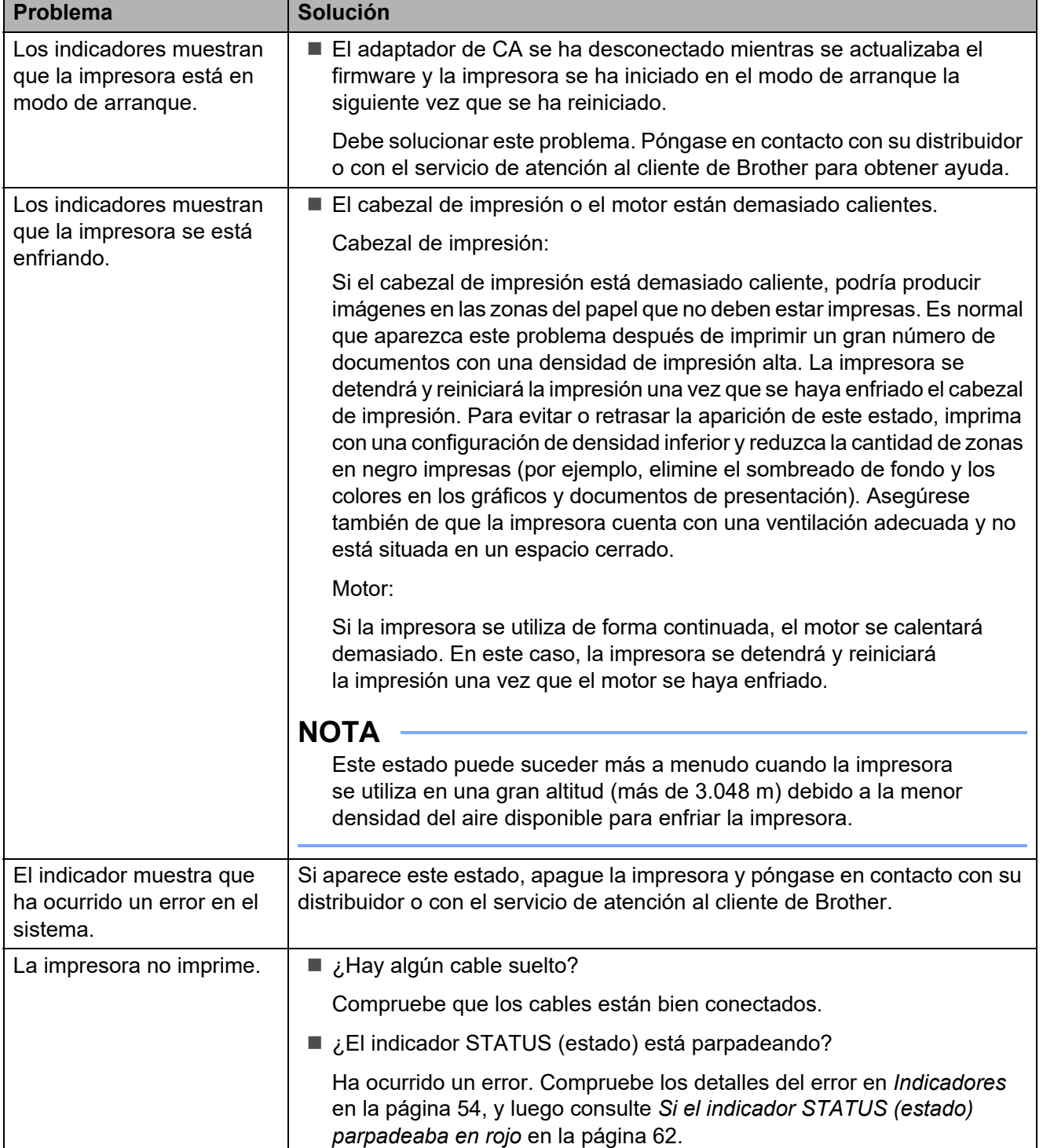

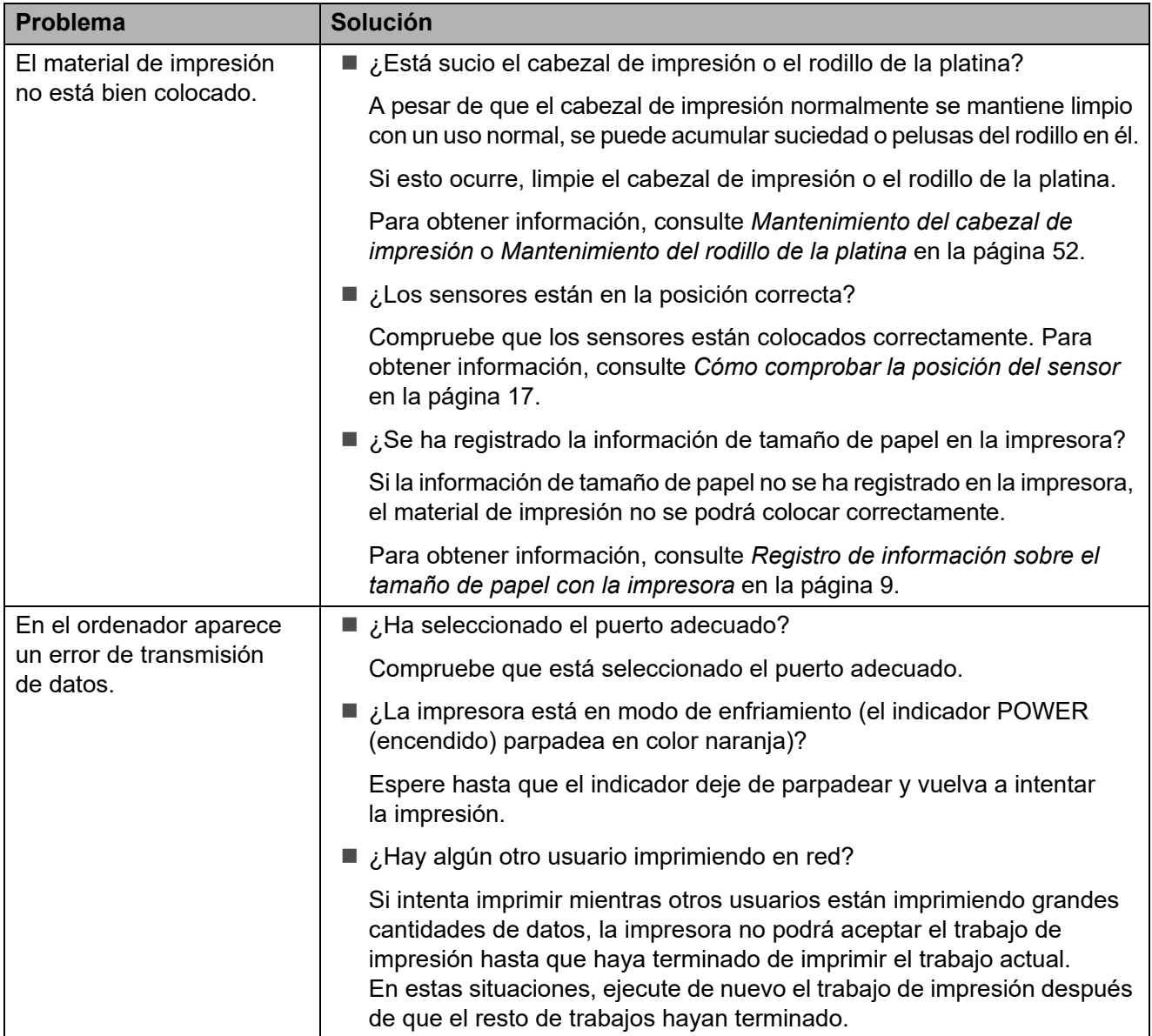

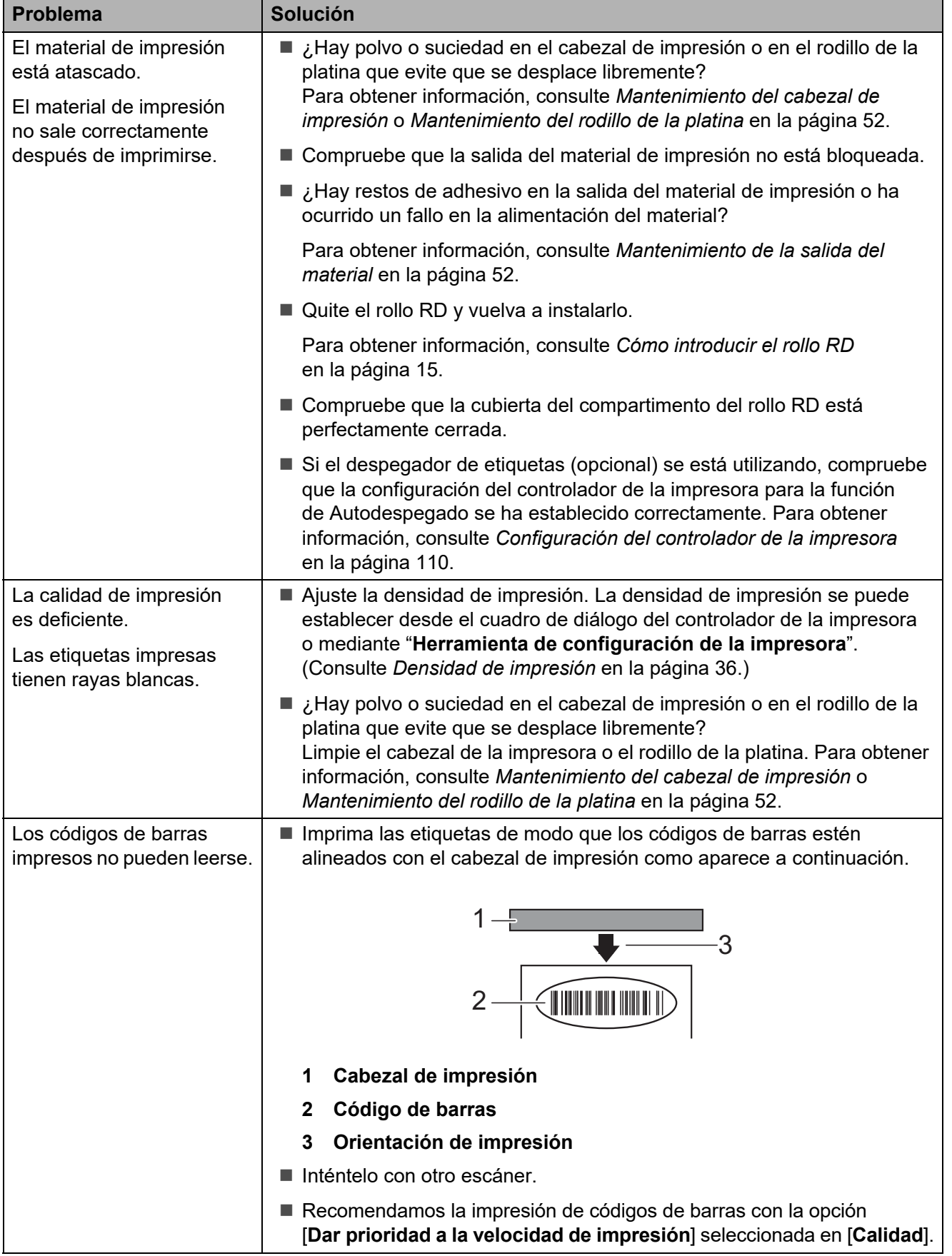

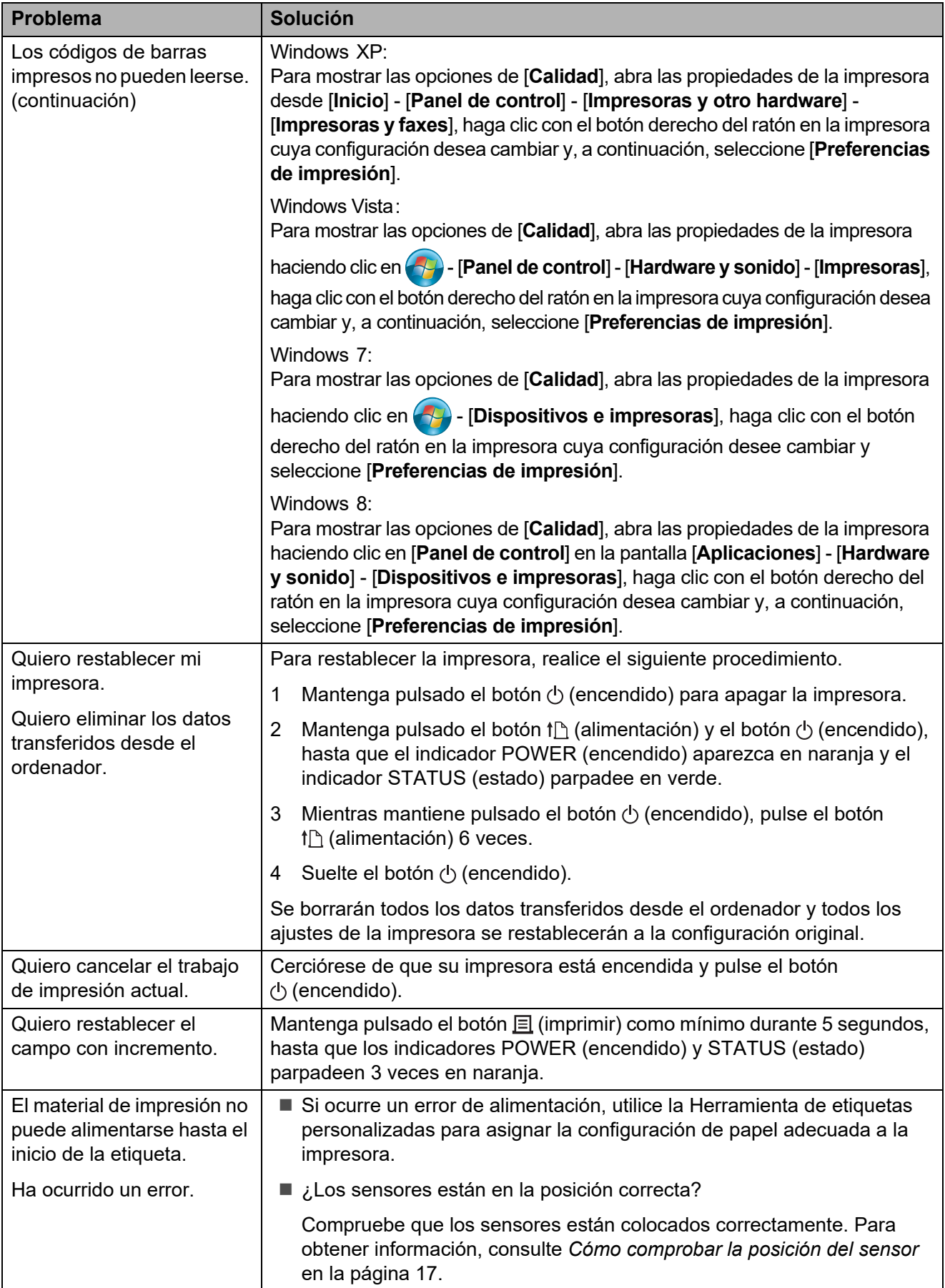

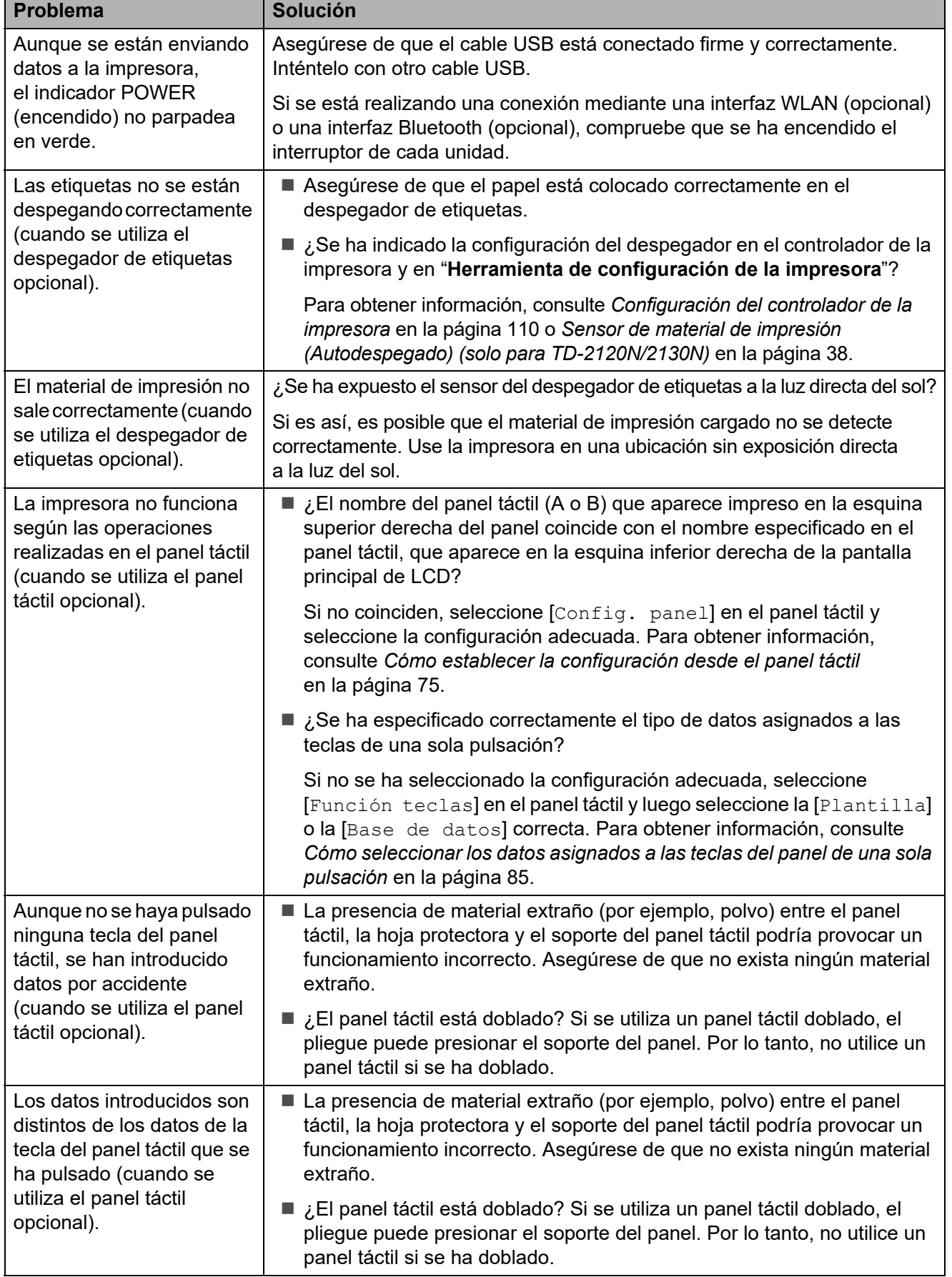

## <span id="page-67-0"></span>**Si el indicador STATUS (estado) parpadeaba en rojo <sup>7</sup>**

Si el indicador STATUS (estado) estaba parpadeando en rojo, realice los siguientes procedimientos para arreglar el error.

Pulse el botón  $\bigcirc$  (encendido) una vez.

Si el error no se ha arreglado, apague la impresora y vuélvala a encender.

Si el error sigue apareciendo después de realizar los pasos anteriores, póngase en contacto con el servicio de atención al cliente de Brother.

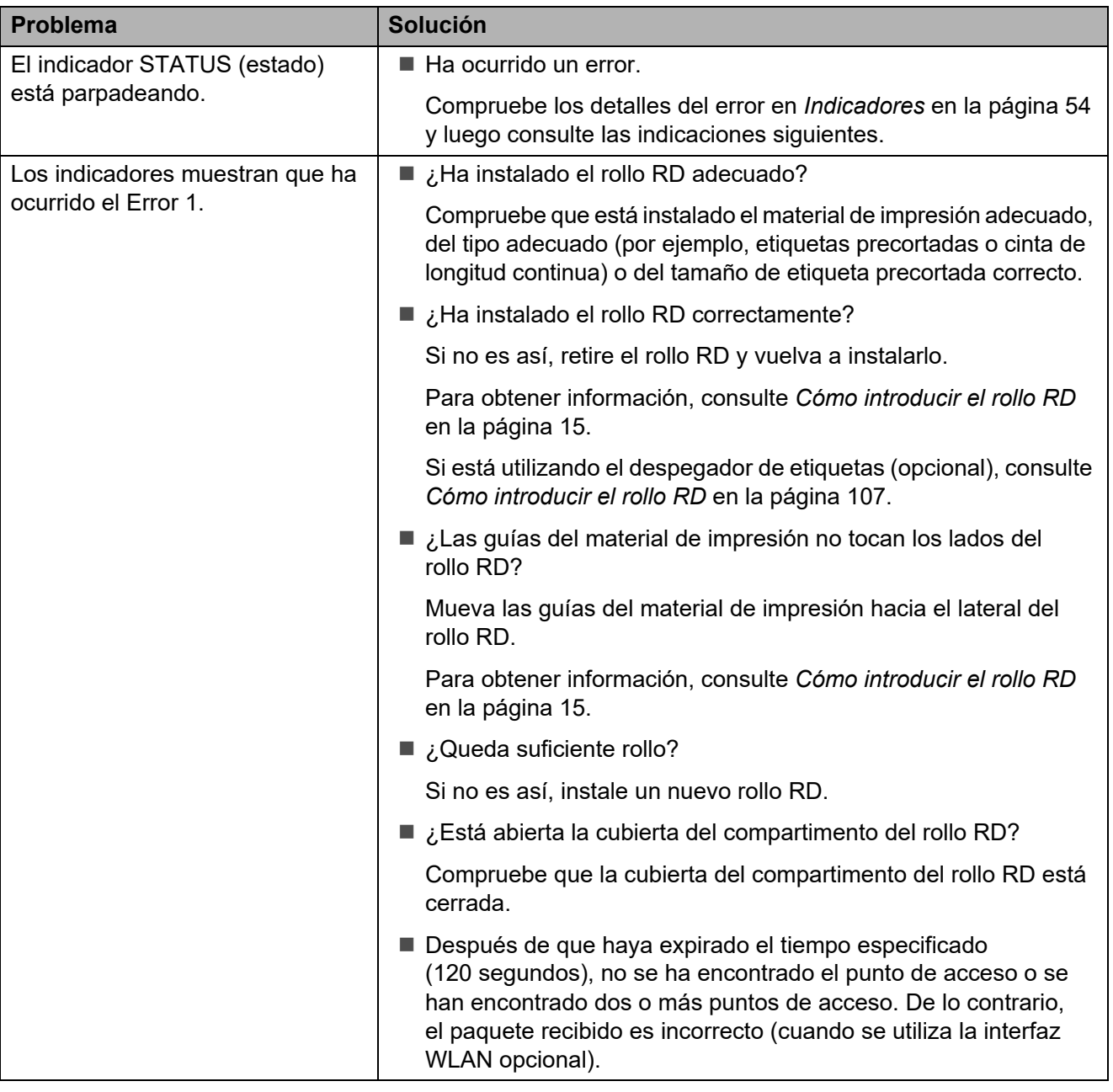

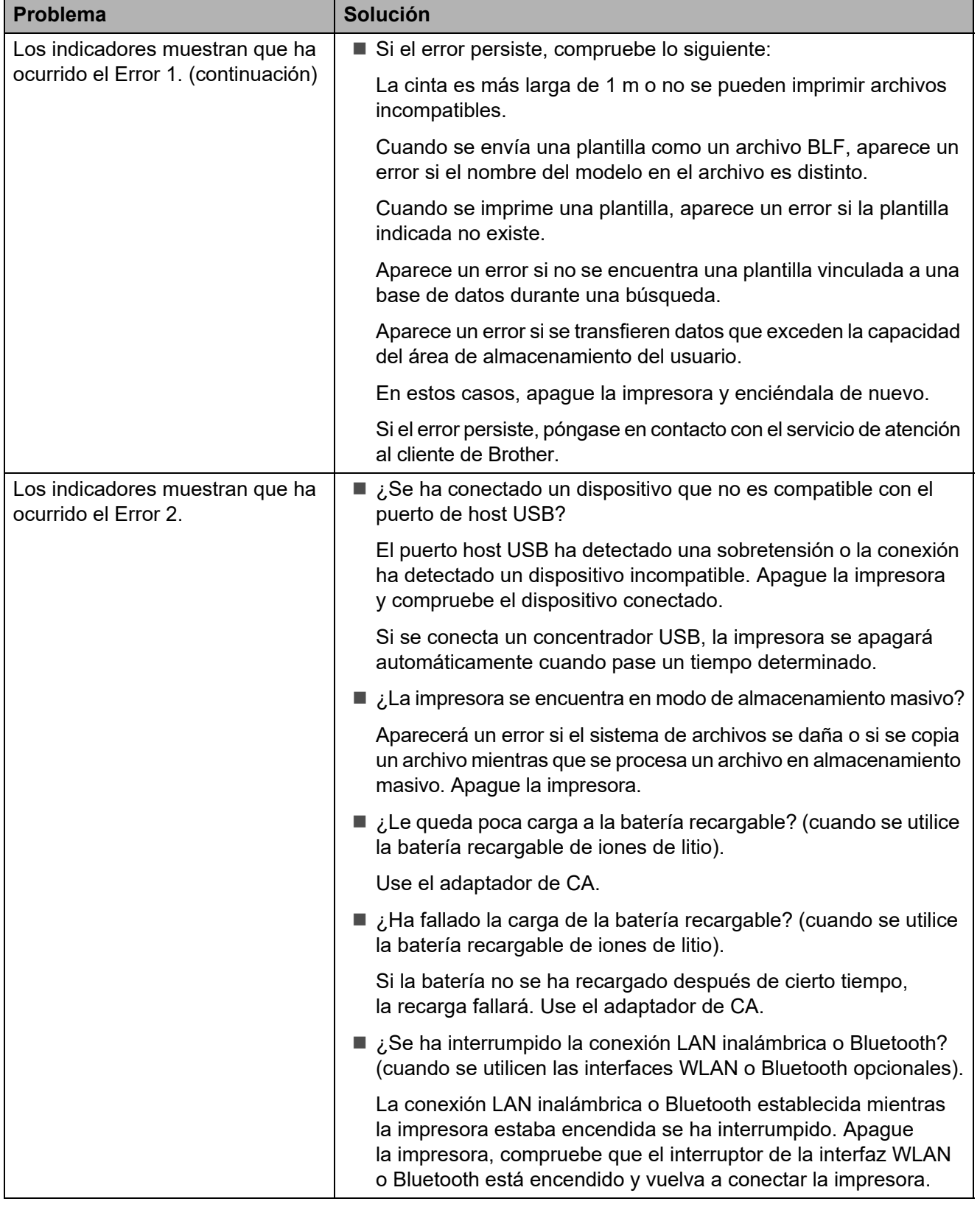

## <span id="page-69-0"></span>**Mensajes de error del panel táctil (opcional) (solo para TD-2120N/2130N) <sup>7</sup>**

Si aparece un error en el LCD del panel táctil (opcional) (solo para TD-2120N/2130N), busque una solución en la siguiente tabla.

Para eliminar los mensajes de error que aparecen, realice los siguientes procedimientos.

Si el indicador STATUS (estado) parpadea en rojo:

Pulse el botón  $\Diamond$  (encendido) una vez. Si el error no se ha arreglado, apague la impresora y vuélvala a encender.

Si el indicador STATUS (estado) no parpadea en rojo:

Pulse una vez cualquier tecla del panel táctil. Si el error no se ha arreglado, apague la impresora y vuélvala a encender.

Si el error sigue apareciendo después de realizar los pasos anteriores, póngase en contacto con el servicio de atención al cliente de Brother.

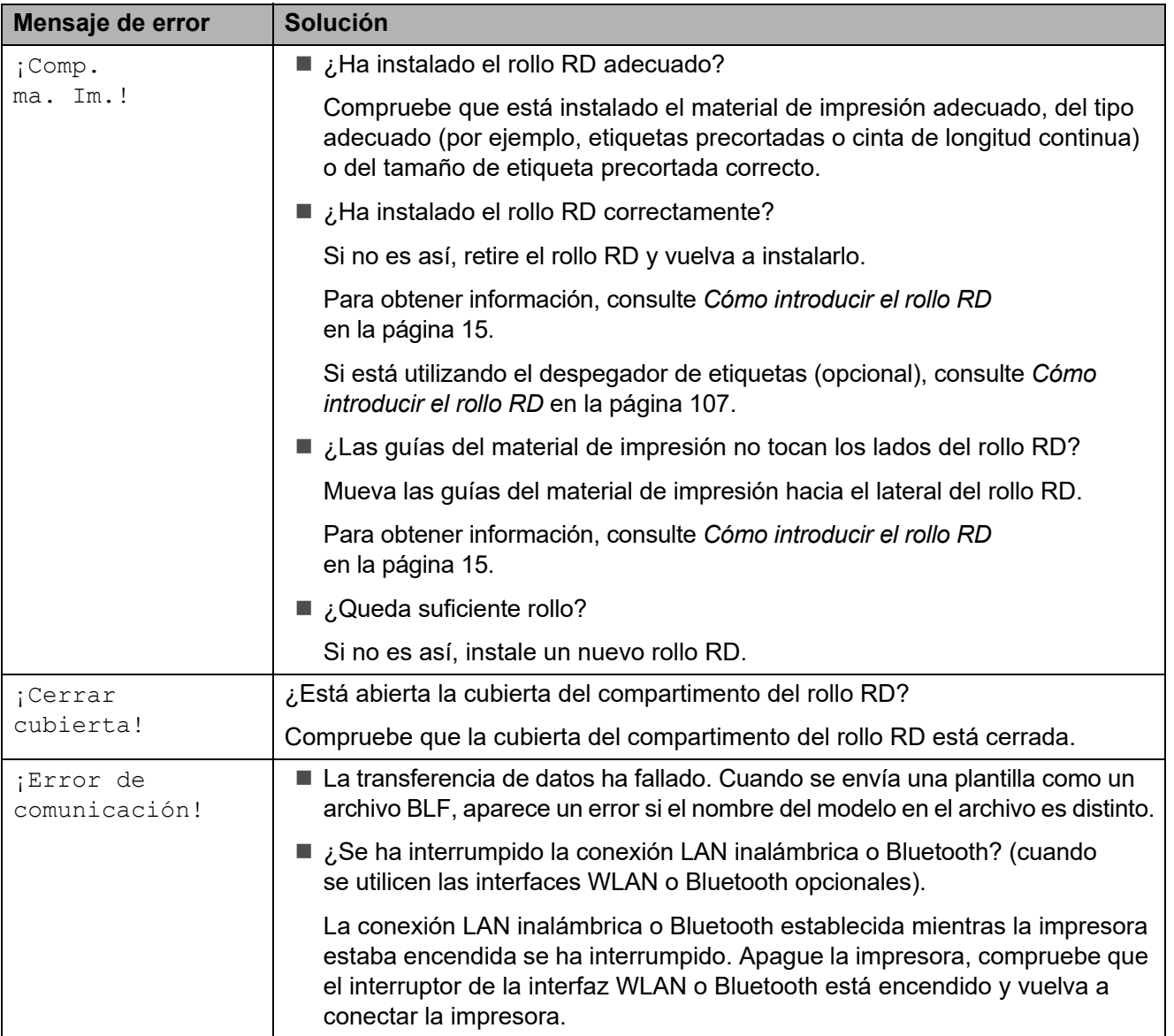

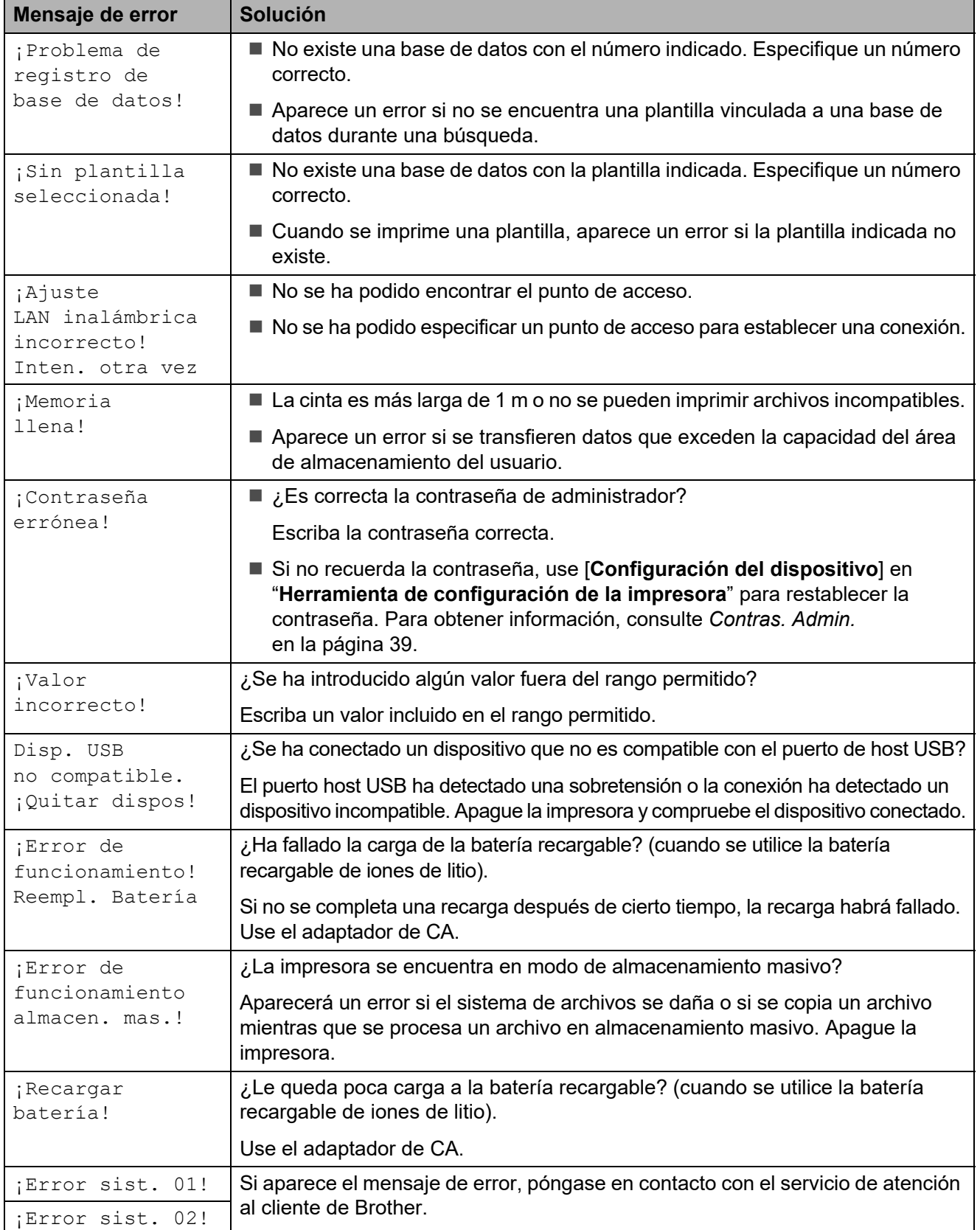

# **Especificaciones <sup>8</sup>**

# **Especificaciones del producto <sup>8</sup>**

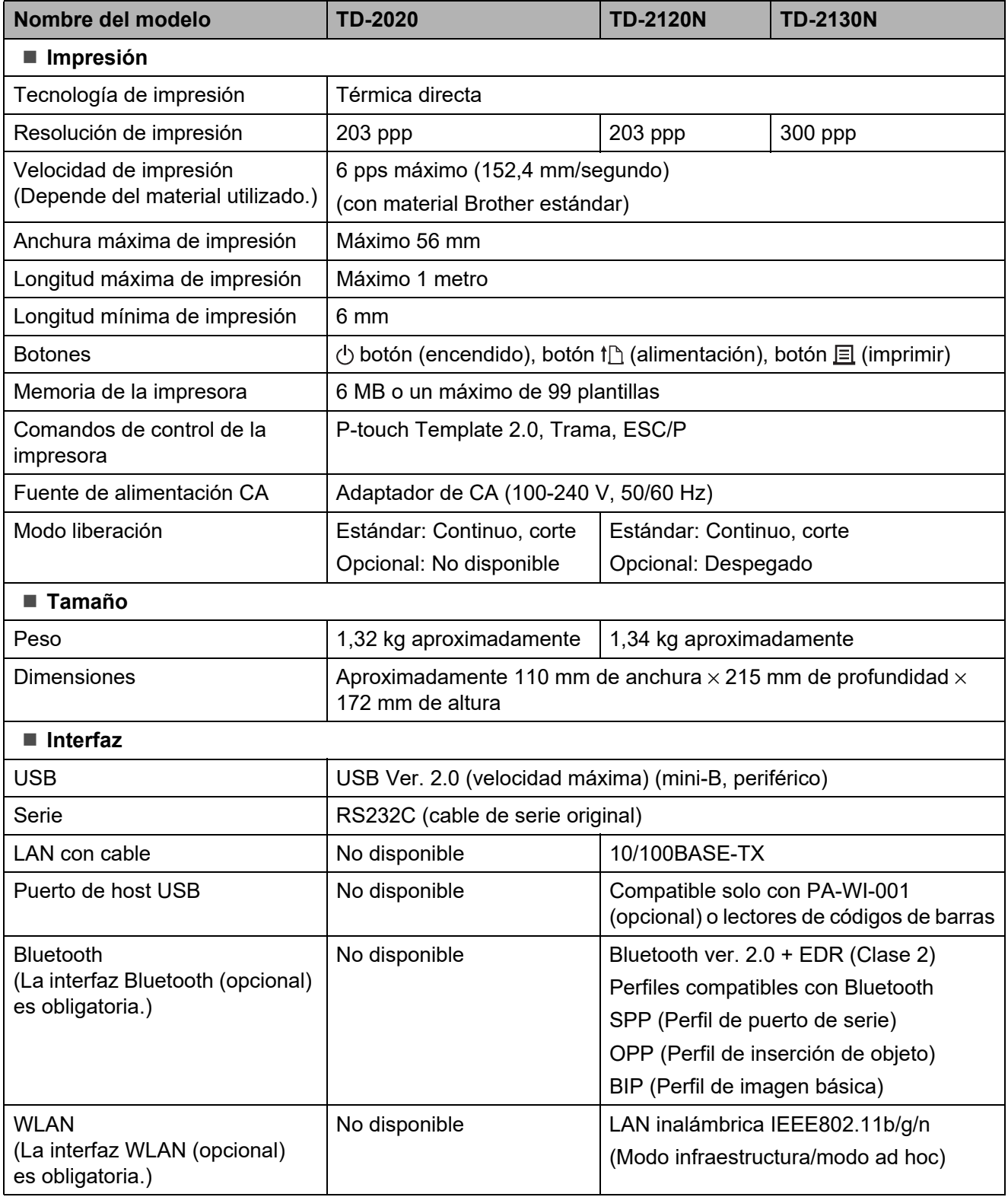

Es posible que no todos los ordenadores, dispositivos móviles y sistemas operativos sean compatibles con el modo Ad-hoc.
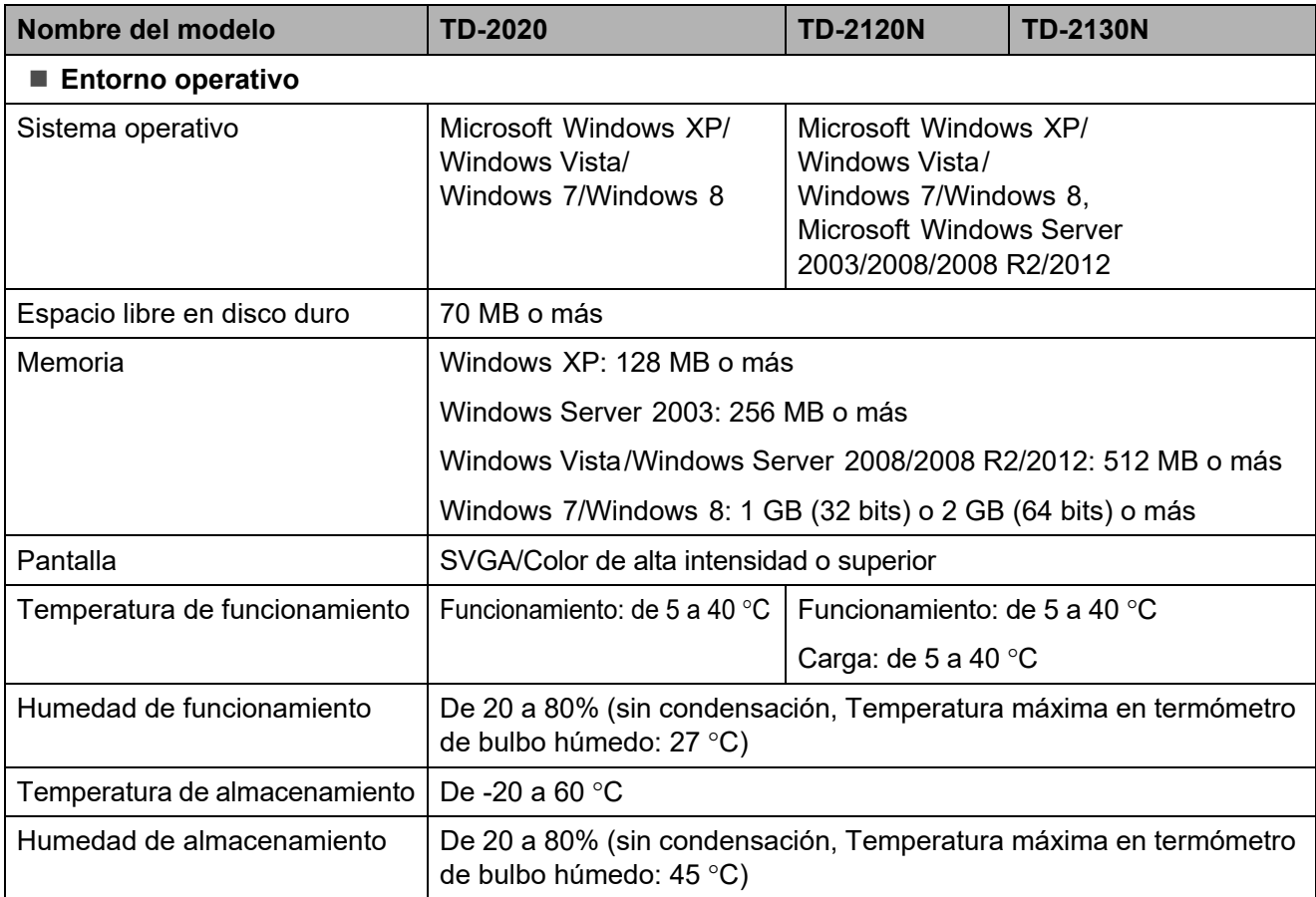

No deje la impresora en lugares expuestos a la luz directa del sol, como el interior de un vehículo, donde se puedan alcanzar temperaturas superiores a los 60 °C.

Capítulo 8

Para obtener resultados óptimos de impresión, recomendamos utilizar papel térmico Brother (rollos RD).

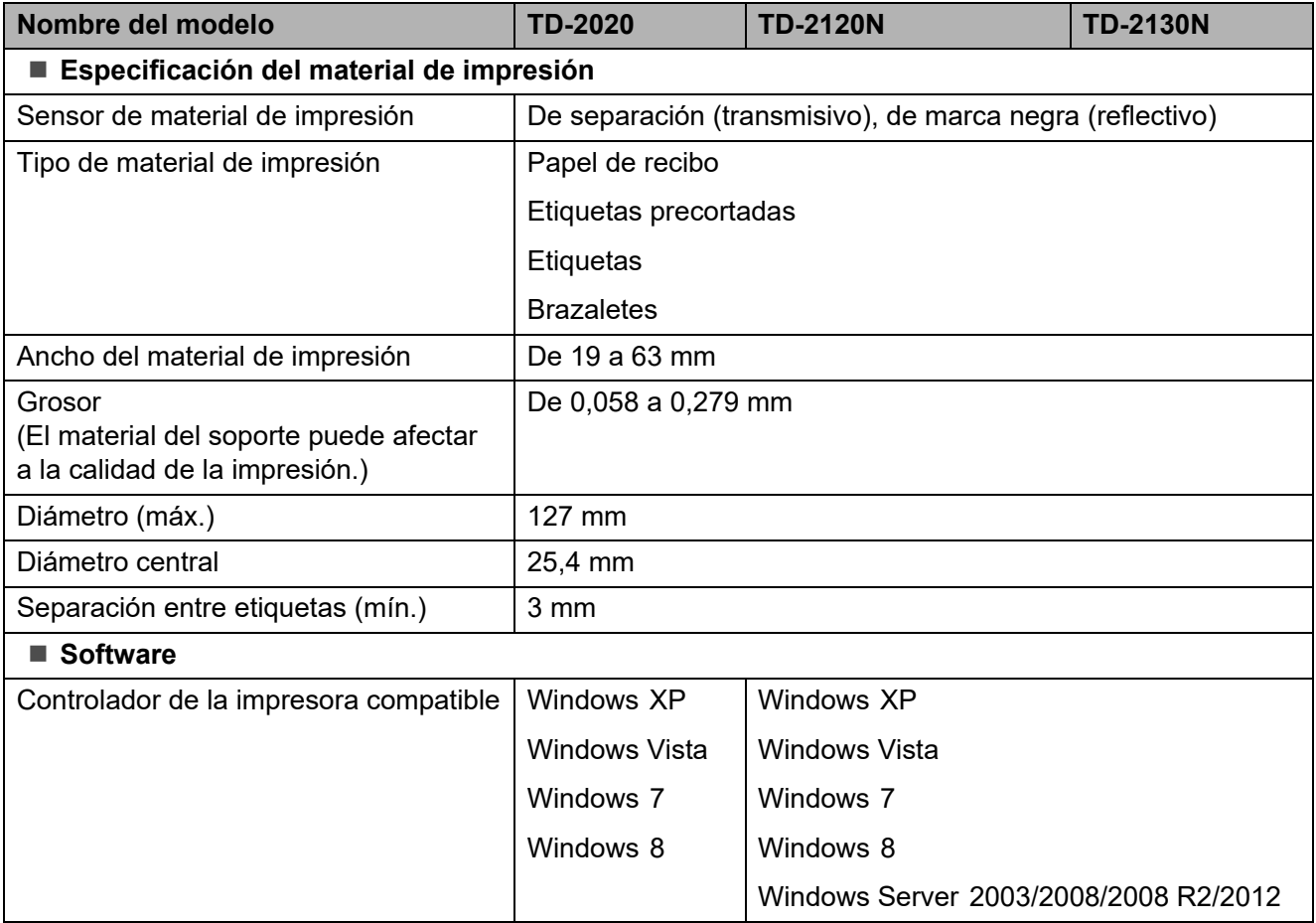

## **9 Uso del adaptador serie RJ25 a DB9M (Opcional: PA-SCA-001) <sup>9</sup>**

**Conexión del ordenador y la impresora mediante el adaptador serie RJ25 a DB9M <sup>9</sup>**

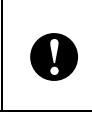

Asegúrese de que está utilizando el cable diseñado para su producto opcional Brother.

- Antes de conectar el cable de serie, asegúrese de que la impresora y el ordenador están apagados.
- b Conecte el extremo RJ25 del adaptador a la impresora.
- **3** Conecte el extremo de la impresora del cable de serie al lado DB9M del adaptador.
- Conecte el otro extremo del cable de serie en el puerto de serie del ordenador.

### **NOTA**

- La configuración de comunicación predeterminada es la siguiente: Tasa de baudios: 9.600 bps Paridad: Ninguno Longitud de bit: 8 bits Control del flujo: Hardware
- Para cambiar las configuraciones de comunicación, utilice [**Configuración de P-touch Template**] en la "**Herramienta de configuración de la impresora**" - [**Configuración de comunicación**]. Para obtener información, consulte P-touch Template Command Reference (Referencia de comando de P-touch Template). Las versiones más recientes pueden descargarse desde el sitio web soporte técnico. [support.brother.com](http://support.brother.com/)

Seleccione el producto y, a continuación, seleccione [**Manuales**].

## **Especificaciones del producto <sup>9</sup>**

Se convierte en un conector macho D-sub de 9 clavijas.

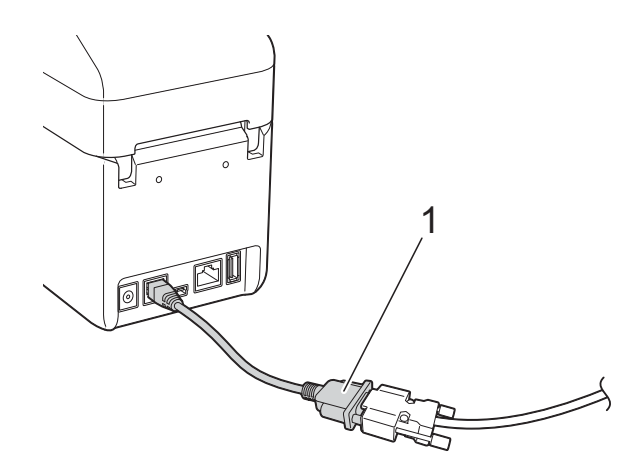

**1 Adaptador serie RJ25 a DB9M**

## **10 Con el panel táctil (Opcional: PA-TDU-001) (solo para TD-2120N/2130N) <sup>10</sup>**

El panel táctil (TDU) es una unidad operativa táctil diseñada para acoplar a la impresora. Como puede pulsar los botones del panel táctil para realizar operaciones, puede imprimir etiquetas y especificar distintas configuraciones sin necesidad de establecer una conexión con el ordenador.

Para obtener información sobre cómo acoplar el panel táctil, consulte su Guía de configuración rápida.

## **Descripción general**

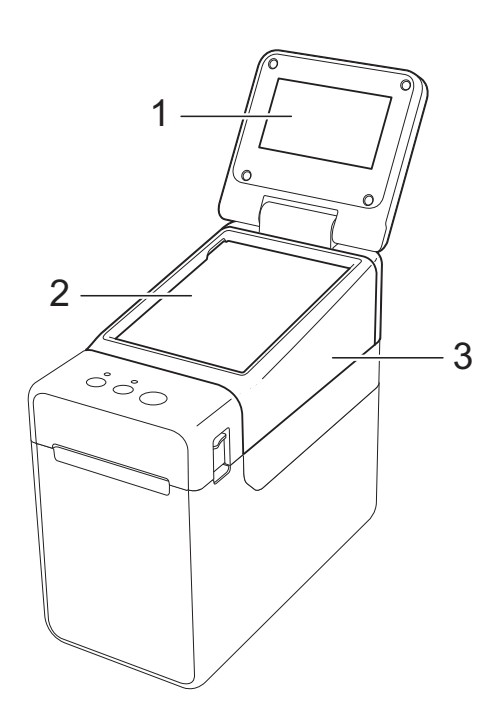

**1 Pantalla LCD**

#### **NOTA**

Durante la fabricación y el transporte se coloca un adhesivo de protección de plástico transparente sobre la pantalla LCD. Este adhesivo debe retirarse antes de utilizar la etiquetadora.

- **2 Panel táctil**
- **3 Cubierta del panel TDU**

## **Pantalla LCD**

Levante la pantalla LCD y, a continuación, ajústela en función del ángulo que haga visible sus contenidos. Si la pantalla está oscura y poco legible, se puede encender la retroiluminación. Para obtener información, consulte *[Cómo establecer la configuración](#page-80-0)  [desde el panel táctil](#page-80-0)* en la página 75.

## **Pantalla**

Cuando la impresora esté encendida, aparecerá la pantalla principal.

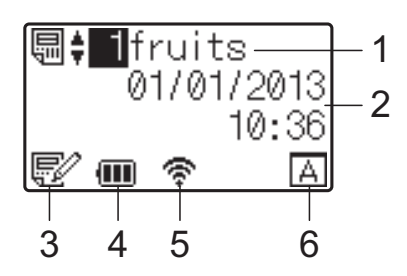

**1 Número y nombre de plantilla** Muestra el número y el nombre de la plantilla seleccionada.

#### **2 Hora y fecha**

Muestra la hora y fecha actuales. Para obtener información sobre cómo ajustar el reloj, consulte *[Ajuste de fecha y hora](#page-82-0)* en la página 77.

**3 Indicador de edición de plantillas** Cuando se está editando una plantilla con el panel táctil, aparece **...** 

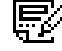

#### **4 Indicador del nivel de la batería**

Indica la carga restante cuando se está utilizando la batería de iones de litio recargable (opcional).

Si se continúa utilizando la impresora mientras a la batería le quede poca carga, aparece el mensaje "¡Recargar batería!" y puede que la impresora se quede sin alimentación incluso mientras se esté realizando una impresión.

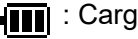

#### **ITI** : Carga completa

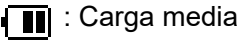

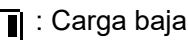

#### : Cargando

#### **5 Indicadores de las interfaces inalámbricas disponibles**

Si se ha establecido la configuración de conexión inalámbrica, aparecen las marcas correspondientes a las interfaces disponibles.

#### : Bluetooth

,  $\tau$ , ,  $\tau$ ,  $\tau$ , : LAN inalámbrica (El estado de conexión se muestra en cuatro niveles diferentes y **and a** aparece cuando no hay conexión.)

#### **6 Configuración del panel táctil**

Muestra si el panel táctil se ha establecido en el panel táctil A o B.

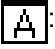

Panel de control básico (A)

Panel de una sola pulsación (B)

## **Panel táctil <sup>10</sup>**

Hay dos paneles táctiles: el panel de control básico (A) y el panel de una sola pulsación (B). Es posible seleccionar cualquiera de ellos.

Pulse una tecla del panel táctil para realizar una operación.

Si se ha asignado previamente un diseño de etiqueta a una tecla del panel de una sola pulsación, se puede imprimir fácilmente la etiqueta con tan solo pulsar la tecla correspondiente a la etiqueta.

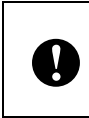

No pulse el panel táctil con un objeto filoso. De lo contrario, es posible que el panel táctil resulte dañado.

### **Panel de control básico (A)**

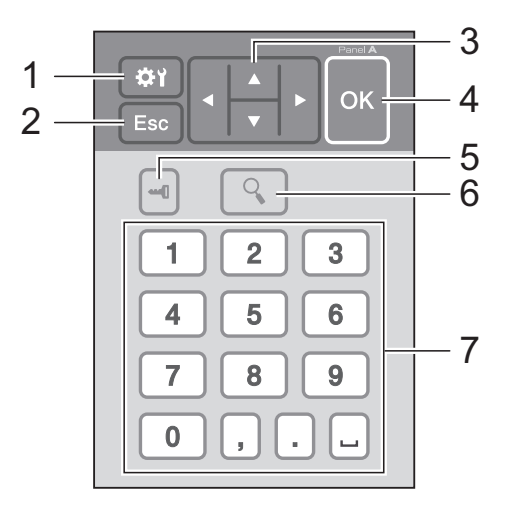

#### **Panel de una sola pulsación (B) <sup>10</sup>**

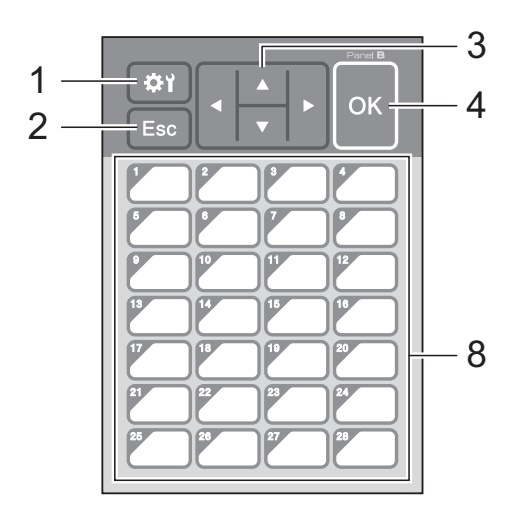

#### **1 (tecla configuración)**

Establezca la configuración de los distintos parámetros.

#### **2 Esc (tecla escape)**

Regresa a la operación previa. Si se mantiene pulsada esta tecla durante más de 1 segundo, se regresa a la pantalla principal.

#### 3  $\triangle$  /  $\triangledown$  / 4/ $\triangleright$

Cambia de visualización o aumenta/disminuye los valores. Si se mantiene pulsada esta tecla rápidamente se cambia la visualización o aumenta/disminuye los valores de 10 en 10.

#### **4 Tecla OK (Aceptar)**

Aplica la operación o la configuración.

#### **5 (tecla admin)**

Establece la configuración básica de uso del panel táctil.

#### **6 (tecla buscar)**

Muestra el contenido de la plantilla seleccionada. También permite comprobar el contenido de la base de datos vinculada a la plantilla.

#### **7 Teclas numéricas**

Permiten introducir el número de plantilla o el número de registro de la base de datos. También pueden utilizarse para editar valores del diseño de etiqueta.

#### **8 Teclas de una sola pulsación**

Permiten seleccionar la etiqueta que desea imprimir.

#### **NOTA**

El nombre del panel táctil (A o B) aparece en la esquina superior derecha del panel táctil. Asegúrese de que el nombre del panel táctil especificado, tal como aparece en la pantalla principal de la pantalla LCD, coincida con el nombre del panel táctil que se está utilizando.

### <span id="page-77-0"></span>**Información sobre cómo sustituir el panel táctil <sup>10</sup>**

 $\blacksquare$  La cubierta del panel TDU se acopla con cuatro pestañas. Mientras presiona sobre las dos pestañas (1) de la parte delantera, deslice la cubierta hacia arriba y desenganche las pestañas. A continuación, presione sobre las dos pestañas (2) de la parte posterior para desengancharlas de la misma manera.

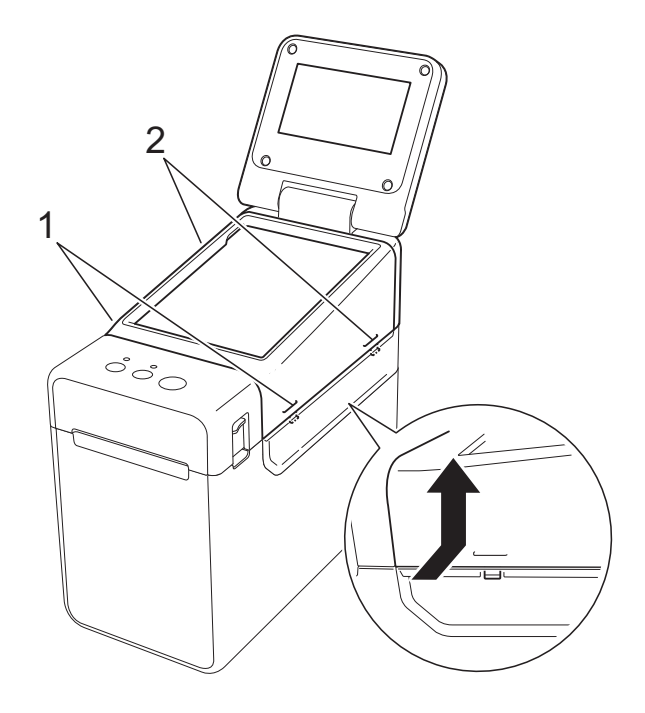

**2** Extraiga la cubierta del panel TDU, coloque el panel táctil (1) que desea utilizar y, a continuación, coloque la hoja protectora transparente (2) y el soporte del panel táctil (3).

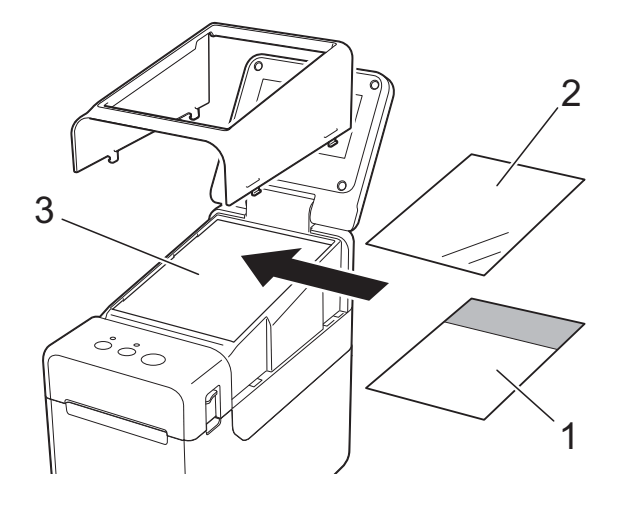

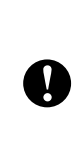

La presencia de material extraño (por ejemplo, polvo) entre el panel táctil, la hoja protectora y el soporte del panel táctil podría provocar un funcionamiento incorrecto. Asegúrese de que no exista ningún material extraño.

**3** Instale la cubierta del panel TDU en su posición original.

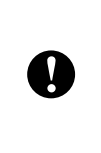

Cuando sustituya el panel táctil, es necesario cambiar la configuración del panel táctil. Para obtener información, consulte *[Cómo seleccionar el panel](#page-89-0)  táctil* [en la página 84](#page-89-0).

**10**

## **Cómo imprimir con el panel táctil <sup>10</sup>**

Siga el procedimiento descrito a continuación para imprimir con el panel táctil.

#### **1. Preparación.**

Conecte la impresora al ordenador e instale el controlador y el software de la impresora. [\(página 4\)](#page-9-0)

Instale el material de impresión en la impresora. [\(página 15](#page-20-0))

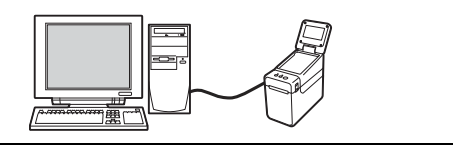

#### **2. Cree un diseño de etiqueta.**

Desde el ordenador, utilice P-touch Editor, que viene incluido en el CD-ROM, para crear un diseño de etiqueta. ([página 79](#page-84-0))

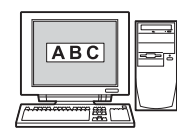

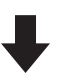

#### **3. Transfiera el diseño de etiqueta a la impresora.**

Utilice P-touch Transfer Manager para transferir el diseño de etiqueta creado desde el ordenador a la impresora. [\(página 83](#page-88-0))

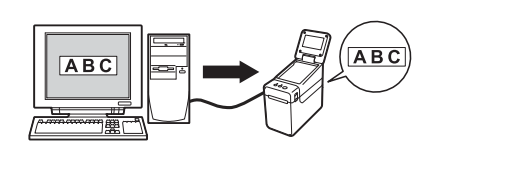

#### **4. Imprima la etiqueta.**

Utilice el panel táctil para imprimir la etiqueta. ([página 86](#page-91-0))

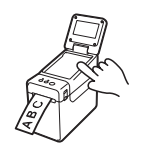

## **Configuración del panel táctil <sup>10</sup>**

La configuración del panel táctil puede establecerse mediante el propio panel táctil o mediante el uso de una herramienta en un ordenador conectado a la impresora. Para obtener información sobre cómo conectar un ordenador y especificar la configuración, consulte *[Configuración del](#page-39-0)  dispositivo* [en la página 34](#page-39-0).

### <span id="page-80-0"></span>**Cómo establecer la configuración desde el panel táctil <sup>10</sup>**

Pulse [) (tecla configuración) o [—0] (tecla admin) para mostrar la pantalla del menú. Pulse  $[\triangle]$  o  $[\triangledown]$  para seleccionar un parámetro y luego pulse  $[OK]$ .

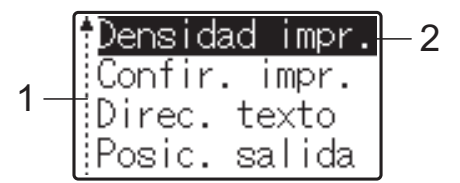

- $1$  La barra de desplazamiento indica el primer parámetro con una flecha hacia arriba y el último parámetro con una flecha hacia abajo. Si se selecciona el último parámetro y se pulsa [7], la selección se desplaza al primer parámetro. Si se selecciona el primer parámetro y se pulsa [A], la selección se desplaza al último parámetro.
- <sup>2</sup> El parámetro actualmente seleccionado aparece resaltado.

Los siguientes ajustes de configuración se pueden establecer con el panel táctil acoplado a la impresora.

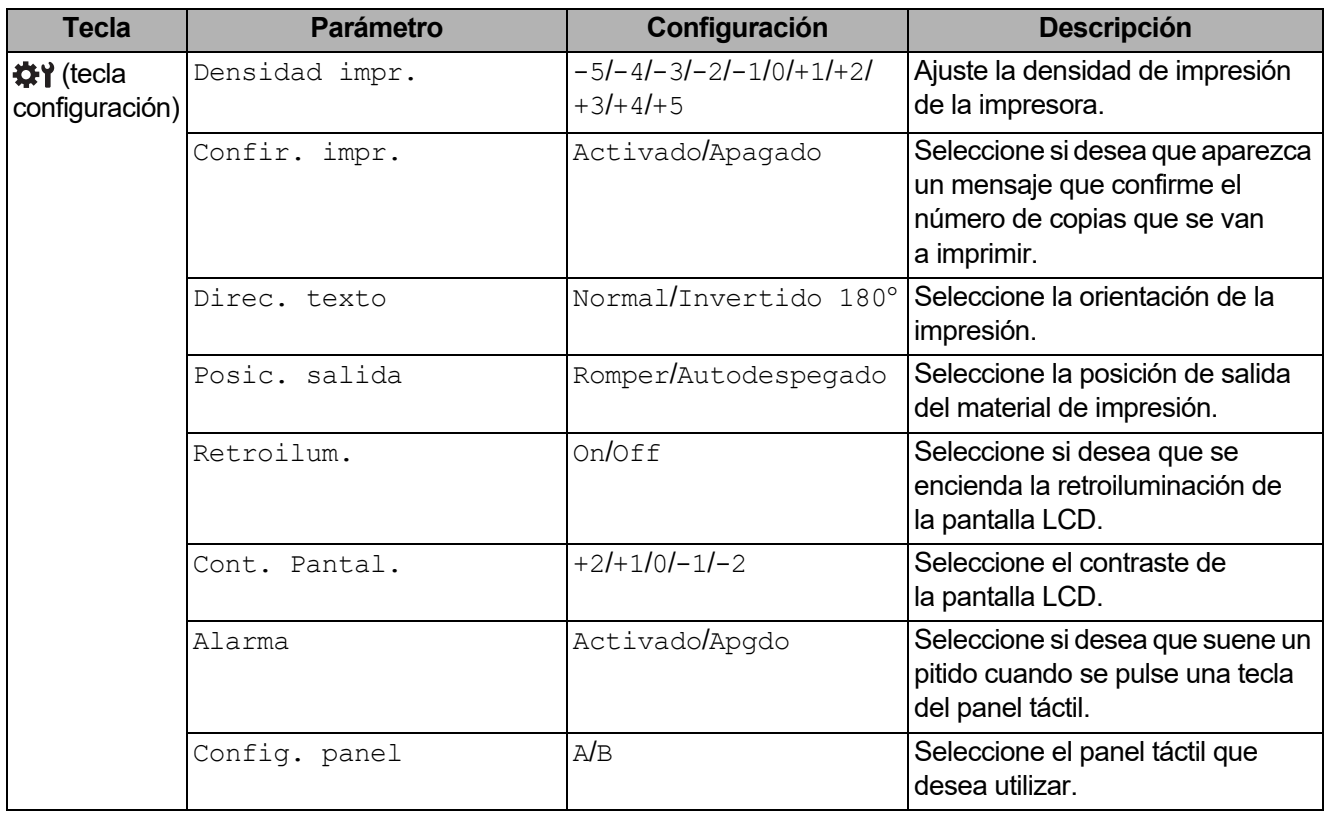

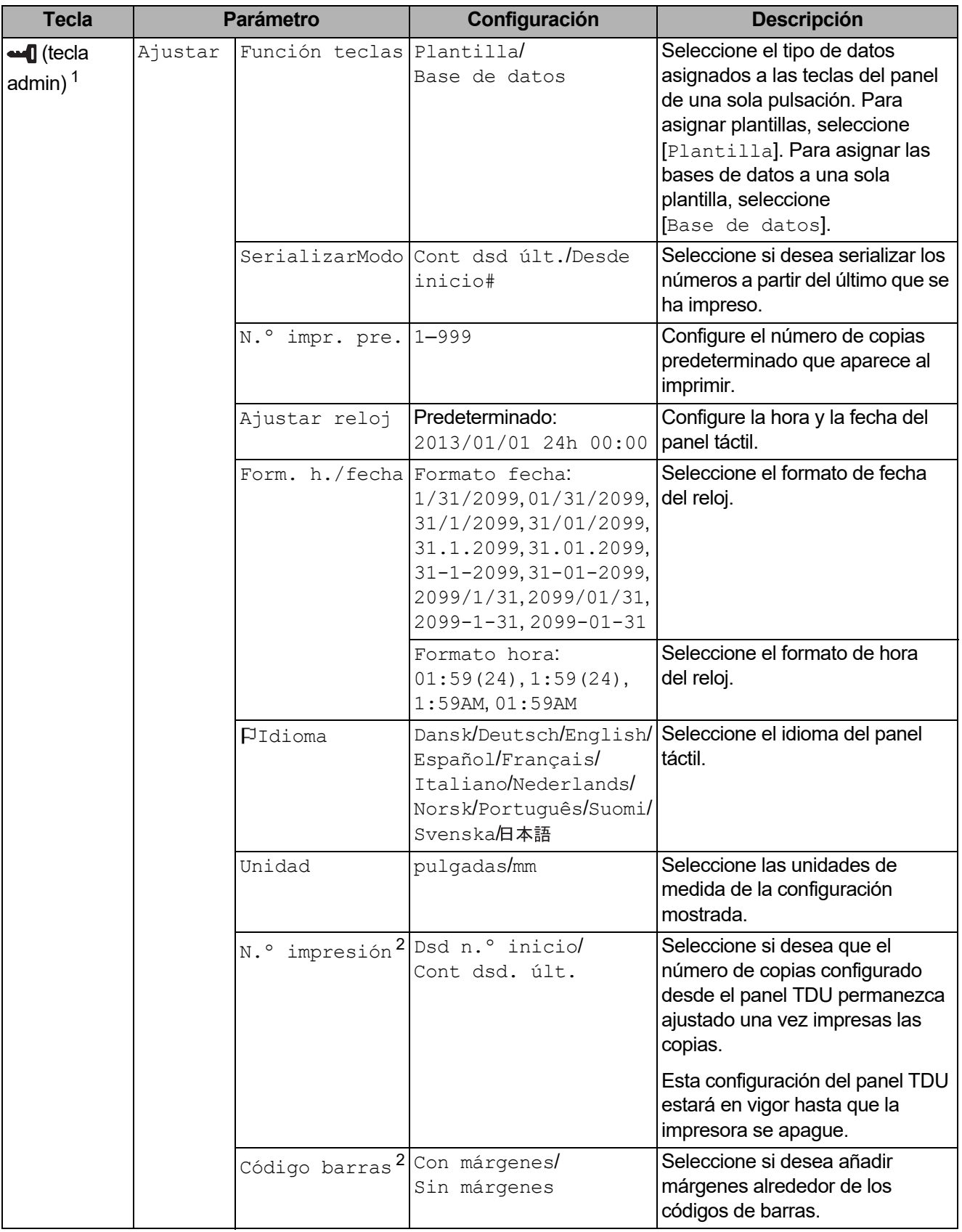

Con el panel táctil (Opcional: PA-TDU-001) (solo para TD-2120N/2130N)

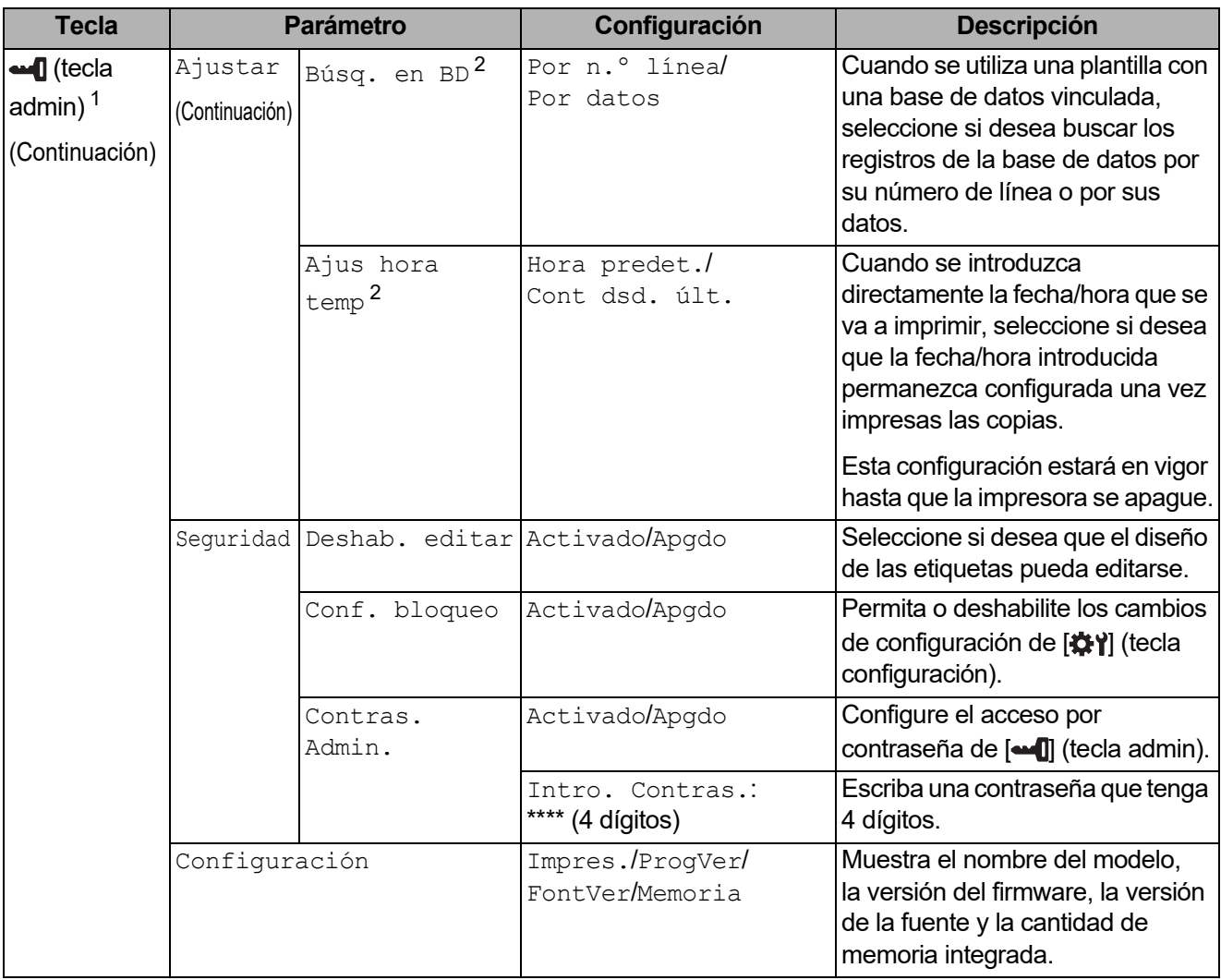

<span id="page-82-1"></span><sup>1</sup> Solo se puede acceder a  $\blacksquare$  (tecla admin) cuando se ha establecido el panel táctil A (panel de control básico).

<span id="page-82-2"></span> $2<sup>2</sup>$  Esta función está disponible con la versión de firmware 1.04 o posterior. La versión más actualizada puede descargarse desde el sitio web de soporte técnico. [support.brother.com](http://support.brother.com/)

#### **NOTA**

- Algunos ajustes de configuración pueden diferir en función del firmware (el software interno de la impresora).
- Si desea restablecer la configuración, utilice [**Configuración del dispositivo**] en la "**Herramienta de configuración de la impresora**" para que todos los ajustes de configuración vuelvan a sus valores predeterminados de fábrica. Para obtener información, consulte *[Configuración del](#page-39-0)  dispositivo* [en la página 34.](#page-39-0)

#### <span id="page-82-0"></span>**Ajuste de fecha y hora**

Ajuste el reloj a la fecha y la hora actual. Estos ajustes aparecerán en la pantalla principal.

Pulse [**--0**] (tecla admin).

Pulse [V], seleccione [Ajustes] y luego pulse [OK].

Capítulo 10

- **3** Pulse [ $\Pi$ , seleccione [Ajustar reloj] y luego pulse [OK]. Aparece la pantalla de ajuste del reloj.
- 4. Pulse las teclas numéricas para especificar los dos últimos dígitos del año, dos dígitos para el mes y dos dígitos para el día. Así, para escribir 1 de diciembre de 2013, debería pulsar [1] [3] [1] [2] [0] [1].
- **5** Pulse [ $\triangle$ ] o [ $\blacktriangledown$ ] para seleccionar AM, PM o 24 y, a continuación, pulse las teclas numéricas para especificar los dos dígitos de la hora y los dos de los minutos. Así, para escribir 2:45 en formato AM/PM, pulse  $\triangledown$ ] para seleccionar  $\triangledown$ [M] y, a continuación,  $pulse [P] \vee [0] [2] [4] [5].$
- 6 Pulse [OK]. Aparece la pantalla principal, en la que se muestra la fecha y la hora establecidas.

#### **NOTA**

Se puede cambiar el formato de la fecha y de la hora. Pulse [-1] (tecla admin), seleccione [Ajustar], luego [Form. h./fecha] en los ajustes, y finalmente especifique la configuración de [Formato fecha] y [Formato hora].

#### **Establecer la contraseña del administrador**

Se puede establecer una contraseña para evitar que se pueda acceder fácilmente a la configuración básica pulsando [-1] (tecla admin). Si se ha establecido una contraseña, se deberá introducir la contraseña cada vez que se pulse la tecla [-0] (tecla admin). Se puede restringir el acceso a estos parámetros estableciendo una contraseña.

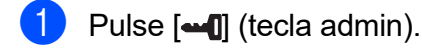

- **2** Pulse  $\overline{v}$ , seleccione  $\overline{C}$ ontras. Admin], y luego pulse  $\overline{O}$ K].
- **3** Pulse [ $\Pi$ ], seleccione [Activado], y luego pulse [OK]. Aparece la pantalla para introducir la contraseña.
- 4 Escriba una contraseña de 4 dígitos y luego pulse  $[OK]$ . Se habrá establecido la contraseña.

#### **NOTA**

- Solo se puede acceder a este parámetro cuando se ha establecido el panel táctil A (panel de control básico).
- Después de establecer la contraseña, aparece la pantalla de introducción de contraseñas cada vez que se pulsa la tecla [-0] (tecla admin). Escriba la contraseña de 4 dígitos establecida y luego pulse [OK].
- Para cancelar la configuración de contraseña, pulse [-0] (tecla admin), escriba la contraseña para que aparezcan los parámetros y, a continuación, establezca la opción [Contras. Admin] en [Apgdo].
- Si no recuerda la contraseña, utilice [**Configuración del dispositivo**] en la "**Herramienta de configuración de la impresora**" para restablecer la configuración a sus valores predeterminados de fábrica o vuelva a establecer la contraseña y aplique los cambios. Para obtener información, consulte *[Configuración del dispositivo](#page-39-0)* en la página 34.

## <span id="page-84-0"></span>**Creación de un diseño de etiqueta <sup>10</sup>**

Desde el ordenador, utilice P-touch Editor, que viene incluido en el CD-ROM, para crear un diseño de etiqueta. Para obtener más detalles sobre su uso, consulte la Guía del usuario de software en el CD-ROM.

## **Cómo crear una plantilla <sup>10</sup>**

■ Ejemplo de etiqueta

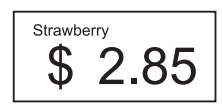

Para Windows XP/Windows Vista/ Windows 7: Desde el menú Inicio, haga clic en [**Todos los programas**] - [**Brother P-touch**] - [**P-touch Editor**].

> Para Windows 8: Haga clic en [**P-touch Editor**] en la pantalla [**Inicio**] o [**Aplicaciones**] o haga doble clic en [**P-touch Editor**], en el escritorio.

2 Cuando aparezca el cuadro de diálogo [**Nuevo/Abrir**], seleccione las distintas opciones para establecer la impresora que se va a utilizar y el tamaño de la etiqueta que desea crear.

c Haga clic en [**Papel**] (1) y, a continuación, especifique el soporte de impresión y la longitud (2). (Esta ventana aparece en el modo [**Express**]).

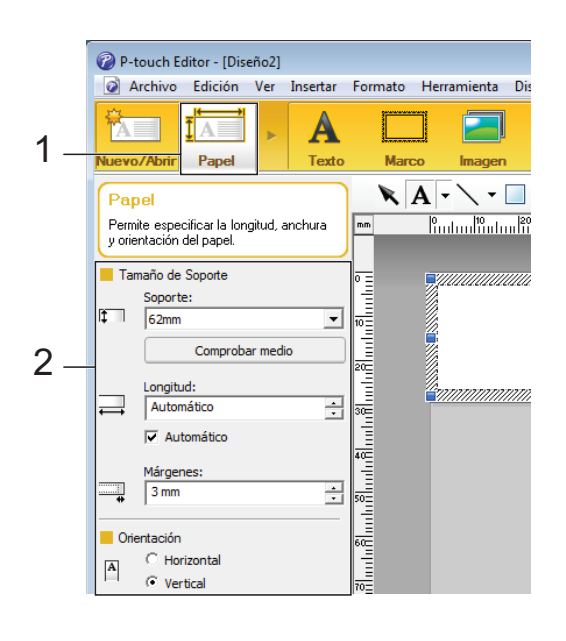

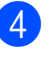

d Haga clic en [**Texto**] (1) y, a continuación, especifique la fuente y el estilo (2).

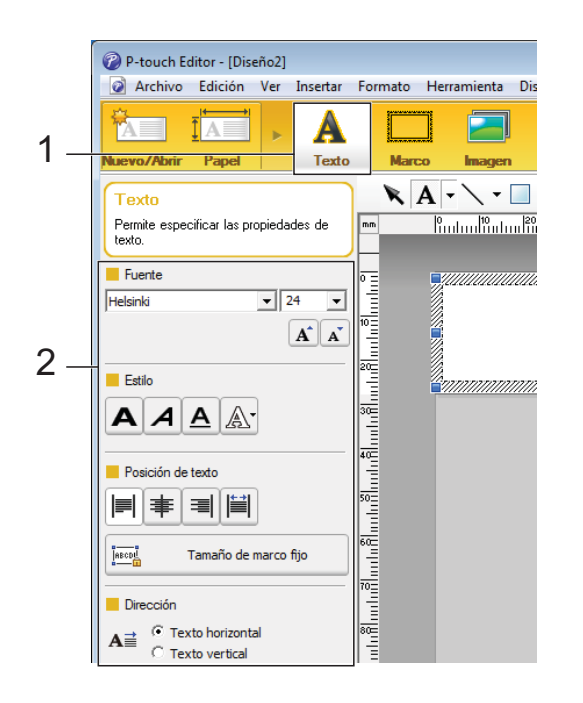

<span id="page-85-0"></span>**b** Si se hace clic en  $A \cdot$ , se muestra el cursor para que se pueda introducir texto.

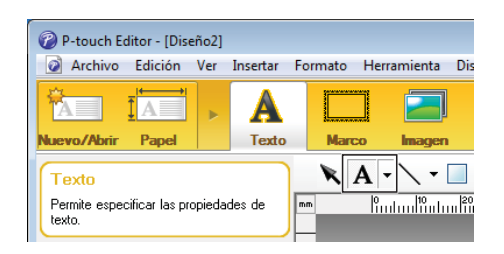

- <span id="page-85-1"></span>Después de insertar el texto, haga clic en el cuadro de texto para moverlo dentro de la plantilla.
- **7** R[e](#page-85-0)pita los pasos  $\bigcirc$  y  $\bigcirc$  para introducir texto y organizar el diseño. Tras haber introducido texto, haga clic en [**Archivo**] - [**Guardar como**] de la barra de menú y, a continuación, especifique el nombre del archivo para guardar los datos.

#### **NOTA**

Los diez primeros caracteres del nombre del archivo aparecerán en la pantalla LCD como el nombre de la plantilla cuando se utiliza el panel táctil.

#### <span id="page-85-2"></span>**Especificación del texto y el orden para la visualización en la pantalla LCD <sup>10</sup>**

Con P-touch Editor, se puede especificar el texto mostrado y su orden de visualización en la pantalla LCD.

- a En P-touch Editor, abra el diseño de etiqueta que desee editar.
- 2 Seleccione el cuadro de texto para el texto que se mostrará en la pantalla LCD, haga clic con el botón derecho en él y, a continuación, haga clic en [**Propiedades**] para mostrar el cuadro de diálogo [**Propiedades de Texto**]. En el cuadro [**Nombre de objeto**] de la pestaña [**Expandido**], defina el número deseado (por ejemplo, "Texto 1", "Texto 2" o "Texto 3"). El texto aparecerá en la pantalla LCD en el orden de los números definidos. Para indicar que el texto no debe aparecer en la pantalla LCD, seleccione a casilla de verificación [**El texto no se puede editar**] en la pestaña [**Expandido**].

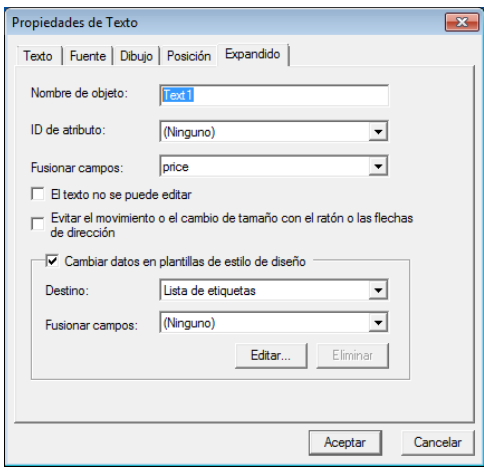

#### <span id="page-86-0"></span>**Cómo introducir la fecha y la hora en una etiqueta <sup>10</sup>**

- **1** En P-touch Editor, abra el diseño de etiqueta que desee editar.
- $\overline{b}$  En la barra de menú, haga clic en [**Insertar**] - [**Fecha/Hora**] para mostrar el cuadro de diálogo [**Propiedades de Fecha y hora**]. Seleccione la configuración del formato del texto que desea introducir.

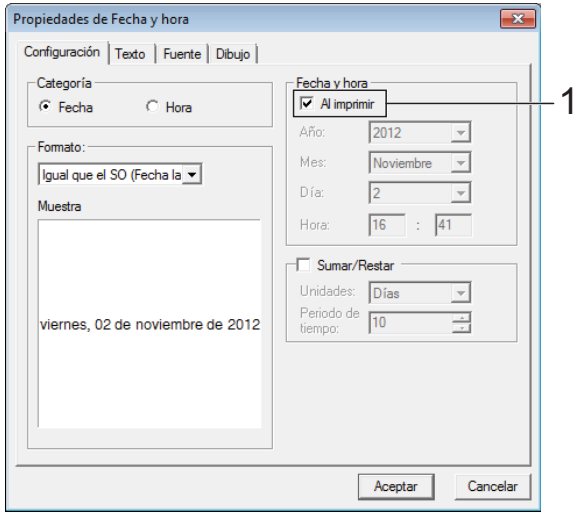

■ Si se marca la casilla de verificación [**Al imprimir**] (1), se introducirán la fecha y la hora de impresión. Si se desmarca esta casilla, se introducirá la fecha y la hora actuales y no se actualizará. La fecha y la hora introducidas en la etiqueta se imprimirán con el tamaño de los caracteres integrados en la impresora. Como el tamaño de los caracteres viene determinado por  $\mathbf{v}$ el tamaño del objeto de la fecha y la hora, ajuste el objeto según el tamaño deseado en P-touch Editor antes de transferir el diseño de etiqueta a la impresora.  $\frac{1}{2}$ 91/01/2013 01-01-2013

### **Cómo vincular una base de datos a una plantilla <sup>10</sup>**

■ Ejemplo de etiqueta

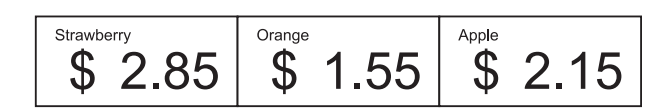

Se puede vincular una base de datos a una plantilla creada. Como el texto de la plantilla puede sustituirse por texto de la base de datos, se pueden imprimir varias etiquetas con tan solo crear una única plantilla.

Para más información sobre cómo especificar la configuración de una base de datos, consulte la [**Ayuda de P-touch Editor**].

**1** Prepare primero un archivo de base de datos.

#### **NOTA**

- Se pueden utilizar como bases de datos los archivos guardados en formatos XLS, MDB, CSV y TXT.
- Para utilizar archivos en formato XLSX o ACCDB, es necesario tener instalado Microsoft<sup>®</sup> Office 2007, Microsoft<sup>®</sup> Office 2010 de 32 bits, Controlador de 2007 Office System: Componentes de conectividad de datos o Controlador de 2010 Office System de 32 bits: Componentes de conectividad de datos.
- Solo se puede vincular una base de datos a cada plantilla. Se pueden crear 65.000 registros en la base de datos. (El tamaño total de las plantillas y las bases de datos está limitado a 6 MB).
- Los datos introducidos en la base de datos se pueden mostrar en la pantalla LCD. Solo se pueden mostrar los primeros 13 caracteres.
- **2** En P-touch Editor, abra la plantilla que desee vincular a la base de datos.

**3** En la barra de menú, haga clic en [**Archivo**] - [**Base de datos**] - [**Conectar**] para mostrar el cuadro de diálogo [**Abrir base de datos**]. Seleccione [**Conectarse a archivo de base de datos**], haga clic en [**Examinar**], y seleccione la base de datos que desea vincular.

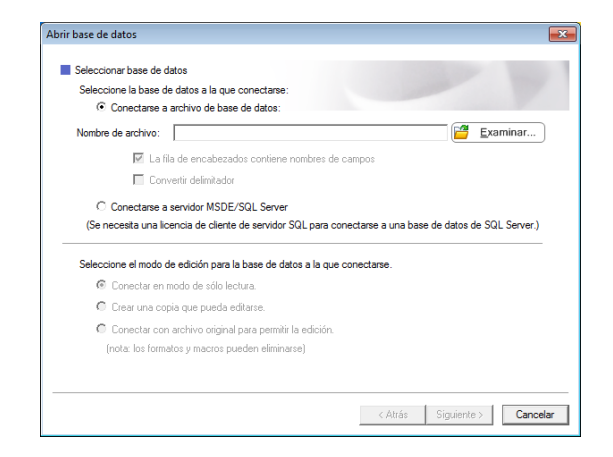

Haga clic en [Siguiente] para mostrar un cuadro de diálogo de configuración. Con [**Campo de base de datos**] en [**Fusionar campos**], especifique qué columna de la base de datos debe vincularse a qué objeto y luego haga clic en [**Aceptar**].

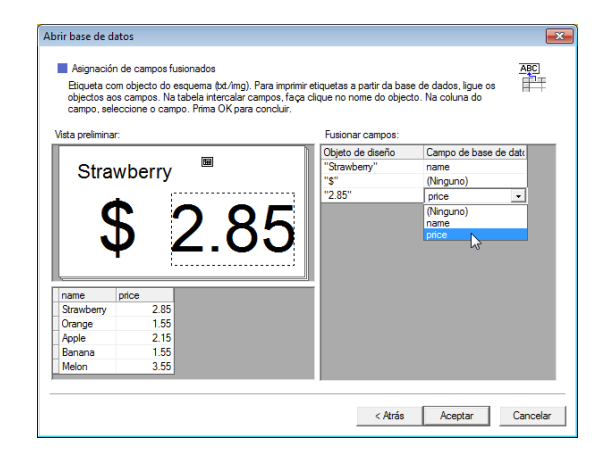

 $\overline{6}$  La plantilla y la base de datos se vincularán y aparecerá la ventana principal. Haga clic en la fila de la base de datos que desea comprobar para mostrar la etiqueta con el texto sustituido.

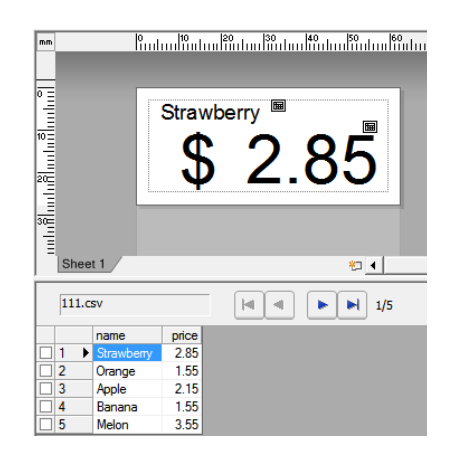

## <span id="page-88-0"></span>**Transferencia del diseño de etiqueta a la impresora <sup>10</sup>**

Al transferir el diseño de etiqueta creado desde un ordenador a la impresora, puede utilizar fácilmente el panel táctil para imprimir cuantas etiquetas sean necesarias.

Utilice P-touch Transfer Manager para transferir los datos. Para obtener más detalles, consulte la Guía del usuario de software en el CD-ROM.

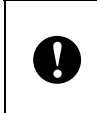

Ante de transferir datos, asegúrese de que la pantalla principal aparece en la pantalla LCD.

- Conecte la impresora al ordenador con un cable USB y, a continuación, encienda la impresora.
- **2** En P-touch Editor, abra el diseño de etiqueta que desee transferir y, a continuación, haga clic en [**Archivo**] - [**Transferir plantilla**] - [**Transferir**].

### **NOTA**

- Si no puede seleccionar [**Transferir plantilla**] en P-touch Editor, asegúrese de que la ventana de diseño de P-touch Editor se encuentra en la ventana activa.
- Si el diseño de etiqueta ya se ha transferido a P-touch Transfer Manager, puede iniciar la aplicación.
	- Para Windows XP/Windows Vista/ Windows 7:

Desde el menú Inicio, haga clic en [**Todos los programas**] - [**Brother P-touch**] - [**P-touch Tools**] - [**P-touch Transfer Manager 2.1**].

Se inicia P-touch Transfer Manager.

• Para Windows 8:

Haga clic en [**P-touch Transfer Manager 2.1**] en la pantalla [**Inicio**] o [**Aplicaciones**].

Se inicia P-touch Transfer Manager.

**3** Seleccione esta impresora desde la lista [**Impresora**]. Haga clic con el botón derecho en [**Configuraciones**], haga clic en [**Nuevo**] y, a continuación, cree una nueva carpeta con el nombre deseado. (En este ejemplo, se ha creado la carpeta [**Price Card**]).

Haga clic en [**Configuraciones**] o en [**Todos los elementos**], y arrastre los datos que desea transferir a la carpeta [**Price Card**].

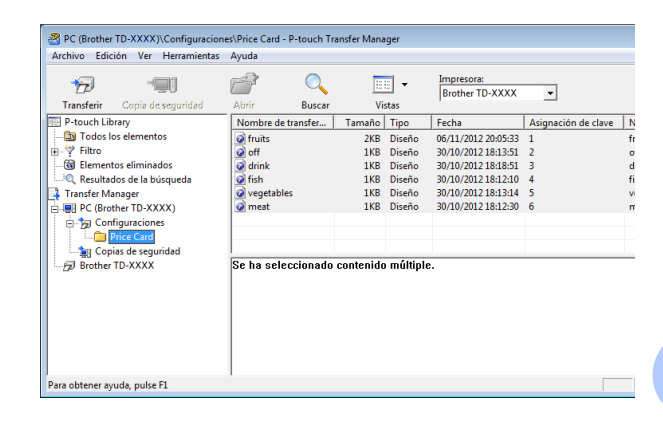

Se asigna una clave numérica (el número de la plantilla que se registrará en la impresora) al archivo de la carpeta [**Price Card**]. Para cambiar el número, haga clic con el botón derecho en el archivo, haga clic en [**Asignación de clave**] y, a continuación, seleccione el número deseado entre 1 y 99.

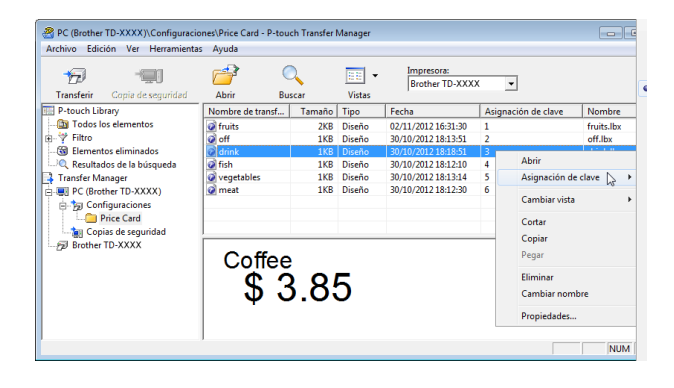

Los datos registrados en las teclas de la 1 a la 28 (1) del panel de una sola pulsación vienen determinados por la clave numérica.

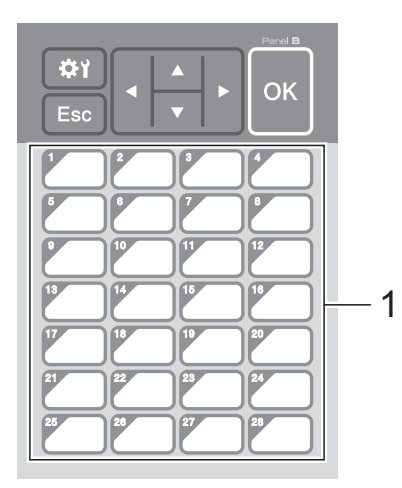

Si desea utilizar el panel de una sola pulsación, tenga en cuenta que es necesario especificar el número antes de que se transfieran los datos. ■ Si hay plantillas asignadas a las teclas de una sola pulsación: Las plantillas con las claves numéricas de la 1 a la 28 se registran con la tecla de una sola pulsación del mismo número. Si hay bases de datos asignadas a las teclas de una sola pulsación:  $\mathbf{I}$ Cuando se selecciona una plantilla con una base de datos vinculada, las bases de datos numeradas del 1 al 28 se registran con la tecla de una sola pulsación del mismo número. Para obtener más detalles sobre cómo especificar los datos asignados a las teclas de una sola pulsación, consulte *[Cómo seleccionar los datos asignados](#page-90-0)  a las teclas del panel de una sola pulsación* [en la página 85.](#page-90-0)

**5** Seleccione la carpeta [**Price Card**] y haga clic en [**Transferir**]. Si aparece el mensaje de confirmación, haga clic en [**Aceptar**]. Se iniciará la transferencia.

#### **NOTA**

- Se puede registrar un máximo de 99 plantillas en la impresora.
- Hay varios métodos para transferir varias plantillas simultáneamente a la impresora, en función del controlador de impresora que esté instalado. Para obtener más detalles, consulte "Creación de etiquetas" en la Guía del usuario de software en el CD-ROM.
- Si se transfiere una nueva plantilla con la misma clave numérica que otra plantilla ya registrada en la impresora, la nueva plantilla sobrescribirá a la anterior.

### <span id="page-89-0"></span>**Cómo seleccionar el panel táctil <sup>10</sup>**

En el panel táctil se pueden seleccionar dos paneles táctiles: el panel de control básico (A) y el panel de una sola pulsación (B).

Si se utiliza el panel de una sola pulsación (B), es necesario establecer los datos que se desean asignar a las teclas del panel de una sola pulsación. Para obtener más detalles sobre cómo establecer la configuración, consulte *[Cómo seleccionar los datos](#page-90-0)  [asignados a las teclas del panel de una sola](#page-90-0)  pulsación* [en la página 85.](#page-90-0)

- Pulse  $[\clubsuit$ il (tecla configuración).
- Pulse [V], seleccione [Config. panel] y luego pulse [OK].
- **3** Pulse [**A**] o [**v**], seleccione [A] o [B] y luego pulse [OK].
- Siga las instrucciones en pantalla para sustituir el panel táctil. (Para obtener más detalles sobre cómo sustituirlo, consulte *[Información sobre cómo](#page-77-0)  [sustituir el panel táctil](#page-77-0)* en la página 72).
- **b** Asegúrese de que el nombre del panel táctil especificado, tal como aparece en la pantalla, coincida con el nombre del panel táctil que se está utilizando y, a continuación, pulse el botón  $\equiv$  (imprimir).

## <span id="page-90-0"></span>**Cómo seleccionar los datos asignados a las teclas del panel de una sola pulsación <sup>10</sup>**

Se pueden especificar los tipos de datos asignados a las teclas de una sola pulsación cuando se está utilizando el panel de una sola pulsación con el panel táctil. Los tipos de datos pueden ser plantillas o bases de datos.

■ Ejemplo de diseño de etiqueta registrado en la impresora:

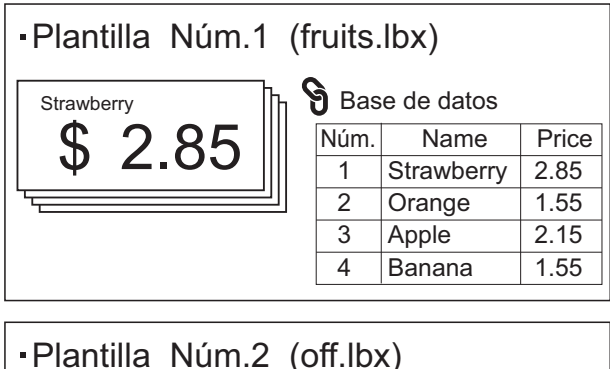

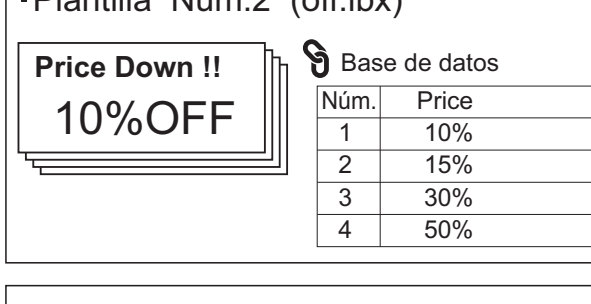

Plantilla Núm.3 (drink.lbx)

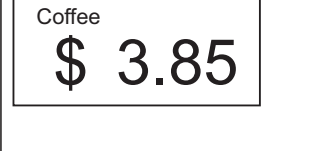

 $\blacksquare$  Si se ha establecido [Plantilla] empezando por la plantilla número 1, se registran las plantillas con la tecla de una sola pulsación del mismo número.

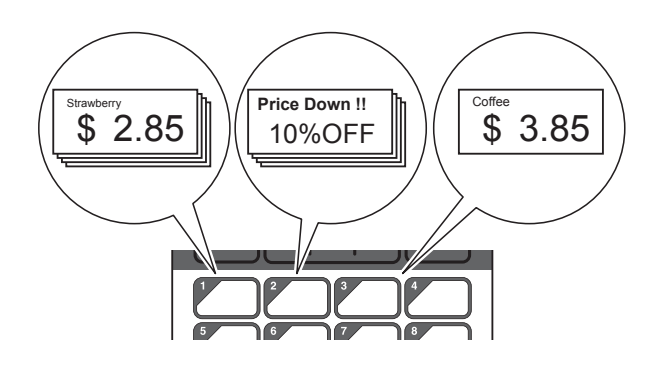

Si se ha establecido [Base de datos] empezando por la base de datos número 1, se registran las bases de datos de la plantilla seleccionada con la tecla de una sola pulsación del mismo número. (La ilustración muestra cuando se selecciona el número de plantilla 1).

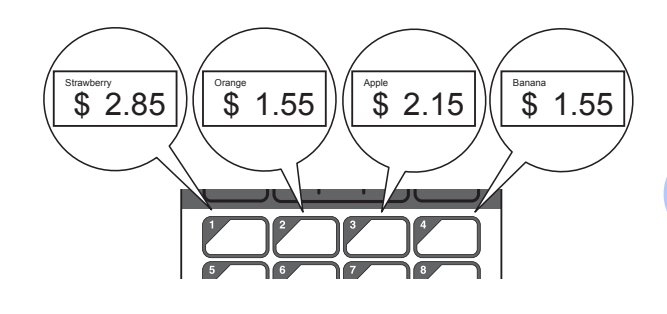

- Pulse  $\left[ \begin{array}{c} \blacksquare \ \blacksquare \end{array} \right]$  (tecla admin).
	- Seleccione [Ajustar] y, a continuación, pulse [OK].
- $\left| \cdot \right\rangle$  Seleccione [Función teclas] y luego pulse [OK].
- 4 Pulse [ $\triangle$ ] o [ $\blacktriangledown$ ], seleccione [Plantilla] o [Base de datos] y luego pulse [OK].

**10**

## **Cómo crear un panel de una**   $s$ ola pulsación

Se puede crear un panel de una sola pulsación mediante uno de los siguientes métodos.

- Utilice pegatinas o escriba usted mismo los nombres de las teclas directamente en el panel de una sola pulsación incluido.
- La imagen real del panel se encuentra en la última página justo antes de la contraportada de la Guía de configuración rápida del panel táctil. Esta imagen puede utilizarse copiándola en papel normal.

#### Tamaño del panel: 132,4 mm (longitud)  $\times$  92,3 mm (anchura)

■ Se puede descargar un formato de panel desde el siguiente sitio web:

#### [support.brother.com](http://support.brother.com/ )

En [**Select your region/country**] haga su selección de región y país, seleccione su producto y vaya a [**Descargas**]

Esto puede utilizarse escribiendo los nombres de las teclas y después imprimiendo los datos en papel normal.

## <span id="page-91-0"></span>**Impresión de etiquetas**

Se puede imprimir o editar fácilmente un diseño de etiqueta transferido a la impresora mediante el panel táctil sin necesidad de conectar un ordenador.

### <span id="page-91-1"></span>**Cómo imprimir con el panel de control básico <sup>10</sup>**

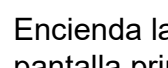

Encienda la impresora. Aparecerá la pantalla principal.

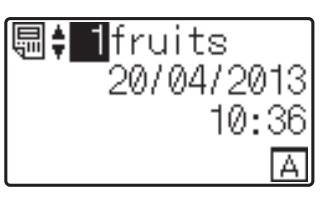

Pulse [4] o [V] para seleccionar el número de la plantilla que desee imprimir, o pulse las teclas numéricas para introducir el número y, a continuación, pulse [OK]. Pulse [Q] (tecla buscar) para mostrar los detalles de la plantilla en la pantalla.

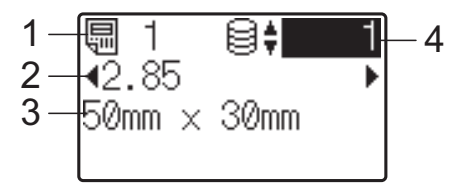

- **1 Número de plantilla**
- **2 Texto en la plantilla**
- **3 Tamaño del papel**
- **4 Número de registro de la base de datos (solo si se ha vinculado una base de datos)**

#### **NOTA**

- Se puede comprobar todo el texto de la plantilla pulsando  $\lceil \blacktriangleleft \rceil$  o  $\lceil \blacktriangleright \rceil$ .
- El texto mostrado en la pantalla LCD y su orden de visualización se definen mediante P-touch Editor. Para obtener información, consulte *[Especificación del](#page-85-2)  [texto y el orden para la visualización en la](#page-85-2)  pantalla LCD* [en la página 80](#page-85-2).

 $\overline{3}$  Si hay una base de datos vinculada: Pulse [A] o [V] para seleccionar el número del registro de base de datos que desee imprimir, o pulse las teclas numéricas para introducir el número y, a continuación, pulse [OK].

<span id="page-92-0"></span>**4** Pulse el botón  $\mathbf{E}$  (imprimir). Aparecerá un mensaje para confirmar el número de copias.

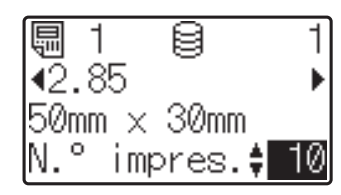

**b** Introduzca el número de copias que desea imprimir y, a continuación, pulse el botón  $\Xi$  (imprimir), o bien [OK]. Se imprimirán las etiquetas.

#### **NOTA**

- Puede seleccionarse el número de copias entre 1 y 999.
- Si la plantilla contiene un número serializado, las etiquetas se imprimirán aumentando el campo serializado en función del número de veces especificado.
- Si [Confir. impr.] se establece en [Apagado], la impresión se iniciará en cuanto se pulse el botón  $\equiv$  (imprimir) en el paso **4**.

#### <span id="page-92-1"></span>**Edición del contenido de la etiqueta antes de imprimir <sup>10</sup>**

Si desea cambiar el contenido de una plantilla que ya se ha transferido a la impresora, puede utilizar el panel táctil para editar directamente los datos. Esto le ahorra tener que editar los datos en un ordenador y transferirlos a la impresora.

#### **NOTA**

- Solo se pueden editar los números.
- No se puede guardar una plantilla editada. Cuando se selecciona una plantilla o base de datos diferente, los datos editados vuelven a los datos originales.

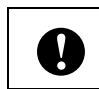

Utilice el panel de control básico para editar los datos.

- En la pantalla principal, seleccione la plantilla que desea editar y, a continuación, pulse [9] (tecla buscar). Si desea editar el contenido del registro de una base de datos, seleccione el registro de la base de datos adecuado.
- Puse [4] o [D]para mostrar el elemento que se va a editar y, a continuación, pulse [OK].

Se accede al modo de edición y se resalta el primer número editable.

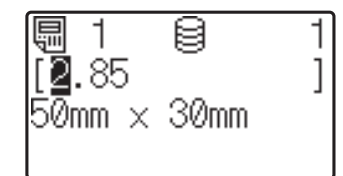

Pulse [<] o [▶] para resaltar el número que desea editar. Pulse la tecla numérica correspondiente al número nuevo para sobrescribir el número anterior. (En este ejemplo, el número [2.85] se va a cambiar por el número  $[2.45]$ . Pulse  $[\triangleright]$ para resaltar [8] y, a continuación, pulse [4] en las teclas numéricas).

 $\mathbf{E}$  aparecerá en la esquina inferior izquierda de la pantalla para indicar que la plantilla se ha editado.

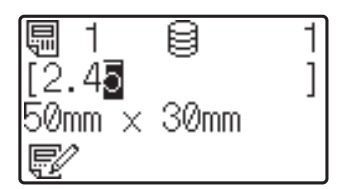

#### **NOTA**

- Para restablecer el elemento mostrado actualmente a su número original, pulse [Esc] para salir del modo de edición.
- Si mantiene pulsado [Esc] durante al menos 1 segundo, el elemento mostrado actualmente volverá a su número original y se regresará a la pantalla principal. Si se ha editado cualquier otro elemento, aparecerá  $\mathbf{E}$ .

Pulse [OK] para aplicar el texto editado y, a continuación, pulse el botón  $\Xi$  (imprimir). Aparecerá un mensaje para confirmar el número de copias.

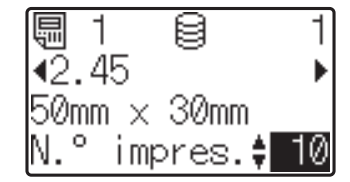

**b** Introduzca el número de copias que desea imprimir y, a continuación, pulse el botón  $\mathbf{E}$  (imprimir), o bien  $[OK]$ . Se imprimirán las etiquetas.

#### **Búsqueda de registros en una base de datos vinculada a una plantilla <sup>10</sup>**

Una vez transferida a la impresora una plantilla con una base de datos vinculada, es posible buscar un registro en la base de datos pulsando [9] (tecla buscar) en el panel de control básico.

Para seleccionar si los registros de la base de datos se buscarán por su número de línea o por sus datos, pulse [-1] (tecla admin) en el panel de control básico y, a continuación, seleccione la opción de configuración que desee para [Búsq. en BD].

- Por n.º línea: seleccione esta opción de configuración para buscar registros de la base de datos por su número de línea.
- Por datos: seleccione esta opción de configuración para buscar registros de la base de datos por sus datos (únicamente números de hasta 13 dígitos) introducidos en el primer campo de datos (por ejemplo, columna A).

#### **NOTA**

Esta función está disponible con la versión de firmware 1.04 o posterior.

La versión más actualizada puede descargarse desde el sitio web de soporte técnico.

[support.brother.com](http://support.brother.com/)

### **Cómo imprimir con el panel de una sola pulsación <sup>10</sup>**

Si se ha asignado un diseño de etiqueta a una tecla del panel de una sola pulsación, se puede imprimir fácilmente la etiqueta con tan solo pulsar la tecla correspondiente a la etiqueta.

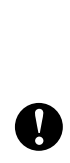

Los datos registrados en cada una de las teclas de una sola pulsación vienen determinados por el número de la base de datos o la clave numérica cuando los datos se han transferido desde el ordenador a la impresora. Para obtener información, consulte *[Transferencia del](#page-88-0)  [diseño de etiqueta a la impresora](#page-88-0)* [en la página 83.](#page-88-0)

**Encienda la impresora. Aparecerá la** pantalla principal.

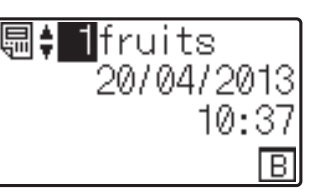

- Si hay bases de datos asignadas a las teclas de una sola pulsación: Pulse [▲] o [V] para seleccionar una plantilla.
- <span id="page-93-0"></span>**3** Pulse la tecla de una sola pulsación asignada a la etiqueta que desea imprimir. Aparecerán los detalles de la etiqueta en la pantalla.

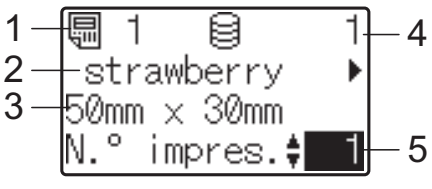

- **1 Número de plantilla**
- **2 Texto en el diseño de etiqueta**
- **3 Tamaño del papel**
- **4 Número de registro de la base de datos (solo si se ha vinculado una base de datos)**
- **5 Número de copias**

#### **NOTA**

- Pulse  $\lceil \blacktriangleleft \rceil$  o  $\lceil \blacktriangleright \rceil$  para comprobar todo el texto del diseño de etiqueta. Si se está utilizando el panel de una sola pulsación (B), no se podrán editar los datos. Utilice el panel de control básico (A) para editar los datos. Para obtener información, consulte *[Edición](#page-92-1)  [del contenido de la etiqueta antes de](#page-92-1)  imprimir* [en la página 87.](#page-92-1)
- El texto mostrado en la pantalla LCD y su orden de visualización se definen mediante P-touch Editor. Para obtener información, consulte *[Especificación del](#page-85-2)  [texto y el orden para la visualización en la](#page-85-2)  pantalla LCD* [en la página 80.](#page-85-2)
- 4 Con [1] o [V], introduzca el número de copias que desea imprimir y, a continuación, pulse el botón  $\equiv$  (imprimir), o bien [OK]. Se imprimirán las etiquetas.

#### **NOTA**

- Puede seleccionarse el número de copias entre 1 y 999.
- Si la plantilla contiene un número serializado, las etiquetas se imprimirán aumentando el campo serializado en función del número de veces especificado.
- Si [Confir. impr.] se establece en [Apagado], la impresión se iniciará en cuanto se pulse la tecla de una sola pulsa[c](#page-93-0)ión en el paso  $\bigcirc$ .

#### **Si una plantilla con una base de datos vinculada se registra con una tecla de una sola pulsación <sup>10</sup>**

Si registra una plantilla con una base de datos vinculada a una tecla de una sola pulsación, se mostrará el contenido del registro de la base de datos correspondiente al número de veces que se pulse la tecla en cuestión. Por ejemplo, con una plantilla que tiene 3 registros de base de datos, si pulsa una vez la tecla de una sola pulsación, entonces se mostrará el contenido del primer registro de la base de datos. Si pulsa la tecla dos veces, entonces se mostrará el contenido del segundo registro y si se pulsa tres veces, se mostrará el contenido del tercer registro. Si se pulsa cuatro veces, se volverá a mostrar el contenido del primer registro de la base de datos.

Pulse la tecla de una sola pulsación asignada a la etiqueta que desea imprimir hasta que aparezca el contenido del registro deseado de la base de datos.

Con [A] o [V], introduzca el número de copias que desea imprimir y, a continuación, pulse el botón  $\equiv$  (imprimir), o bien [OK]. Se imprimirán las etiquetas.

> Si se asigna a una tecla de una sola pulsación una plantilla con una base de datos vinculada, asegúrese de que [Confir. impr.] esté establecido en [Activado]. Si se especifica [Apagado], solo puede seleccionarse la primera base de datos.

### **NOTA**

 $\mathbf{T}$ 

- Puede seleccionarse el número de copias entre 1 y 999.
- Si la plantilla contiene un número serializado, las etiquetas se imprimirán aumentando el campo serializado en función del número de veces especificado.

### **Impresión de una fecha/hora diferente a la del reloj interno de la impresora <sup>10</sup>**

Antes de comenzar a imprimir, la fecha/hora puede cambiarse temporalmente. Cuando aparezca la pantalla siguiente inmediatamente antes de iniciarse la impresión, pulse [ ) (tecla configuración) para mostrar una pantalla en la que puede introducirse directamente la fecha/hora.

El proceso de impresión puede continuar una vez introducida la fecha/hora.

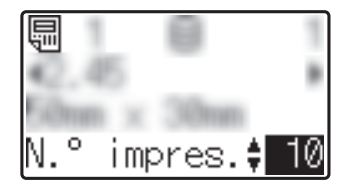

Además, si se pulsa [-0] (tecla admin) y después se configura [Ajus hora temp] en [Cont dsd. últ.], se imprimirá la fecha/hora introducida directamente hasta que la impresora se apague.

#### **NOTA**

- Si se han especificado opciones de configuración para sumar/restar un período de tiempo a la fecha/hora de la plantilla, el período de tiempo especificado se sumará a (o se restará de) la fecha/hora directamente introducida.
- Esta función está disponible con la versión de firmware 1.04 o posterior.

La versión más actualizada puede descargarse desde el sitio web de soporte técnico.

[support.brother.com](http://support.brother.com/)

### **Impresión mediante un lector de código de barras <sup>10</sup>**

Con las funciones de P-touch Template puede escanear códigos de barras para mostrar una plantilla transferida a la impresora, sustituir el texto en caso necesario e imprimir las etiquetas. En este momento, los contenidos de la plantilla mostrada o del texto que se va a sustituir pueden comprobarse en la pantalla LCD.

Para obtener información sobre las funciones de P-touch Template, consulte la Guía del usuario de software en el CD-ROM.

Para comprobar el texto en la plantilla, seleccione el número de plantilla en la pantalla principal de modo que se muestren los detalles de la misma y luego pulse [4] o [ $\blacktriangleright$ ]. Para editar el texto, muestre el texto que desee editar y pulse [OK]. Se accede al modo de edición y se resalta el texto editable.

Como el contenido del diseño de la etiqueta puede comprobarse antes de imprimirlo, puede cerciorarse de que imprime la etiqueta correcta.

## **Diseños de etiquetas en la impresora (comprobación, eliminación y registro) <sup>10</sup>**

Mediante los siguientes procedimientos, pueden comprobarse o eliminarse los diseños de etiqueta, o bien se puede mostrar el registro de impresión.

#### **Cómo comprobar el contenido del diseño de una etiqueta <sup>10</sup>**

Para mostrar los detalles de la plantilla en la pantalla y comprobar el contenido, pulse [Q] (tecla buscar) en el panel táctil. Para obtener información, consulte *[Cómo imprimir](#page-91-1)  [con el panel de control básico](#page-91-1)* en la página 86.

#### **Cómo eliminar un diseño de etiqueta <sup>10</sup>**

Puede utilizar [**Configuración del dispositivo**] en "**Herramienta de configuración de la impresora**" para eliminar un diseño de etiqueta de la impresora. En la barra de menú, haga clic en [**Herramientas**] - [**Eliminar plantilla y base de datos**] para eliminar una plantilla o base de datos registrada en la impresora. Para obtener información, consulte *[Barra de menú](#page-45-0)* [en la página 40](#page-45-0).

Para comprobar los diseños de etiquetas en la impresora y seleccionar los datos que desea eliminar, conecte la impresora a un ordenador y utilice P-touch Transfer Manager. Para obtener más detalles, consulte la Guía del usuario de software en el CD-ROM.

#### **Cómo comprobar el registro de impresión de los diseños de etiquetas**

Puede utilizar [**Configuración del dispositivo**] en "**Herramienta de configuración de la impresora**" para comprobar el registro de impresión. Si [**Guardar registro de impresión de la impresora**] en la pestaña [**Avanzado**] está establecido en [**Activado**], se guardará un registro de impresión de la impresora. Para exportar este registro y guardarlo como un archivo .csv, haga clic en [**Herramientas**] - [**Guardar registro de impresión en archivo**]. Para obtener información, consulte *[Configuración del dispositivo](#page-39-0)* en la página 34.

## **Sustitución de la batería de fecha/hora**

Se proporciona una batería de fecha/hora para mantener la configuración del reloj interno. La batería se consumirá incluso aunque la impresora no se utilice durante un largo periodo de tiempo.

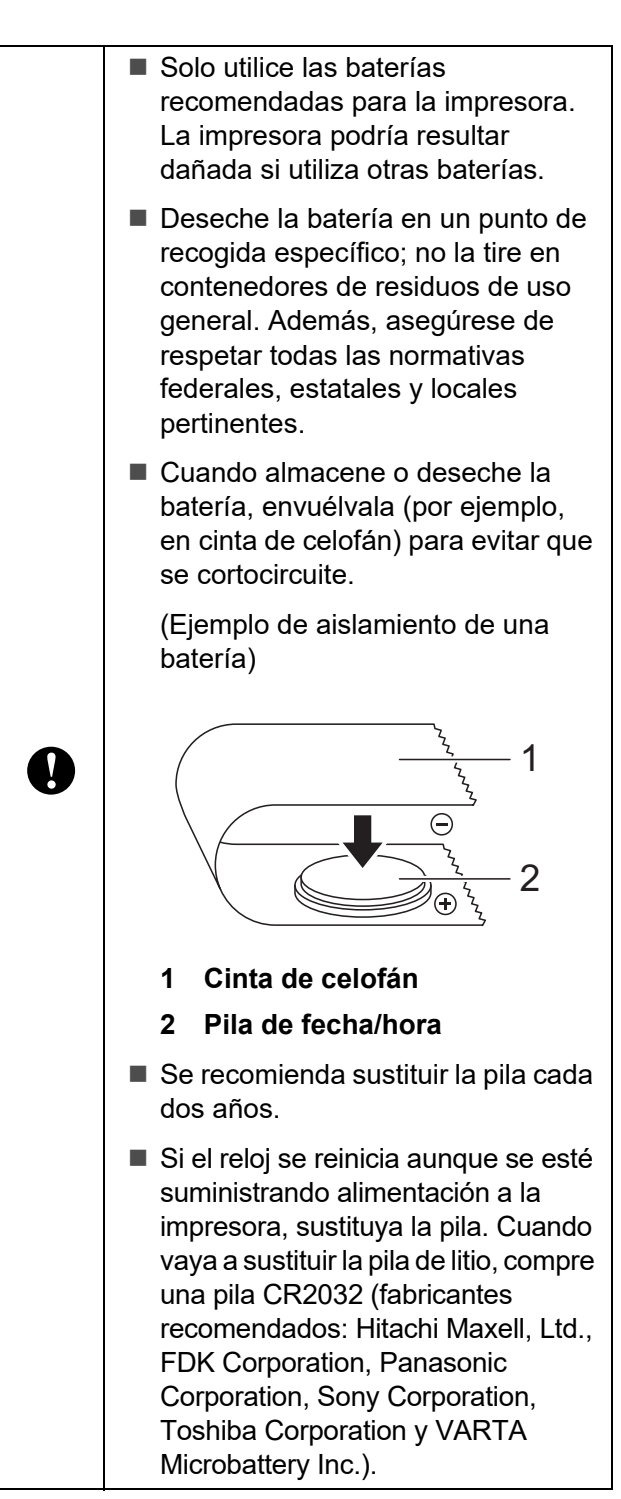

- Mantenga pulsado el botón (encendido) para apagar la impresora y, a continuación, desconéctela de la toma de corriente de CA. Si la batería Li-ion recargable (opcional) está instalada, extráigala.
- 2 Presione la palanca de liberación de la cubierta en cualquiera de sus lados y levante la cubierta de compartimento de rollo RD para abrirla.
- **3** Utilice una moneda o un objeto similar para girar lentamente la cubierta de la batería de fecha/hora en la dirección indicada por la flecha de la cubierta de la batería hasta que se pare y, a continuación, extraiga la cubierta de la batería de fecha/hora.

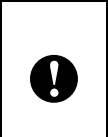

La cubierta de la pila de fecha/hora podría resultar dañada si se fuerza al girarla más allá de su posición de bloqueo.

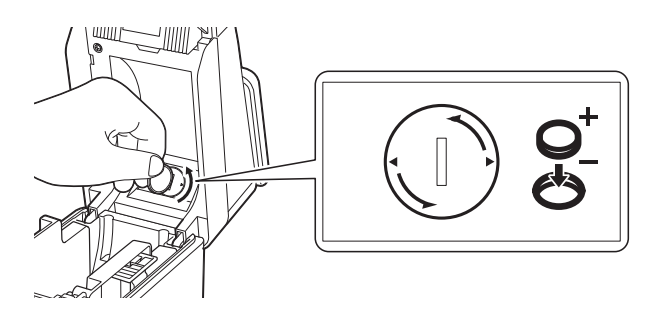

Quite la pila. Como se muestra a continuación, presione la parte A de la pila para liberarla y poder quitarla con facilidad.

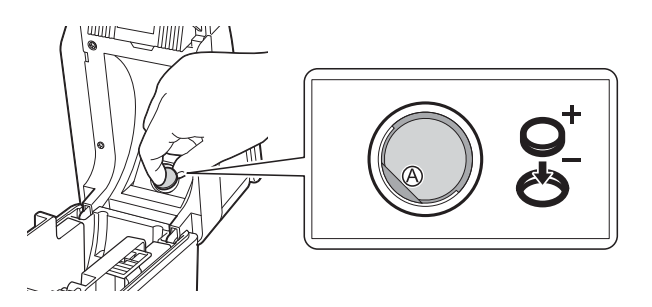

Instale la pila nueva.

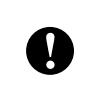

Asegúrese de insertar la pila nueva con los polos + y - orientados en la dirección correcta.

 $\overline{6}$  Vuelva a colocar la cubierta de la pila de fecha/hora en su posición original y, a continuación, utilice una moneda o un objeto similar para girar lentamente la cubierta de la pila de fecha/hora en la dirección opuesta a la indicada por la flecha de la cubierta de la pila hasta que se pare y, a continuación, extraiga la cubierta de la pila de fecha/hora.

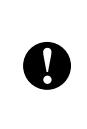

La cubierta de la pila de fecha/hora podría resultar dañada si se fuerza al girarla más allá de su posición de bloqueo.

$$
\boxed{\mathbf{Q}^{\text{t}}_{\text{t}}\left(\text{t}\right)}\rightarrow\boxed{\mathbf{Q}^{\text{t}}_{\text{t}}\left(\text{t}\right)}
$$

Cierre la cubierta de compartimento de rollo RD. Presione hacia abajo hasta que quede encajada.

#### **NOTA**

La fecha y la hora pueden configurarse desde [-0] (tecla admin) en el panel táctil. Para obtener información, consulte *[Ajuste](#page-82-0)  de fecha y hora* [en la página 77](#page-82-0).

## **Preguntas frecuentes**

**P.** ¿Cuánta memoria tiene disponible la impresora?

**R.** La impresora tiene disponibles 6 MB de memoria integrada, lo que permite guardar un máximo de 99 plantillas. Cuando no quede más memoria integrada o cuando se hayan registrado 99 plantillas, no se podrán transferir más plantillas a la impresora (para registrarlas). Elimine las plantillas innecesarias de la impresora.

**P.** ¿Por qué cambia el tamaño del archivo cuando se transfiere una plantilla a la impresora?

**R.** El tamaño del archivo cambia porque el formato de un archivo de plantilla añadido a P-touch Transfer Manager 2.1 es distinto al formato del archivo después de haber sido transferido a la impresora.

**P.** ¿Cómo puedo comprobar el número de plantillas que se pueden registrar en la impresora y las claves numéricas que se están utilizando?

**R.** Siga el procedimiento descrito a continuación para comprobar la información:

- 1 Conecte la impresora al ordenador con un cable USB y, a continuación, encienda la impresora.
- 2 Para Windows XP/Windows Vista/ Windows 7:

Desde el menú Inicio, haga clic en [**Todos los programas**] - [**Brother P-touch**] - [**P-touch Tools**] - [**P-touch Transfer Manager 2.1**].

Para Windows 8:

Haga clic en [**P-touch Transfer Manager 2.1**] en la pantalla [**Inicio**] o [**Aplicaciones**].

3 Haga clic en "Brother TD-XXXX" (donde "TD-XXXX" es el nombre de modelo de la impresora) en el panel del lado izquierdo para mostrar las plantillas registradas con la impresora en el panel derecho. Se puede comprobar el número de plantillas y las claves numéricas que se están utilizando.

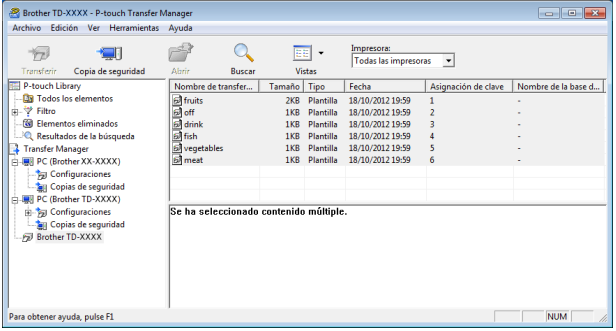

**P.** ¿Por qué no se puede transferir una plantilla a la impresora (la plantilla se ha transferido pero no se ha actualizado automáticamente la fecha)?

**R.** Posiblemente no se haya instalado correctamente el controlador de impresora. Vuelva a instalar el controlador de impresora y, a continuación, intente transferir la plantilla de nuevo.

Si la fecha no está actualizada, compruebe que la casilla de verificación [**Al imprimir**] está seleccionada en el cuadro de diálogo [**Propiedades de fecha y hora**] de la plantilla.

Para obtener información, consulte *[Cómo](#page-86-0)  [introducir la fecha y la hora en una etiqueta](#page-86-0)* [en la página 81.](#page-86-0)

## **Especificaciones del**   $producto$

Tamaño:

Aproximadamente 111 mm de anchura  $\times$ 170 mm de profundidad  $\times$  78 mm de altura

Peso: 0,342 kg

# **11 (Opcional: PA-WI-001) Uso de la interfaz WLAN (solo para TD-2120N/2130N) <sup>11</sup>**

## **Instalación del controlador de impresora y del software**

El controlador de la impresora y el software pueden instalarse mediante uno de los tres métodos siguientes.

- Conexión mediante cable USB
- Conexión LAN cableada (solo para TD-2120N/2130N)
- Conexión LAN inalámbrica (solo para TD-2120N/2130N) (si se ha acoplado la interfaz WLAN)

A continuación se describe el procedimiento para realizar una conexión LAN inalámbrica.

Antes de especificar la configuración, consulte *[Instalación del controlador de](#page-9-0)  [impresora y del software](#page-9-0)* en la página 4 y *[Pantalla de instalación](#page-9-1)* en la página 4.

Para realizar una conexión por cable USB o una conexión LAN cableada, consulte *[Conexión mediante cable USB](#page-10-0)* [en la página 5](#page-10-0) y *[Conexión LAN cableada](#page-11-0)  [\(solo para TD-2120N/2130N\)](#page-11-0)* en la página 6.

### **Antes de realizar una conexión LAN inalámbrica <sup>11</sup>**

Para utilizar una conexión LAN inalámbrica, se debe acoplar una interfaz WLAN (opcional) a la impresora. Para más información sobre cómo acoplar la interfaz WLAN (opcional) consulte su manual de instrucciones.

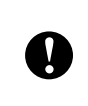

Antes de realizar una conexión LAN inalámbrica, asegúrese de que el cable de red no está conectado a la impresora.

### **Dispositivos necesarios y configuración de la red <sup>11</sup>**

Esta sección proporciona una descripción del procedimiento para realizar una conexión en la siguiente configuración de red (modo de infraestructura).

■ Modo de infraestructura

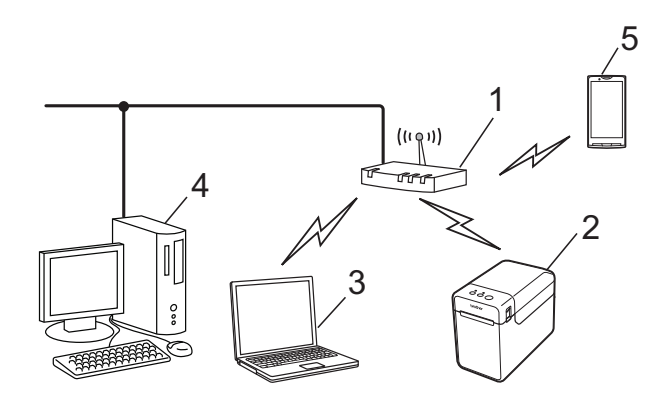

- **1 Punto de acceso/enrutador WLAN**
- **2 Esta impresora**
- **3 Ordenador compatible con conexión inalámbrica conectado al enrutador/punto de acceso**
- **4 Ordenador cableado conectado al enrutador/punto de acceso**
- **5 Teléfono móvil, como por ejemplo un smartphone**

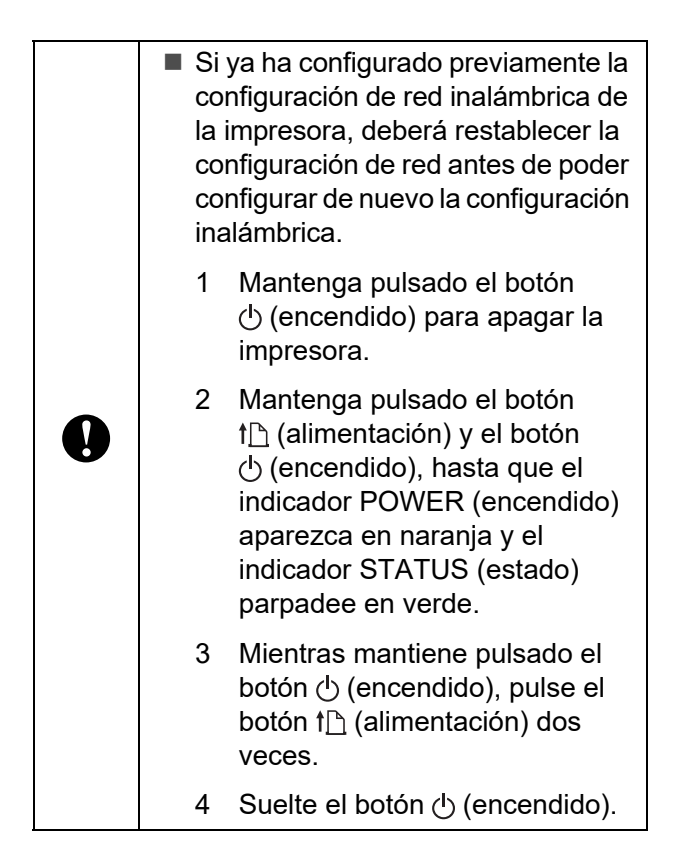

#### **NOTA**

Para obtener la máxima velocidad en la transferencia de datos con un entorno WLAN, compruebe lo siguiente:

- Utilice la impresora lo más cerca posible del punto de acceso/enrutador.
- Cerciórese de que no hay obstáculos entre la impresora y el punto de acceso/enrutador. Los objetos voluminosos y las paredes pueden dificultar el establecimiento de una conexión.
- Otros dispositivos electrónicos pueden causar interferencias. Estos pueden disminuir la velocidad en la transferencia de datos.

En un entorno como este puede experimentarse una disminución de la velocidad en comparación con una conexión USB o LAN cableada. Si se está utilizando una conexión USB o LAN cableada, podrá conseguir la máxima velocidad de procesado.

## **Elección del método de instalación inalámbrica**

Hay dos métodos para especificar la configuración LAN inalámbrica. Seleccione el método que prefiere para su entorno.

- Configuración con el CD-ROM de instalación mediante el uso temporal de un cable USB [\(página 95\)](#page-100-0)
- Configuración de una sola pulsación con WPS ([página 100\)](#page-105-0)

Si la impresora está en una red inalámbrica de empresa (como LEAP y EAP-FAST), conecte la impresora mediante USB y configure su configuración inalámbrica.

### **NOTA**

Hay información disponible para especificar la configuración con otros métodos a parte de los dos indicados aquí. Para obtener más detalles, consulte la Guía del usuario en red en el CD-ROM.

## <span id="page-100-0"></span>**Configuración con el CD-ROM de instalación mediante el uso temporal de un cable USB <sup>11</sup>**

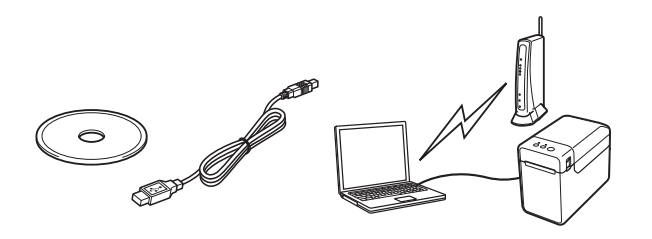

Si se va a utilizar este método, recomendamos usar un cable USB para conectar la impresora a un ordenador conectado de forma inalámbrica con anterioridad a la red deseada.

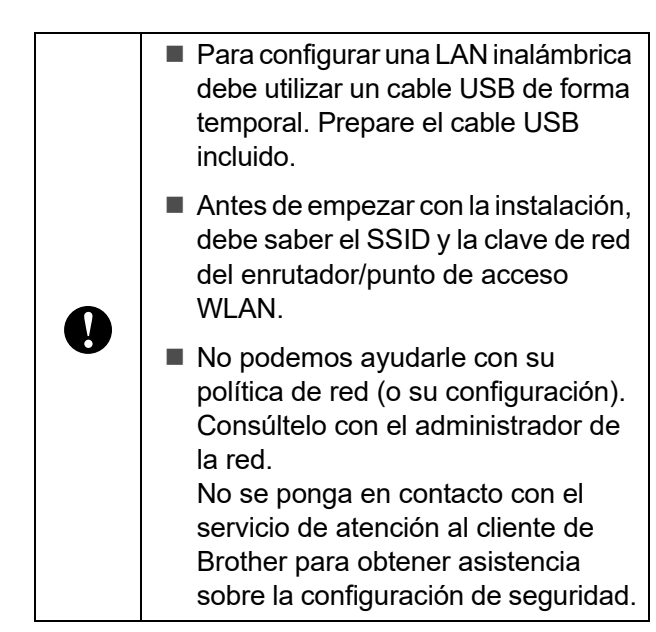

### **NOTA**

- Se necesita el SSID para establecer la configuración inalámbrica. También es necesaria la clave de red, excepto en un sistema abierto (una red sin contraseña). Además, si se ha realizado el cifrado con WEP, también se necesitará la clave WEP.
- Búsqueda del SSID y de la clave de red:
	- Dado que la información de red, como el SSID, la clave de red y la clave WEP, son ajustes personalizados para su entorno, póngase en contacto con el administrador de la red. Si ha especificado la configuración, consulte el manual de su enrutador/punto de acceso WLAN.
	- Además, si su LAN inalámbrica está establecida en modo sigiloso, no se podrá establecer una conexión con la red mediante los procedimientos que aquí se describen, por lo que tendrá que ponerse en contacto con el administrador de la red.
	- Para consultar la dirección MAC de su impresora, imprima la configuración del dispositivo. Para obtener información, consulte *[Impresión de la información](#page-24-0)  [de configuración de la impresora](#page-24-0)* [en la página 19.](#page-24-0)

<span id="page-101-0"></span>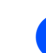

Antes de empezar con la instalación, debe saber el SSID y la clave de red del enrutador/punto de acceso WLAN. Apunte la configuración para recordar la información especificada. Consulte la siguiente tabla.

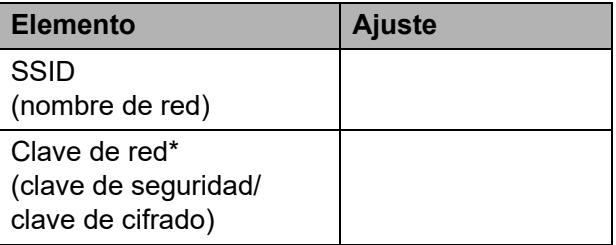

\*La clave de red también puede estar descrita como la contraseña, la clave de seguridad o la clave de cifrado.

#### **NOTA**

- Para Windows XP/Windows Vista/ Windows 7: Si la pantalla de instalación no aparece automáticamente, muestre los contenidos de la carpeta de la unidad de CD-ROM
- y haga doble clic en [**start.exe**]. • Para Windows 8: Si la pantalla de instalación no aparece automáticamente, haga clic en [**Ejecutar**

**start.exe**] en la pantalla [**Inicio**], o muestre los contenidos de la carpeta de la unidad de CD-ROM del escritorio y haga doble clic en [**start.exe**].

- c Haga clic en [**Instalación estándar**].
- Lea el contrato de licencia y haga clic en [**Aceptar**] si está de acuerdo con las condiciones.
- e Haga clic en [**Instalar**] para iniciar la instalación y siga las instrucciones en pantalla.

Inserte el CD-ROM de instalación en la unidad de CD-ROM. Si aparece la pantalla de idiomas, seleccione su idioma.

6 Cuando aparezca la pantalla para seleccionar su método de conexión, seleccione [**Conexión a la red inalámbrica**] y haga clic en [**Siguiente**].

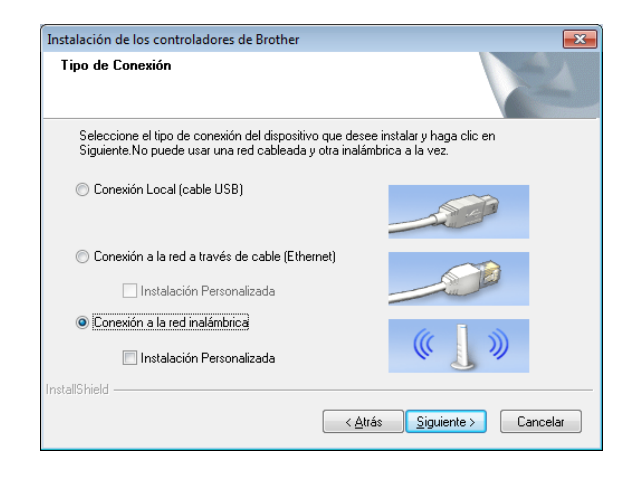

 $\bullet$  Cuando aparezca la pantalla de [**Se ha detectado un firewall/antivirus**], seleccione [**Cambie la configuración de puertos del cortafuegos para permitir la conexión en red y continúe con la instalación. (Recomendado)**] y haga clic en [**Siguiente**].

Si no utiliza el Firewall de Windows, permita el acceso mediante los puertos UDP 137 y 161.

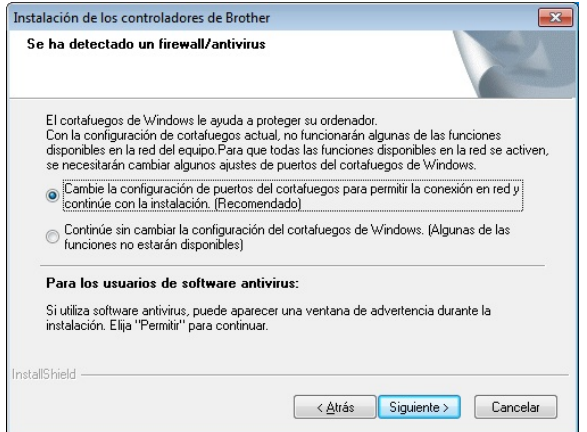

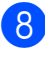

Utilice el deslizador para activar la interfaz WLAN.

Asegúrese de que el cable de red no está conectado a la impresora y enciéndala.

> Siga las instrucciones que aparecen en pantalla para comprobar que la impresora está en modo LAN inalámbrica.

**10** Seleccione [Sí, tengo un cable USB que **puedo usar en la instalación.**] y haga clic en [**Siguiente**].

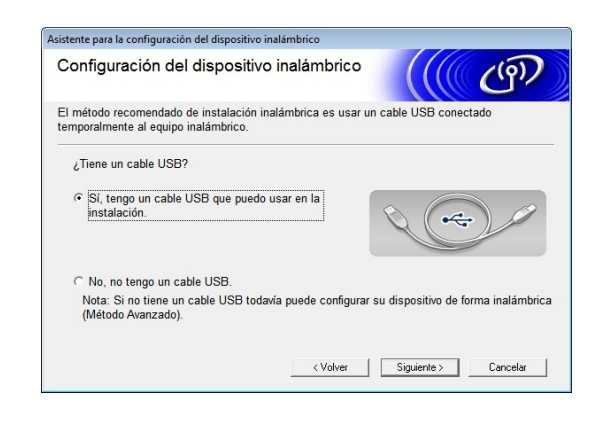

**k Si aparece la pantalla [Nota Importante**], lea el aviso, seleccione la casilla de verificación después de confirmar el SSID y la clave de red y haga clic en [**Siguiente**].

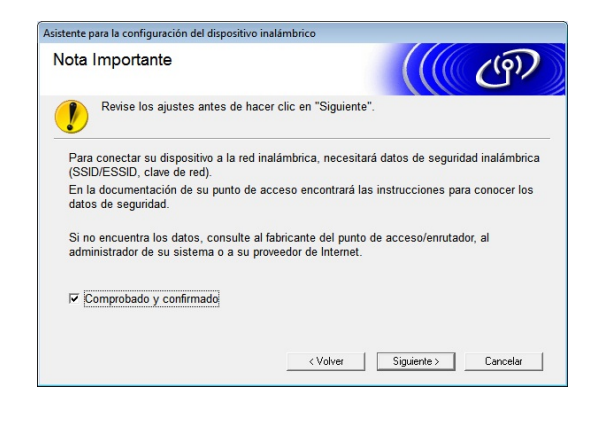

**12** Conecte directamente el ordenador y la impresora con un cable USB.

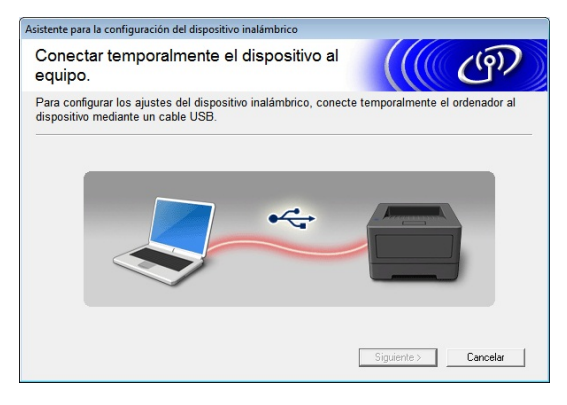

- Si aparece la pantalla de confirmación de la instalación, marque la casilla de verificación y haga clic en [**Siguiente**]; a continuación, vaya al paso  $\circledR$ .
- $\blacksquare$  Si [n](#page-103-1)o, vaya al paso  $\blacksquare$ .

<span id="page-103-0"></span>**13** Para conectar con el SSID mostrado, seleccione [**Sí**].

Haga clic en [**Siguiente**] y luego vaya al [p](#page-104-0)aso  $\mathbf{\circ}$ .

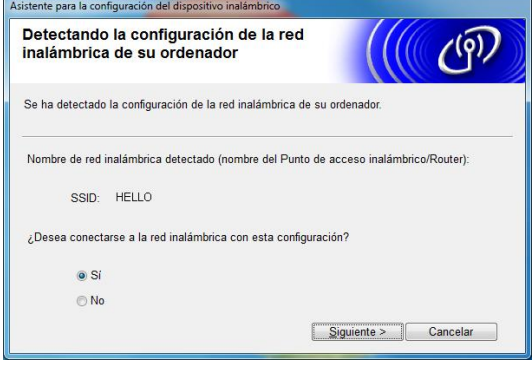

<span id="page-103-1"></span>14 El asistente buscará las redes inalámbricas disponibles desde su impresora. Seleccione el SSID que anotó en el p[a](#page-101-0)so  $\bullet$  y haga clic en [Siguiente].

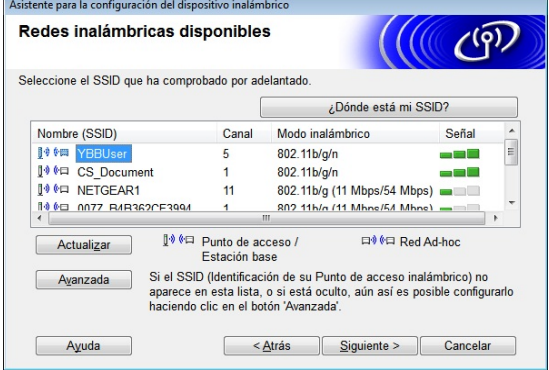

#### **NOTA**

• Si la lista aparece vacía, compruebe que el punto de acceso está conectado y difunde el SSID. A continuación, compruebe si la impresora y el punto de acceso están dentro del rango para comunicación inalámbrica.

A continuación, haga clic en [**Actualizar**].

- Si su punto de acceso está configurado para que no difunda el SSID, puede escribir el SSID de forma manual mediante el botón [**Avanzada**]. Siga las instrucciones en pantalla para introducir el [**Nombre (SSID)**] y, a continuación, haga clic en [**Siguiente**].
- **6** Escriba la [**Clave de red**], que anotó en el p[a](#page-101-0)so  $\bullet$ , y luego haga clic en [Siguiente].

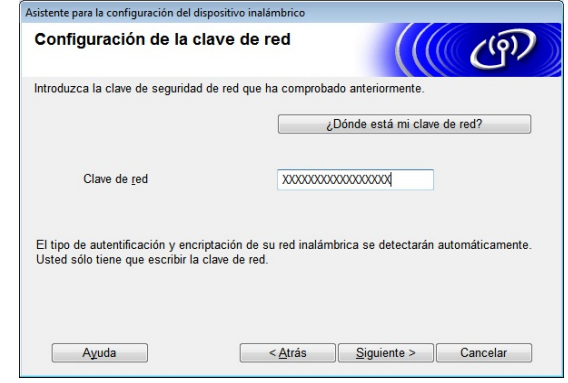

#### **NOTA**

Si su red no está configurada para la autenticación y el cifrado, aparecerá la pantalla de [**ATENCIÓN**]. Para continuar con la configuración, haga clic en [**Aceptar**]  $v$  vaya al [p](#page-104-0)aso  $\circledR$ .

<span id="page-104-0"></span>16 Confirme la configuración de red inalámbrica y haga clic en [**Siguiente**]. Se enviará la configuración a su impresora.

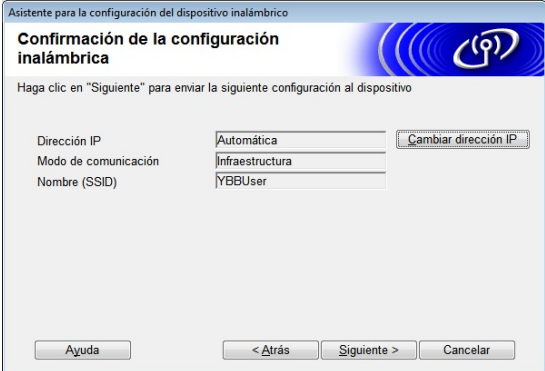

#### **NOTA**

- La configuración permanecerá sin cambiar si hace clic en [**Cancelar**].
- Si quiere asignar manualmente una dirección IP para la impresora, haga clic en [**Cambiar dirección IP**] e introduzca una dirección IP.
- Si aparece la pantalla de fallo en la configuración inalámbrica, haga clic en [**Reintentar**].
- **Desconecte el cable USB de conexión** entre el ordenador y la impresora y haga clic en [**Siguiente**].

La configuración inalámbrica se ha completado.

Vaya al paso **®** pa[r](#page-104-1)a instalar el controlador de la impresora y el software.

<span id="page-104-1"></span>**18** Seleccione la impresora de la lista y haga clic en [**Siguiente**].

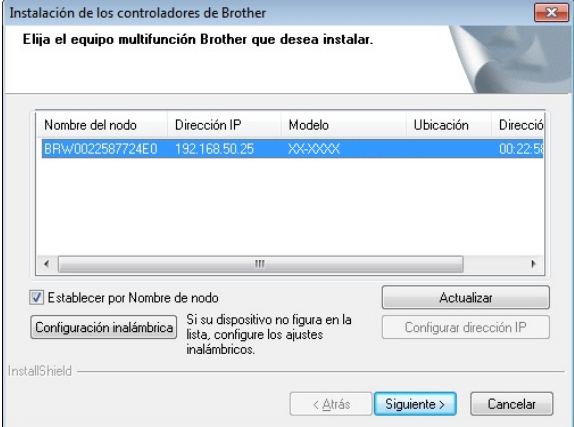

Se iniciará la instalación del controlador de la impresora y del software.

#### **NOTA**

- Si la conexión inalámbrica falla, aparece la pantalla [**Asistente para la configuración del dispositivo inalámbrico**]. Siga las instrucciones que aparecen en la pantalla hasta finalizar la configuración inalámbrica.
- Si está usando WEP como método de encriptación y no se encuentra su impresora, asegúrese de que ha escrito correctamente la clave WEP.
- **19** Se puede utilizar P-touch Update Software para buscar actualizaciones. Cuando aparezca [**¿Desea utilizar P-touch Update Software para actualizar el software a la versión más reciente? (Se necesita una conexión a Internet para realizar la actualización.)**] haga clic en [**Sí**] o en [**No**].
	- Para comprobar si hay nuevas versiones del software y actualizarlo, haga clic en [**Sí**] y vaya al paso @.
	- $\blacksquare$  Si no desea comprobar si hay nuevas actualizaciones ni instalarlas, haga clic en [**No**] y vaya al paso **4**.

#### **NOTA**

Si hace clic en [**No**], podrá ejecutar P-touch Update Software en otra ocasión para comprobar si se dispone de nuevas versiones de software y actualizarlas. Haga doble clic en el icono de P-touch Update Software en el escritorio. (Su ordenador debe estar conectado a Internet.)

- <span id="page-105-1"></span>20 Se iniciará P-touch Update Software.
	- Si aparece una aplicación en la lista [**Lista de archivos**], significa que hay una nueva versión de la aplicación. Si la casilla de verificación está seleccionada y ha hecho clic en [**Instalar**], se puede instalar la aplicación. Espere hasta que aparezca un mensaje que indique que la instalación se ha completado.

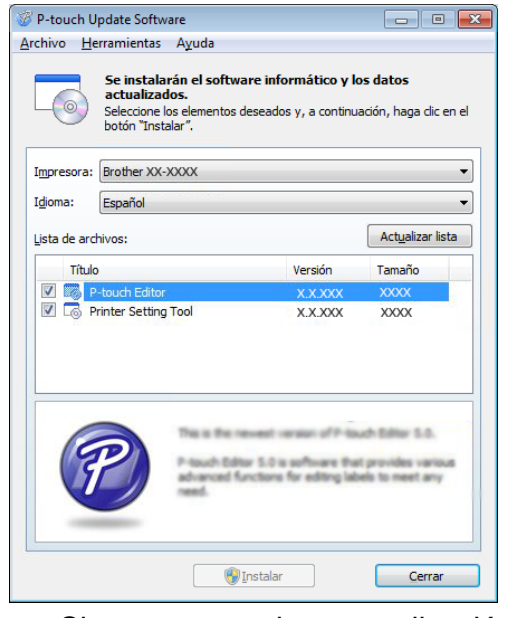

■ Si no aparece ninguna aplicación en la lista [**Lista de archivos**], la aplicación instalada actualmente es la versión más reciente. No es necesario actualizarla. Haga clic en [**Cerrar**].

<span id="page-105-2"></span>21 Cuando se muestre la pantalla para el registro de usuario en línea, haga clic en [**Aceptar**] o [**Cancelar**].

- Si hace clic en [**Aceptar**], irá a la página de registro de usuario en línea antes de finalizar la instalación (recomendado).
- Si hace clic en [**Cancelar**], la instalación continuará.
- v Haga clic en [**Finalizar**]. Ha finalizado la instalación.

NO cancele ninguna de las pantallas durante la instalación. Pueden tardar algunos segundos en aparecer todas las pantallas.

#### **NOTA**

- Para usuarios de Windows Vista/ Windows 7/Windows 8: Cuando aparezca la pantalla [**Seguridad de Windows**], seleccione la casilla de verificación y haga clic en [**Instalar**] para completar correctamente la instalación.
- Dependiendo de su configuración de seguridad, puede que aparezca una ventana del software antivirus o de seguridad de Windows cuando utilice la impresora o su software. Otorgue permisos al instalador para continuar.
- Cuando se le pida que reinicie el ordenador, haga clic en [**Reiniciar**].

### <span id="page-105-0"></span>**Configuración de una sola pulsación con WPS <sup>11</sup>**

Si su punto de acceso/enrutador WLAN es compatible con WPS (Wi-Fi Protected Setup™), se pueden establecer fácilmente la configuración y la conexión pulsando un botón.

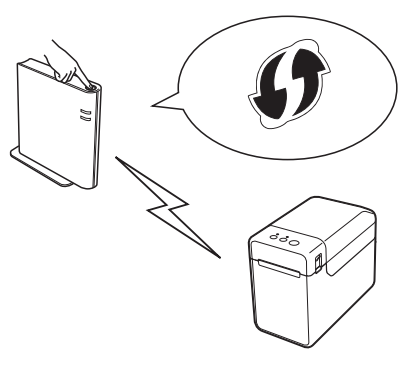

Compruebe que su punto de acceso/ enrutador WLAN tiene el símbolo WPS.

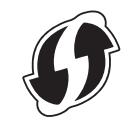

Coloque su impresora dentro del rango de su punto de acceso/enrutador WPS. El rango puede variar dependiendo de su entorno. Consulte el manual de su enrutador/punto de acceso WLAN.

Ţ

- Utilice el deslizador para activar la interfaz WLAN.
- Asegúrese de que el cable de red no está conectado a la impresora y enciéndala.
- **5** Mantenga pulsado (como mínimo  $5$  segundos) el botón  $f$  $\upharpoonright$  (alimentación) hasta que el indicador STATUS (estado) parpadee en verde.
- **6** Pulse el botón WPS del punto de acceso/enrutador WLAN. Cuando se haya completado la configuración, el indicador STATUS (estado) de su impresora se encenderá en verde.

La configuración inalámbrica se ha completado.

Vaya al paso **@** para instalar el controlador de la impresora y el software.

<span id="page-106-0"></span>**7** Inserte el CD-ROM de instalación en la unidad de CD-ROM. Si aparece la pantalla de idiomas, seleccione su idioma.

#### **NOTA**

• Para Windows XP/Windows Vista/ Windows 7:

Si la pantalla de instalación no aparece automáticamente, muestre los contenidos de la carpeta de la unidad de CD-ROM y haga doble clic en [**start.exe**].

• Para Windows 8:

Si la pantalla de instalación no aparece automáticamente, haga clic en [**Ejecutar start.exe**] en la pantalla [**Inicio**], o muestre los contenidos de la carpeta de la unidad de CD-ROM del escritorio y haga doble clic en [**start.exe**].

- **8** Haga clic en [**Instalación estándar**].
	- Lea el contrato de licencia y haga clic en [**Aceptar**] si está de acuerdo con las condiciones.
- **(0)** Haga clic en [Instalar] para iniciar la instalación y siga las instrucciones en pantalla.

Cuando aparezca la siguiente pantalla, seleccione [**Conexión a la red inalámbrica**] y haga clic en [**Siguiente**].

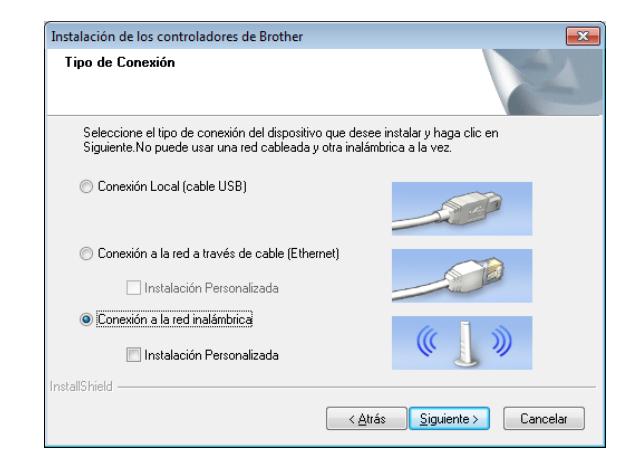

12 Cuando aparezca la pantalla de [**Se ha detectado un firewall/antivirus**], seleccione [**Cambie la configuración de puertos del cortafuegos para permitir la conexión en red y continúe con la instalación. (Recomendado)**] y haga clic en [**Siguiente**].

Si no utiliza el Firewall de Windows, permita el acceso mediante los puertos UDP 137 y 161.

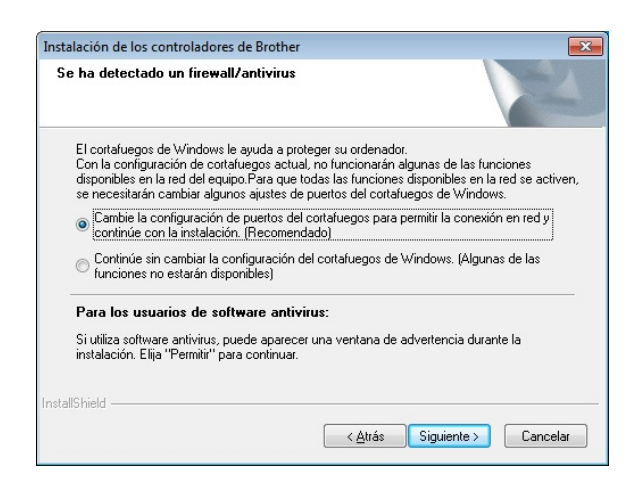

Siga las instrucciones que aparecen en pantalla para comprobar que la impresora está en modo LAN inalámbrica.

#### Seleccione la impresora de la lista y haga clic en [**Siguiente**].

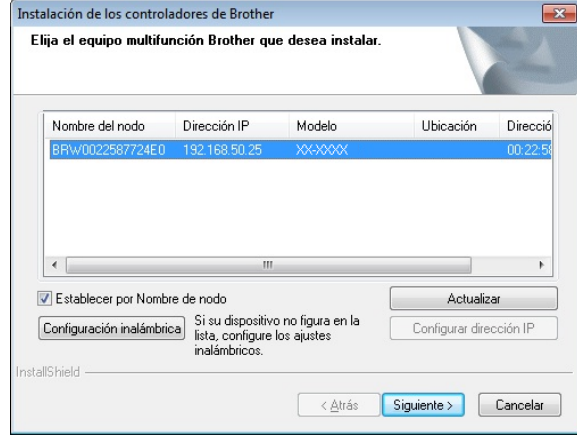

Se iniciará la instalación del controlador de la impresora y del software.

#### **NOTA**

- Si la conexión inalámbrica falla, aparece la pantalla [**Asistente para la configuración del dispositivo inalámbrico**]. Siga las instrucciones que aparecen en la pantalla hasta finalizar la configuración inalámbrica.
- Si está usando WEP como método de encriptación y no se encuentra su impresora, asegúrese de que ha escrito correctamente la clave WEP.
- **15** Se puede utilizar P-touch Update Software para buscar actualizaciones. Cuando aparezca [**¿Desea utilizar P-touch Update Software para actualizar el software a la versión más reciente? (Se necesita una conexión a Internet para realizar la actualización.)**] haga clic en [**Sí**] o en [**No**].
	- $\blacksquare$  Para comprobar si hay nuevas versiones del software y actualizarlo, haga clic en [Sí] y vaya al [p](#page-107-0)aso **1**.
	- $\blacksquare$  Si no desea comprobar si hay nuevas actualizaciones ni instalarlas, haga clic en [**No**] y vaya al paso  $\bullet$ .

#### **NOTA**

Si hace clic en [**No**], podrá ejecutar P-touch Update Software en otra ocasión para comprobar si se dispone de nuevas versiones de software y actualizarlas. Haga doble clic en el icono de P-touch Update Software en el escritorio. (Su ordenador debe estar conectado a Internet.)

<span id="page-107-0"></span>

- **16** Se iniciará P-touch Update Software.
	- Si aparece una aplicación en la lista [**Lista de archivos**], significa que hay una nueva versión de la aplicación. Si la casilla de verificación está seleccionada y ha hecho clic en [**Instalar**], se puede instalar la aplicación. Espere hasta que aparezca un mensaje que indique que la instalación se ha completado.

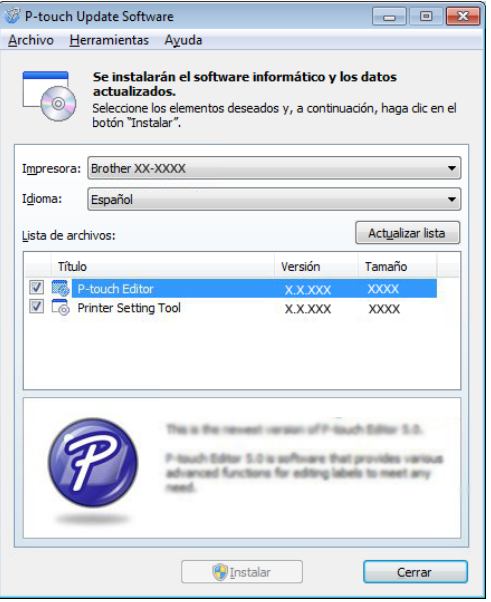

Si no aparece ninguna aplicación en la lista [**Lista de archivos**], la aplicación instalada actualmente es la versión más reciente. No es necesario actualizarla. Haga clic en [**Cerrar**].
- **[7]** Cuando se muestre la pantalla para el registro de usuario en línea, haga clic en [**Aceptar**] o [**Cancelar**].
	- Si hace clic en [**Aceptar**], irá a la página de registro de usuario en línea antes de finalizar la instalación (recomendado).
	- Si hace clic en [**Cancelar**], la instalación continuará.
- **18** Haga clic en [**Finalizar**]. Ha finalizado la instalación.

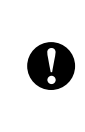

NO cancele ninguna de las pantallas durante la instalación. Pueden tardar algunos segundos en aparecer todas las pantallas.

### **NOTA**

- Para usuarios de Windows Vista/ Windows 7/Windows 8: Cuando aparezca la pantalla [**Seguridad de Windows**], seleccione la casilla de verificación y haga clic en [**Instalar**] para completar correctamente la instalación.
- Dependiendo de su configuración de seguridad, puede que aparezca una ventana del software antivirus o de seguridad de Windows cuando utilice la impresora o su software. Otorgue permisos al instalador para continuar.
- Cuando se le pida que reinicie el ordenador, haga clic en [**Reiniciar**].

### **Conexión del ordenador y la impresora mediante una LAN inalámbrica <sup>11</sup>**

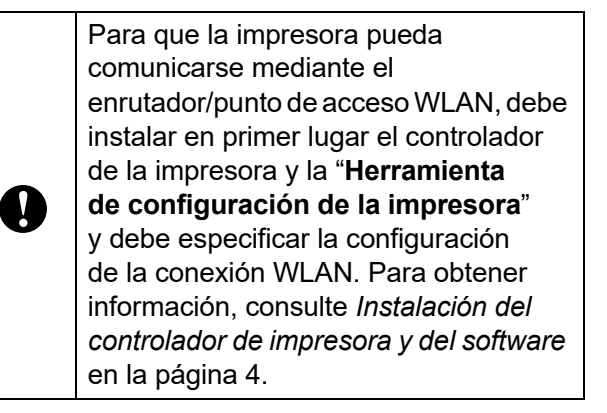

- Utilice el deslizador para activar la interfaz WI AN
- Asegúrese de que el cable de red no está conectado a la impresora y enciéndala. Se iniciará la comunicación WLAN.

### **NOTA**

- La configuración de comunicación de la impresora se puede cambiar con [**Configuración de comunicación**] en "**Herramienta de configuración de la impresora**". Para obtener información, consulte *[Configuración de comunicación](#page-32-0)  [\(solo para TD-2120N/2130N\)](#page-32-0)* [en la página 27](#page-32-0).
- Mediante "**Herramienta de configuración de la impresora**" podrá cambiar la configuración de comunicación fácilmente y aplicarla a varias impresoras. Para obtener información, consulte *[Aplicación](#page-38-0)  [de los cambios de configuración a](#page-38-0)  [múltiples impresoras](#page-38-0)* en la página 33.

### **Especificaciones del**  producto

Tamaño:

Aproximadamente 110 mm de anchura  $\times$ 85 mm de profundidad  $\times$  26 mm de altura

Peso: 0,050 kg

## **12 (Opcional: PA-BI-001) Uso de la interfaz Bluetooth (solo para TD-2120N/2130N) <sup>12</sup>**

### **Conexión del ordenador y la impresora mediante Bluetooth <sup>12</sup>**

### **NOTA**

- Siga las recomendaciones del fabricante de su ordenador equipado con Bluetooth o del adaptador Bluetooth e instale cualquier hardware y software necesario.
- Cuando conecte mediante Bluetooth, la configuración de conexión se guarda incluso después de que se apague la impresora.

Siga este procedimiento para vincular la impresora con el ordenador mediante el software de gestión Bluetooth.

Para utilizar una conexión Bluetooth, debe acoplar una interfaz Bluetooth (opcional) a la impresora. Para obtener información sobre cómo acoplar una interfaz Bluetooth (opcional), consulte su manual de instrucciones.

- Compruebe que la interfaz Bluetooth (opcional) está correctamente acoplada a la impresora y utilice el deslizador para activar la interfaz Bluetooth.
- Pulse el botón  $\Diamond$  (encendido) para encender la impresora.
- <span id="page-110-0"></span>Mantenga pulsado (unos 5 segundos) el botón t<sub></sub> (alimentación) hasta que el indicador STATUS (estado) parpadee en verde.
- Si la impresora se ha apagado automáticamente, vuélvala a encender.

Compruebe que el indicador STATUS (estado) está iluminado en verde. La impresora estará en modo Bluetooth.

Si el indicador STATUS (estado) se apaga, la impresora no habrá cambiado al modo Bluetooth. Repita el pro[c](#page-110-0)edimiento desde el paso  $\bigcirc$ .

6 Utilice el software de gestión de su dispositivo Bluetooth para encontrar la impresora y configurar la conexión de la impresora.

#### **NOTA**

Si el software le solicita que introduzca una clave de acceso Bluetooth (código PIN), introduzca la clave de acceso asignada a la impresora. De forma predeterminada, la clave de acceso de la impresora es los cuatro últimos dígitos de su número de serie.

- <span id="page-110-1"></span>Anote el nombre del puerto utilizado para la conexión. (Se utilizarán puertos COM virtuales como "COM1" o "COM3".)
- h Inserte el CD-ROM de instalación en la unidad de CD-ROM.
- Haga doble clic en la unidad de CD-ROM y, a continuación, en [**BluetoothSetup.exe**]. Siga las instrucciones que aparecen en la pantalla para establecer la configuración.
- **10** Cuando aparezca la pantalla para indicar el nombre del puerto, indique el nombre del puerto que anotó en el paso  $\bullet$ .

### **NOTA**

Consulte la documentación del software de gestión del dispositivo Bluetooth para obtener más información sobre la configuración de conexión, confirmación del nombre de puerto, etc.

### **Uso de Bluetooth para las comunicaciones durante la impresión <sup>12</sup>**

Esta impresora no puede imprimir mediante Bluetooth inmediatamente después de habilitarlo. En primer lugar, debe seguir el procedimiento que aparece a continuación para permitir la comunicación entre la impresora y su ordenador. Cuando se haya establecido la comunicación, la impresora permanecerá conectada hasta que se desactive, evitando que otro ordenador la "descubra".

- $\bullet$  Compruebe que la interfaz Bluetooth (opcional) está correctamente acoplada a la impresora y utilice el deslizador para activar la interfaz Bluetooth.
- **2** Pulse el botón  $\Diamond$  (encendido) para encender la impresora.
- <span id="page-111-0"></span>**3** Mantenga pulsado (unos 5 segundos) el botón  $f^n$  (alimentación) hasta que el indicador STATUS (estado) parpadee en verde.

 $\overline{4}$  Si la impresora se ha apagado automáticamente, vuélvala a encender.

- **5** Compruebe que el indicador STATUS (estado) está iluminado en verde. La impresora estará en modo Bluetooth. Si el indicador STATUS (estado) se apaga, la impresora no habrá cambiado al modo Bluetooth. Repita el pro[c](#page-111-0)edimiento desde el paso  $\bigcirc$ .
- 6 Utilice el software de gestión de su dispositivo Bluetooth para encontrar la impresora. Se inicia la comunicación Bluetooth.

### **Especificaciones del producto <sup>12</sup>**

Tamaño:

Aproximadamente 110 mm de anchura  $\times$ 81 mm de profundidad  $\times$  26 mm de altura

Peso: 0,048 kg

### **13 Uso del despegador de etiquetas (Opcional: PA-LP-001) (solo para TD-2120N/2130N)**

Si se utiliza el despegador de etiquetas, las etiquetas impresas pueden despegarse automáticamente del papel que tienen al dorso antes de salir por la ranura del material. Esto es útil cuando debe pegar una gran cantidad de etiquetas impresas.

Siga el procedimiento que aparece a continuación para cargar el papel correctamente.

Para obtener información sobre el despegador de etiquetas, consulte su manual de instrucciones.

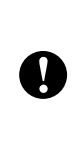

Antes de utilizar el despegador de etiquetas, debe especificar la configuración del despegador de etiquetas en el controlador de la impresora. Para obtener información, consulte *[Configuración del controlador](#page-115-0)  de la impresora* [en la página 110](#page-115-0).

### **Cómo introducir el rollo RD**

■ Cuando utilice la función de autodespegado del despegador de etiquetas para desprender las etiquetas mientras imprime:

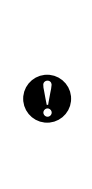

Asegúrese de que utiliza material de impresión en rollos original de Brother.

Asegúrese de que utiliza etiquetas precortadas. No utilice otras etiquetas.

Mantenga pulsado el botón  $\circlearrowright$  (encendido) para apagar la impresora.

Presione la palanca de liberación de la cubierta (1) en cualquiera de sus lados y levante la cubierta de compartimento de rollo RD para abrirla.

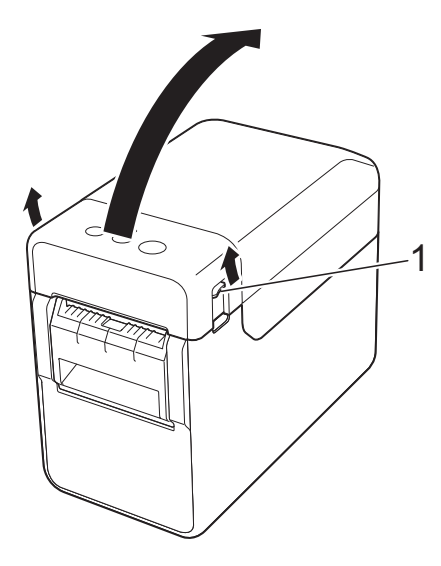

Abra las guías del material de impresión levantándolas con la palanca de ajuste de la guía de material (1) y tirando de las guías de material hacia afuera.

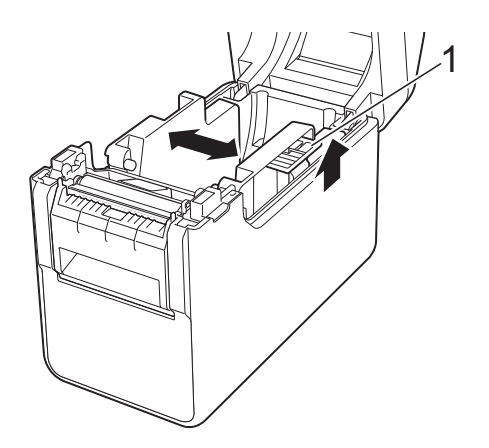

#### **NOTA**

Las guías del material se entregan totalmente abiertas de fábrica.

<span id="page-113-0"></span>**3** Inserte el rollo RD de modo que las etiquetas queden con el lado que se deba imprimir hacia arriba (1), como se muestra en la imagen.

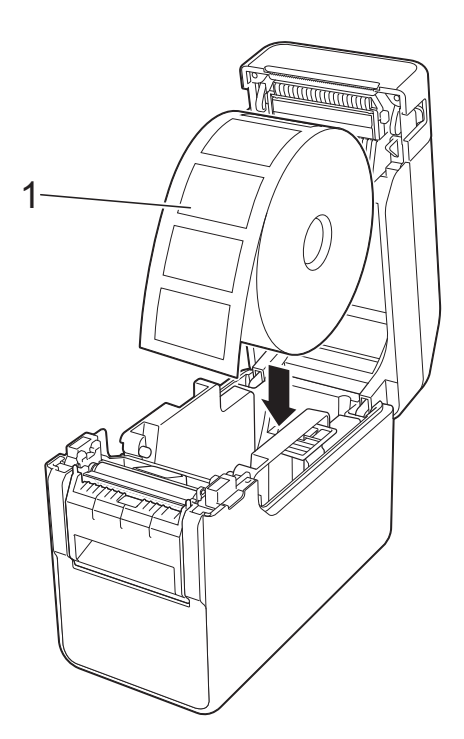

■ Utilice rollos RD con una dimensión exterior de rollo de 127 mm o menor. Utilice rollos RD diseñados para las impresoras de la serie TD. Con independencia del tamaño, algunos rollos RD podrían ser incompatibles. ■ Inserte el rollo RD orientado en la dirección correcta. Si el rollo RD no está insertado correctamente, la impresora imprimirá en el lado erróneo del papel o de la etiqueta. ■ Cuando utilice materiales con las etiquetas enrolladas hacia adentro, inserte el rollo en la dirección opuesta a la que se muestra en el paso  $\bigcirc$  $\bigcirc$  $\bigcirc$ , de modo que aparezca hacia arriba el lado de las etiquetas. Cuando levante la palanca de ajuste de la guía del material de impresión (1), pulse ambas guías del material (2) para ajustar la anchura del papel.

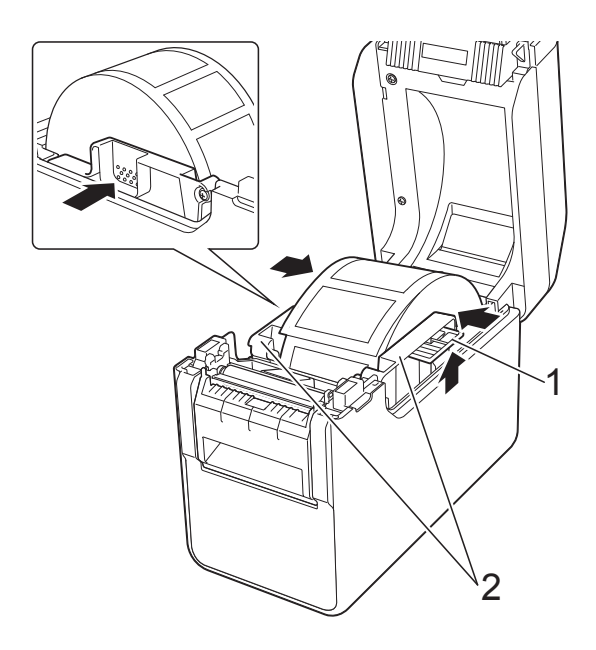

**5** Saque el extremo del rollo RD por debajo de las guías del extremo del material (1).

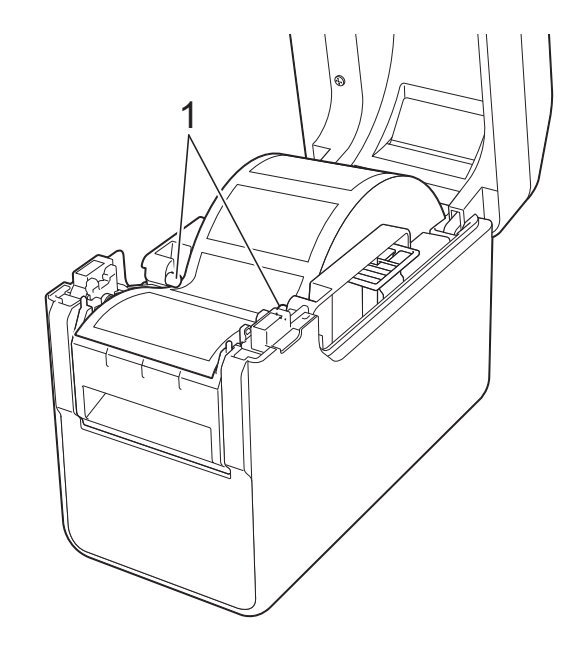

- 
- 6 Sujete la salida interior del despegador de etiquetas y abra la tapa del despegador.

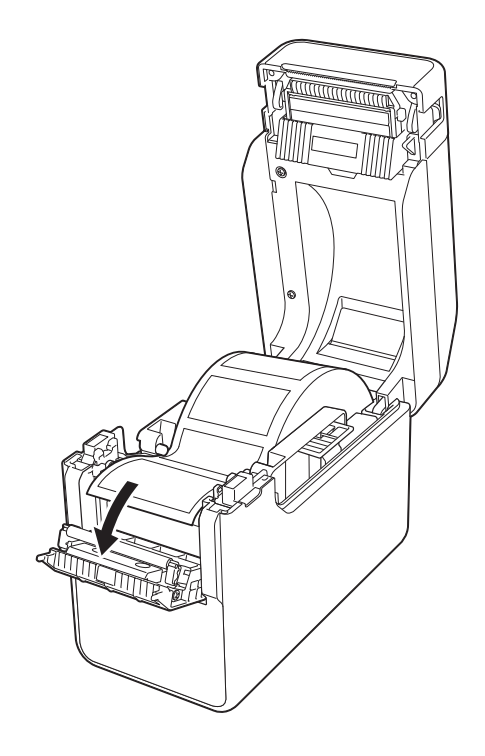

**7** Despegue la etiqueta del papel pegado al dorso e introdúzcala a través de la salida interior.

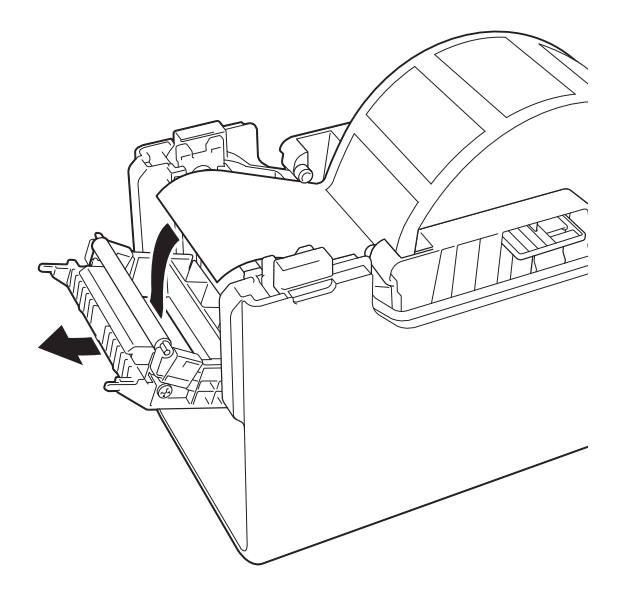

8 Cierre la tapa del despegador. Ciérrelo para que se mantenga en su lugar.

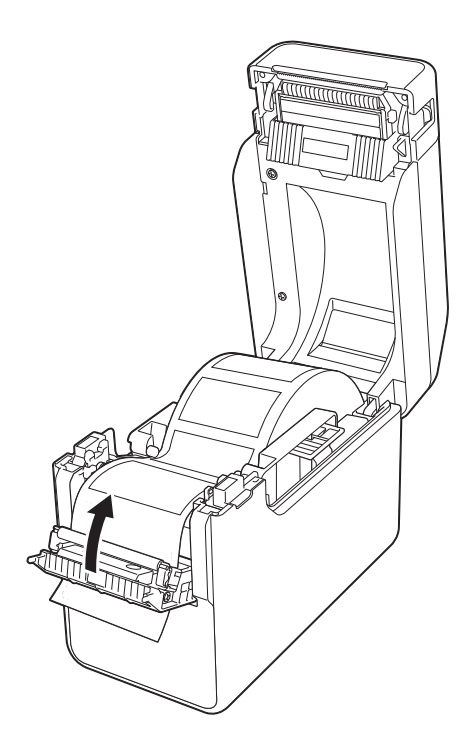

**9** Cierre la cubierta del compartimento del rollo RD presionando por su parte central hasta que quede encajada con un clic.

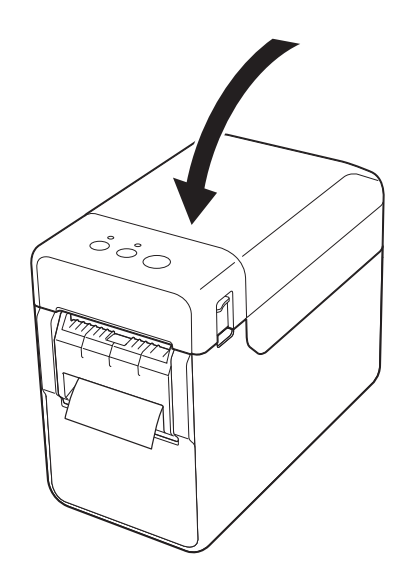

**10** Para eliminar cualquier holgura en el rollo, estire suavemente del papel que sale del despegador hasta que deje de ceder.

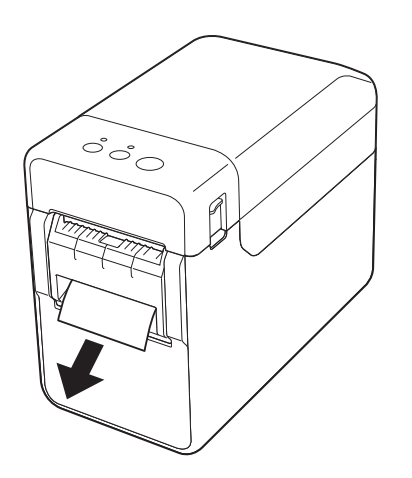

**k Pulse el botón**  $\Diamond$  (encendido) para encender la impresora.

#### **NOTA**

Si la información de tamaño de papel de las etiquetas precortadas utilizadas se ha registrado en la impresora, pulse el botón (alimentación) para colocar la etiqueta en la posición correcta. Para obtener información, consulte *[Registro de](#page-14-0)  [información sobre el tamaño de papel con](#page-14-0)  la impresora* [en la página 9.](#page-14-0)

■ Impresión sin usar la función de Autodespegado

Se puede instalar papel de recibo común e imprimir sin realizar la función de autodespegado, incluso si está instalado del despegador de etiquetas.

Para más información sobre la carga de papel, consulte *[Cómo introducir el rollo](#page-20-0)  RD* [en la página 15](#page-20-0).

#### **NOTA**

Si inserta papel de recibo, no coloque el papel en la salida interior.

### <span id="page-115-0"></span>**Configuración del controlador de la impresora <sup>13</sup>**

- a Abra el cuadro de diálogo [**Preferencias de impresión**].
	- **Windows XP**

Haga clic en [**Inicio**] - [**Panel de control**] - [**Impresoras y otro hardware**] - [**Impresoras y faxes**] y, a continuación, haga clic con el botón secundario en la impresora a la que va a cambiar la configuración y en [**Preferencias de impresión**].

**Windows Vista**

Haga clic en **(29)** - [**Panel de control**] - [**Hardware y sonido**] - [**Impresoras**] y, a continuación, haga clic con el botón secundario en la impresora a la que va a cambiar la configuración y en [**Preferencias de impresión**].

**Windows 7**

Haga clic en **12** - [**Dispositivos e impresoras**], y, a continuación, haga clic con el botón secundario en la impresora a la que va a cambiar la configuración y en [**Preferencias de impresión**].

**Windows 8**

Haga clic en [**Panel de control**] en la pantalla [**Aplicaciones**] - [**Hardware y sonido**] - [**Dispositivos e impresoras**], y, a continuación, haga con el botón secundario clic en la impresora a la que va a cambiar la configuración y en [**Preferencias de impresión**].

2 Seleccione la casilla de verificación [**Usar la función Autodespegado**] en la pestaña [**Básico**].

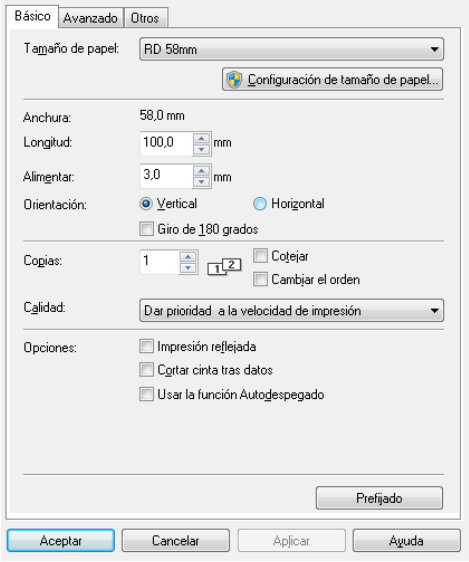

**8** Haga clic en [**Aceptar**] para cerrar el cuadro de diálogo.

### **Después de la impresión <sup>13</sup>**

Las etiquetas impresas pueden despegarse automáticamente del papel del dorso antes de salir por la ranura de salida del material de impresión. Asegúrese de recoger la etiqueta impresa. Si queda una etiqueta en la salida del material de impresión, no se imprimirá la siguiente etiqueta.

Utilice unas tijeras para cortar el papel del dorso cuando sale de la unidad.

#### **NOTA**

Con el despegador de etiquetas, un sensor detecta si la etiqueta se ha despegado o no y controla la operación adecuada. Se puede ajustar la sensibilidad de detección del sensor. Para obtener información, consulte *[Pestaña Ajuste sensor](#page-42-0)* en la página 37.

### **Especificaciones del producto <sup>13</sup>**

Tamaño: 108 mm de anchura  $\times$ 130 mm de profundidad  $\times$  28 mm de altura Peso: 0,062 kg

### **14 Uso de la batería recargable de iones de litio/Base p/ batería (Opcional: PA-BT-4000LI/PA-BB-001) (solo para TD-2120N/2130N) <sup>14</sup>**

Esta impresora se puede utilizar con un adaptador de CA (incluido) o con una batería recargable de iones de litio (opcional). Utilice la fuente de alimentación adecuada para el uso previsto del producto.

Esta impresora puede utilizarse en ubicaciones en las que no se disponga de alimentación de CA si se le instala la batería recargable de iones de litio.

La batería se recarga con el adaptador de CA cuando se acoplan la batería y su base a la impresora. Además, si se está usando el cargador de 4 baterías (opcional: PA-4BC-4000), la batería se puede recargar sin necesidad de usar la impresora.

### **Instalación de la batería recargable de iones de litio <sup>14</sup>**

- Coloque la base p/ batería en la impresora. Para información sobre cómo colocar la base p/ batería (opcional), consulte su manual de instrucciones.
- 2 Mientras presiona la pestaña de la cubierta (1) en la parte inferior de la base p/ batería, levante la cubierta de la batería (2).

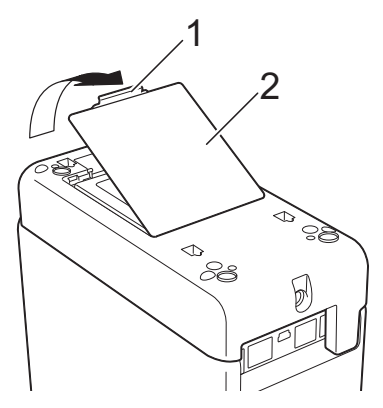

Levante la cubierta en la misma dirección en la que estaba pulsando la pestaña y extráigala.

Inserte la batería recargable de iones de litio en el compartimento para la batería.

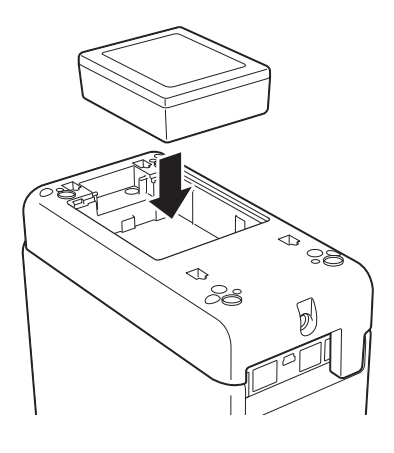

Asegúrese de introducir correctamente los ganchos del borde de la cubierta del compartimento de batería y vuelva a colocar la cubierta.

Presione la batería hasta que encaje en su lugar, lo que indica que la pestaña de seguridad está colocada correctamente.

### **NOTA**

El voltaje suministrado por la batería recargable de iones de litio fluctúa. La velocidad de impresión también puede variar dependiendo del voltaje.

Uso de la batería recargable de iones de litio/Base p/ batería (Opcional: PA-BT-4000LI/PA-BB-001) (solo para TD-2120N/2130N)

#### **Extracción de la batería recargable de iones de litio <sup>14</sup>**

Siga el procedimiento de instalación de baterías recargables para quitar la cubierta de la batería, extraer la batería y volver a colocar la cubierta.

### **A AVISO**

Si tiene alguna dificultad para extraer la batería, puede intentar sacarla dándole la vuelta a la impresora con la cubierta de la batería previamente extraída, de modo que al girarla caiga la batería.

Proceda con cuidado para no sufrir ninguna lesión.

### **Carga de la batería recargable de iones de litio <sup>14</sup>**

La batería recargable de iones de litio puede cargarse mientras está instalada en la impresora.

La batería se recarga cuando el adaptador de CA se usa con la batería y con la base p/ batería acoplada a la impresora. Además, si se está usando el cargador de 4 baterías (opcional), la batería se puede recargar sin necesidad de usar la impresora.

A continuación se describe el procedimiento para cargar con el adaptador de CA. Para cargar con el cargador de 4 baterías (opcional), consulte el manual de instrucciones del equipo opcional.

### **NOTA**

- Se necesitan hasta 5 horas para cargar completamente una batería recargable de iones de litio.
- Con una batería nueva y totalmente cargada puede imprimir alrededor de 200 m de material. (Comprobado mediante la impresión de datos de prueba Brother (58 mm, 9% de cobertura) a 23 °C y con una conexión realizada mediante USB.)
- Antes de utilizar la batería recargable de iones de litio, realice el siguiente procedimiento para cargarla.
	- Asegúrese de que se ha instalado una batería recargable de iones de litio y una base para batería en la impresora.

**14**

**2** Utilice el adaptador de CA y el cable de alimentación de CA para conectar la impresora a una toma de corriente CA.

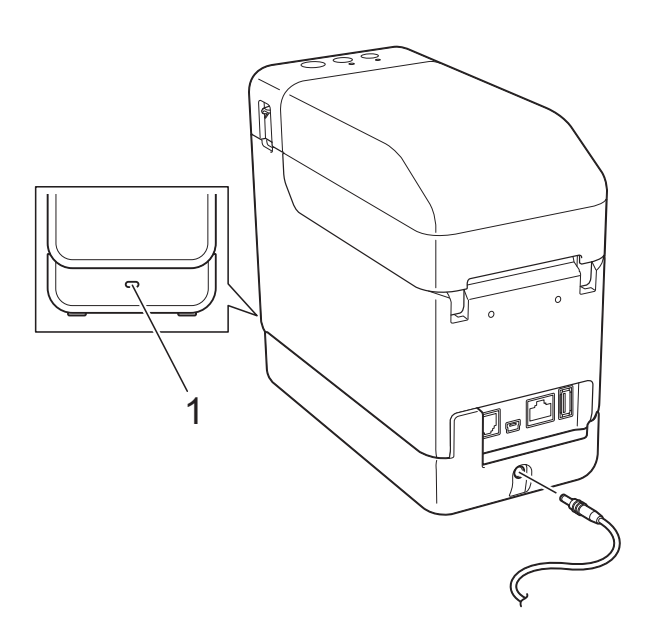

#### **1 Indicador de batería**

El indicador de la batería se ilumina en naranja durante la carga.

Cuando la batería recargable de iones de litio está completamente cargada, el indicador luminoso de batería se apaga.

#### **NOTA**

Si la impresora se enciende con una batería recargable de iones de litio instalada y con el adaptador de CA conectado a una toma de corriente CA, la batería se recargará. Sin embargo, cuando la impresora esté encendida, incluso después de cargar la batería recargable, se utilizará la carga, con lo que dejará la batería con la carga incompleta la próxima vez que se utilice la impresora. Recomendamos apagar la impresora mientras se carga la batería.

#### **Detención del proceso de carga de la batería recargable de iones de litio <sup>14</sup>**

Para dejar de cargar la batería recargable de iones de litio, desconecte el cable de alimentación de CA del conector de alimentación de la impresora.

### **Consejos de uso de la batería recargable de iones de litio <sup>14</sup>**

- Tras adquirir una batería recargable de iones de litio, cárguela lo antes posible. Como la batería se vende con el mínimo de carga indispensable, la carga inicial podría verse menguada. Para evitar su deterioro, recomendamos cargar la batería inmediatamente.
- Carque la batería recargable de iones de litio enchufando la impresora a una toma de corriente CA o usando el adaptador incluido con el cargador de 4 baterías.
- Las impresiones oscuras descargan la batería recargable de iones de litio antes que las impresiones claras. Ajuste la configuración de densidad de impresión en el cuadro de diálogo de la impresora o en la "**Herramienta de configuración de la impresora**". (Consulte *[Densidad de](#page-41-0)  impresión* [en la página 36.](#page-41-0))
- La batería recargable de iones de litio puede cargarse en un entorno con una temperatura entre 5 y 40 °C. Cargue la batería recargable de iones de litio en un entorno que se encuentre dentro de este rango de temperaturas. Si la temperatura ambiental se encuentra fuera de este rango, la batería recargable de iones de litio no se cargará y el indicador de batería permanecerá encendido.

En este caso, el indicador de batería no mostrará de forma precisa si la batería se está cargando.

La carga se reinicia cuando el entorno vuelve al rango de temperaturas indicado. Una vez hayan transcurrido 5 horas desde el inicio de la carga, el indicador de la batería se apagará y se detendrá el proceso de carga incluso si la batería recargable de iones de litio no está completamente cargada.

Uso de la batería recargable de iones de litio/Base p/ batería (Opcional: PA-BT-4000LI/PA-BB-001) (solo para TD-2120N/2130N)

#### **Características de la batería recargable de iones de litio <sup>14</sup>**

Comprender las propiedades de la batería recargable de iones de litio le permitirá optimizar su uso.

- El uso o almacenamiento de la batería recargable de iones de litio en una ubicación expuesta a altas o bajas temperaturas puede acelerar su deterioro. En concreto, el uso de la batería recargable de iones de litio con una carga elevada (cargada en un 90% o más) en una ubicación expuesta a altas temperaturas acelerará de forma considerable el deterioro de la batería.
- El uso de la impresora mientras la batería recargable de iones de litio está instalada y cargándose puede acelerar el deterioro de la batería. Si utiliza la impresora cuando la batería recargable de iones de litio está instalada, desconecte el adaptador de CA.
- Si la impresora no va a utilizarse durante un largo periodo de tiempo, retire la batería recargable de iones de litio de la impresora cuando la carga sea de un 50% o menos y almacene la batería en un lugar fresco y alejado de la luz solar directa.
- Si la batería de iones de litio no se va a utilizar durante un periodo prolongado de tiempo, recomendamos que se realice una carga cada 6 meses.
- Para otras precauciones, consulte el manual de instrucciones incluido con la batería recargable de iones de litio.

### **Nivel de batería de la batería recargable <sup>14</sup>**

Se puede imprimir el número de páginas siguiente según el nivel de carga de la batería.

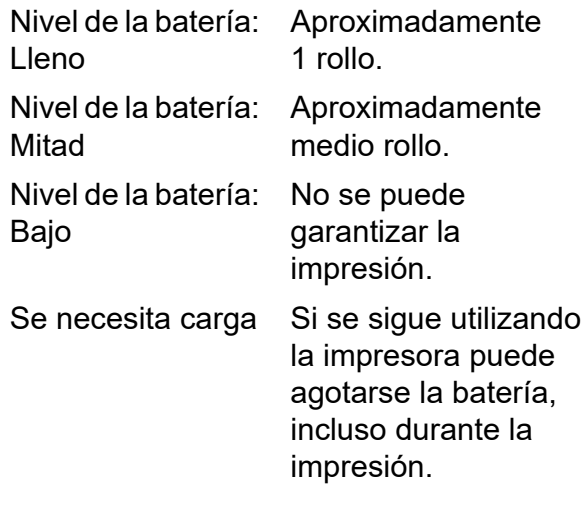

- Comprobado mediante la impresión de datos de prueba Brother 58 mm  $\times$  200 m (1 rollo), 9% de cobertura a 23 °C.
- Durante impresión continua, conectada mediante USB y utilizando una batería nueva totalmente cargada.

Sin embargo, la información mencionada anteriormente no puede garantizarse porque varía según el estado de la impresión, el entorno operativo y el deterioro de la batería.

### **Indicador de batería <sup>14</sup>**

El indicador de batería en la base p/ batería se ilumina y parpadea para indicar el estado de carga.

Los siguientes símbolos se utilizan en esta sección para mostrar los distintos colores y patrones indicativos de la batería.

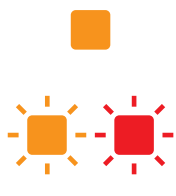

El indicador de batería se ilumina

El indicador de batería se ilumina en el color mostrado

El indicador de batería está apagado

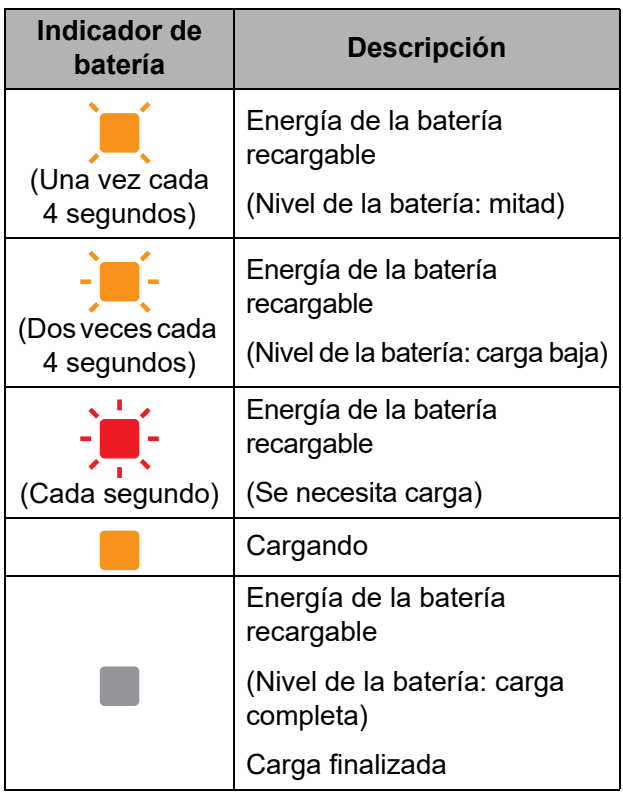

### **Especificaciones del producto <sup>14</sup>**

#### **Batería recargable de iones de litio**

Tamaño: 86 mm (anchura)  $\times$ 74 mm (profundidad)  $\times$  32 mm (altura)

Peso: 0,240 kg

Voltaje: 14,4 V

Capacidad: 1.800 mAh

Ciclo de carga/descarga: 300 veces aproximadamente

Tiempo de carga:

- Aproximadamente 5 horas cuando la carga se realiza con la impresora

- Aproximadamente 3 horas cuando la carga se realiza con un cargador de 4 baterías (PA-4BC-4000) (Corriente de carga: 1.000 mA, Voltaje de carga: 16,4 V)

Rendimiento: Se pueden imprimir 200 m aprox. con una batería nueva totalmente cargada.

(Comprobado mediante la impresión de datos de prueba Brother (58 mm, 9% de cobertura) a 23 °C y con una conexión realizada mediante USB.)

#### **Base p/ batería**

Tamaño:

Aproximadamente 110 mm de anchura  $\times$ 210 mm de profundidad  $\times$  65 mm de altura

Peso: 0,303 kg

Corriente de carga: 1.000 mA

Voltaje de carga: 16,4 V

# brother